JOBNAME: CHRY NAVI (Contenta PAGE: 1 SESS: 2 OUTPUT: Tue Nov 23 15:39:31 2010 SUM: 0E6716C2 /chry\_pdm/chrysler/navi/rhr/navi

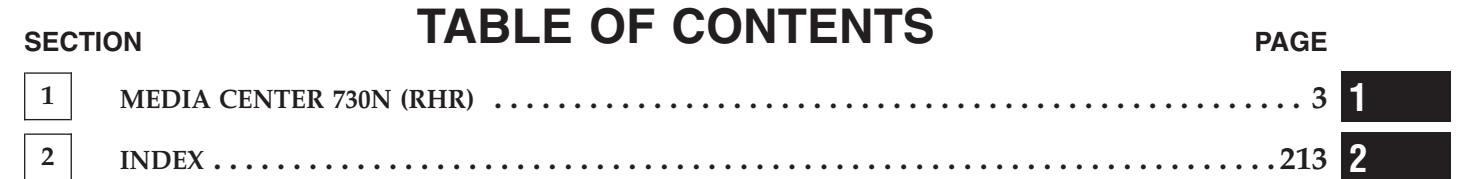

JOBNAME: CHRY NAVI (Contenta PAGE: 2 SESS: 2 OUTPUT: Tue Nov 23 15:39:31 2010 SUM: 000FE011 /chry\_pdm/chrysler/navi/rhr/navi

JOBNAME: CHRY NAVI (Contenta PAGE: 3 SESS: 2 OUTPUT: Tue Nov 23 15:39:31 2010 SUM: 1C1DD31B /chry\_pdm/chrysler/navi/rhr/navi

# **MEDIA CENTER 730N (RHR)**

## **CONTENTS**

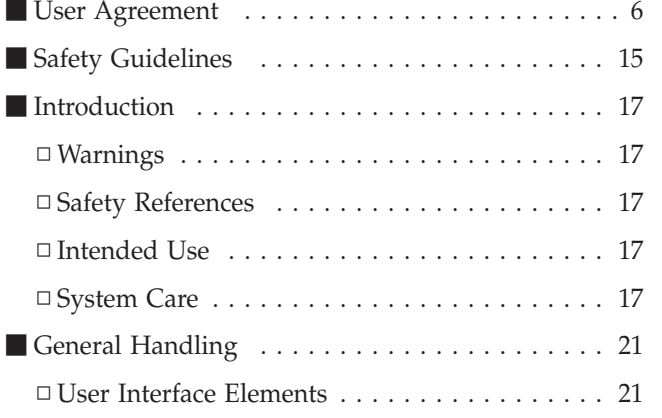

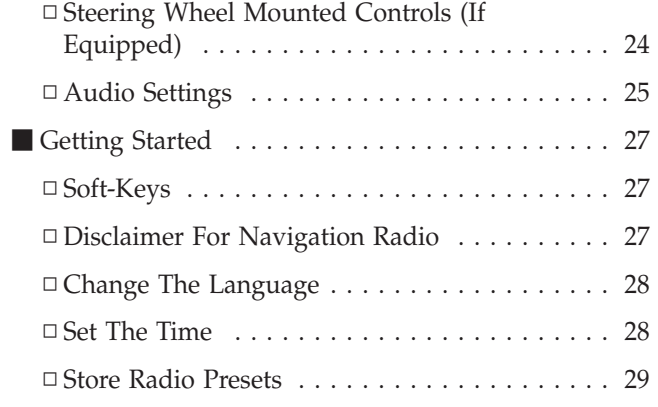

**1**

JOBNAME: CHRY NAVI (Contenta PAGE: 4 SESS: 2 OUTPUT: Tue Nov 23 15:39:31 2010 SUM: 29FC3C48 /chry\_pdm/chrysler/navi/rhr/navi

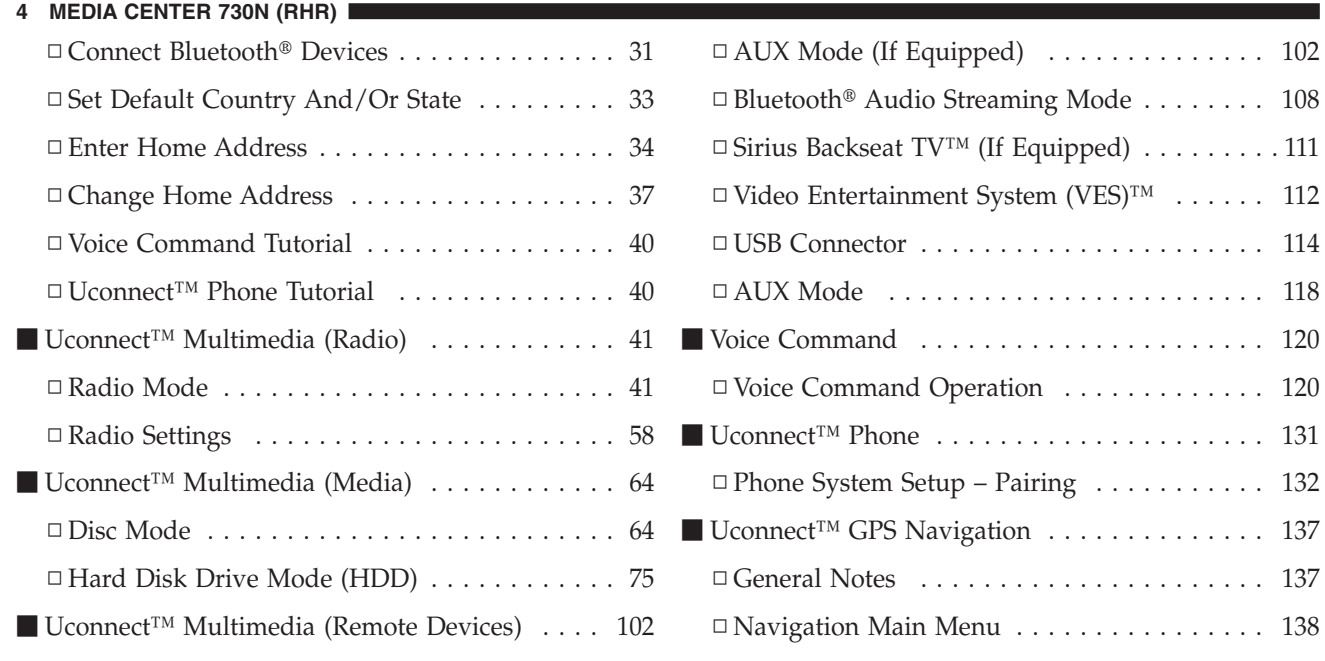

JOBNAME: CHRY NAVI (Contenta PAGE: 5 SESS: 2 OUTPUT: Tue Nov 23 15:39:31 2010 SUM: 1B86F6E7 /chry\_pdm/chrysler/navi/rhr/navi

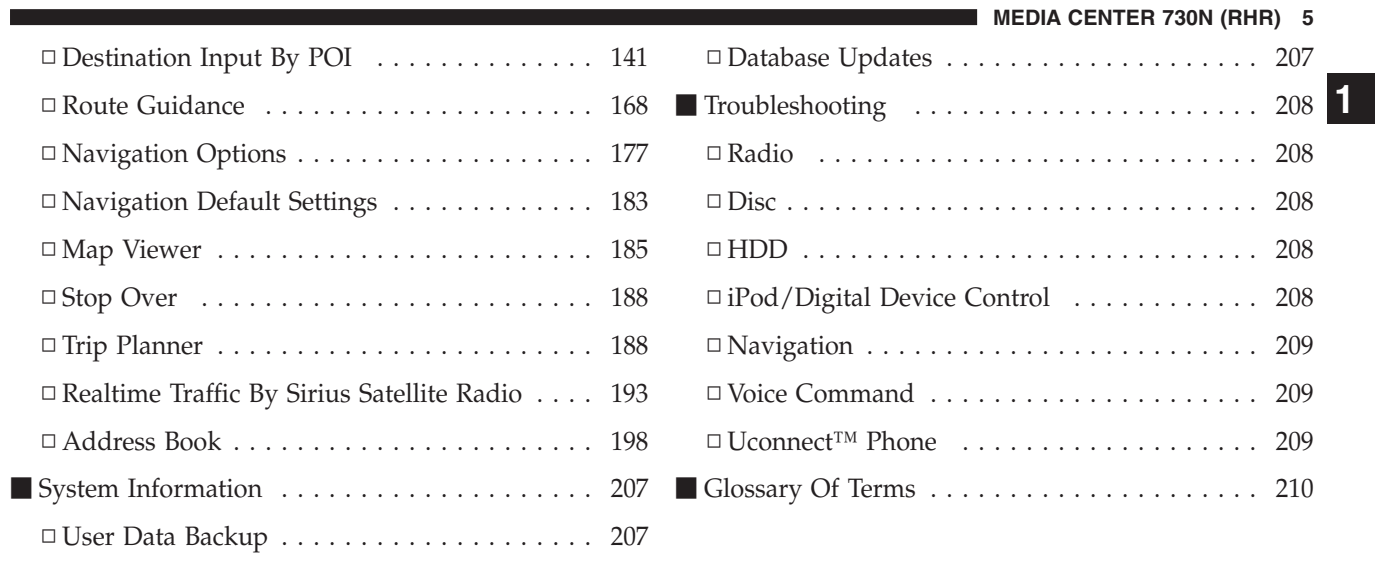

JOBNAME: CHRY NAVI (Contenta PAGE: 6 SESS: 2 OUTPUT: Tue Nov 23 15:39:31 2010 SUM: 1562ADA5 /chry\_pdm/chrysler/navi/rhr/navi

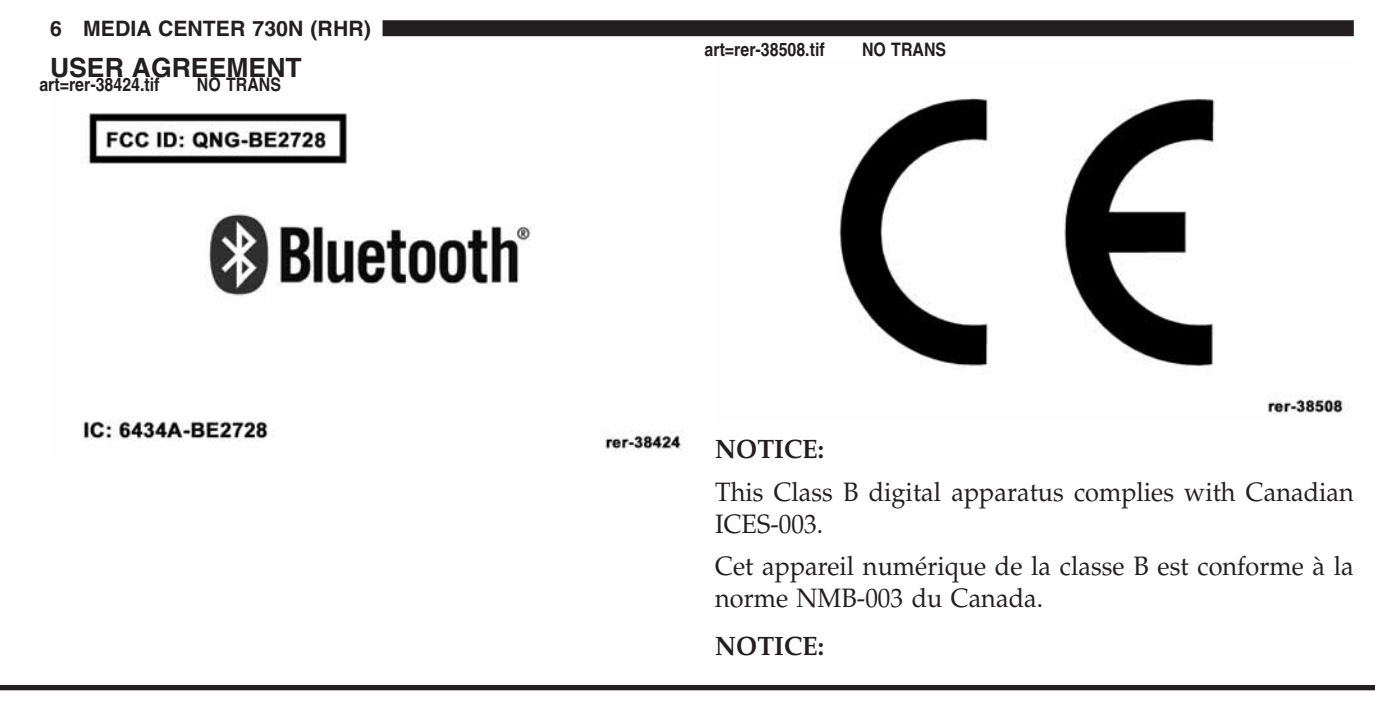

JOBNAME: CHRY NAVI (Contenta PAGE: 7 SESS: 2 OUTPUT: Tue Nov 23 15:39:31 2010 SUM: 294580B1 /chry\_pdm/chrysler/navi/rhr/navi

> This device complies with Part 15 of the FCC Rules [and with RSS-210 of Industry Canada].

> Operation is subject to the following two conditions: this device may not cause harmful interference, and this device must accep<sup>t</sup> any interference received, including interference that may cause undesired operation.

## **NOTICE:**

Changes or modifications made to this equipment not expressly approved by the radio manufacturer may void the FCC authorization to operate this equipment.

### **FCC Declaration**

This device complies with Part 15 of the FCC Rules. Operation is subject to the following two conditions: (1) this device may not cause harmful interference, and (2) this device must accep<sup>t</sup> any interference received, including interference that may cause undesired operation.

Modifications not expressly approved by the radio manufacturer could void the user's authority to operate **1**the equipment.

**NOTE:** This equipment has been tested and found to comply with the limits for <sup>a</sup> Class <sup>B</sup> digital device, pursuan<sup>t</sup> to Part 15 of the FCC Rules. These limits are designed to provide reasonable protection against harmful interference in <sup>a</sup> residential installation. This equipment generates, uses and can radiate radio frequency energy and, if not installed and used in accordance with the instructions, may cause harmful interference to radio communications. However, there is no guarantee that interference will not occur in <sup>a</sup> particular installation.

If this equipment does cause harmful interference to radio or television reception, which can be determined by turning the equipment off and on, the user is encouraged to try to correct the interference by one or more of the

## **MEDIA CENTER 730N (RHR) 7**

JOBNAME: CHRY NAVI (Contenta PAGE: 8 SESS: 2 OUTPUT: Tue Nov 23 15:39:31 2010 SUM: 255BE499 /chry\_pdm/chrysler/navi/rhr/navi

#### **8 MEDIA CENTER 730N (RHR)**

following measures: - Increase the separation between the equipment and receiver. - Consult the dealer or an experienced radio technician for help.

#### **Safety Information**

Exposure to Radio Frequency Radiation

The radiated output power of the this internal wireless radio is far below the FCC radio frequency exposure limits. Nevertheless, the wireless radio shall be used in such <sup>a</sup> manner that the radio is 20 cm or further from the human body.

The internal wireless radio operates within guidelines found in radio frequency safety standards and recommendations, which reflect the consensus of the scientific community.

The radio manufacturer believes the internal wireless radio is safe for use by consumers. The level of energy emitted is far less than the electromagnetic energy emitted by wireless devices such as mobile phones. However,

the use of wireless radios may be restricted in some situations or environments, such as aboard airplanes. If you are unsure of restrictions, you are encouraged to ask for authorization before turning on the wireless radio.

#### **End User License Agreement NAVTEQ**

PLEASE READ THIS END USER LICENSE AGREE-MENT CAREFULLY BEFORE USING THE NAVTEQ DATABASE

NOTICE TO THE USER

THIS IS A LICENSE AGREEMENT - AND NOT ANAGREEMENT FOR SALE – BETWEEN YOU AND NAVTEQ B.V. FOR YOUR COPY OF THE NAVTEQ NAVIGABLE MAP DATABASE, INCLUDING ASSOCI-ATED COMPUTER SOFTWARE, MEDIA AND EX-PLANATORY PRINTED DOCUMENTATION PUB-LISHED BY NAVTEQ (JOINTLY "THE DATABASE"). BY USING THE DATABASE, YOU ACCEPT AND AGREE TO ALL TERMS AND CONDITIONS OF THIS END

JOBNAME: CHRY NAVI (Contenta PAGE: 9 SESS: 2 OUTPUT: Tue Nov 23 15:39:31 2010 SUM: 22FF8246 /chry\_pdm/chrysler/navi/rhr/navi

> USER LICENSE AGREEMENT ("AGREEMENT"). IF YOU DO NOT AGREE TO THE TERMS OF THISAGREEMENT, PROMPTLY RETURN THE DATABASE, ALONG WITH ALL OTHER ACCOMPANYING ITEMS, TO YOUR SUPPLIER FOR A REFUND.

#### OWNERSHIP

The Database and the copyrights and intellectual property or neighboring rights therein are owned by NAVTEQ or its licensors. Ownership of the media on which the Database is contained is retained by NAVTEQ and/or your supplier until after you have paid in full any amounts due to NAVTEQ and/or your supplier pursuan<sup>t</sup> to this Agreement or similar agreement(s) under which goods are provided to you.

LICENSE GRANT

#### **MEDIA CENTER 730N (RHR) 9**

NAVTEQ grants you <sup>a</sup> non-exclusive license to use the Database for your personal use or, if applicable, for use in your business' internal operations. This license does not include the right to gran<sup>t</sup> sublicenses.

#### LIMITATIONS ON USE

The Database is restricted for use in the specific system for which it was created. Except to the extent explicitly permitted by mandatory laws (e.g. national laws based on the European Software Directive (91/250) and the Database Directive (96/9)), you may not extract or reutilize substantial parts of the contents of the Database nor reproduce, copy, modify, adapt, translate, disassemble, decompile, reverse engineer any portion of the Database. If you wish to obtain interoperability information as meant in (the national laws based on) the European Software Directive, you shall gran<sup>t</sup> NAVTEQ reasonable opportunity to provide said information on reasonable terms, including costs, to be determined by NAVTEQ.

JOBNAME: CHRY NAVI (Contenta PAGE: 10 SESS: 2 OUTPUT: Tue Nov 23 15:39:31 2010 SUM: 27542602 /chry\_pdm/chrysler/navi/rhr/navi

## **10 MEDIA CENTER 730N (RHR)**

#### TRANSFER OF LICENSE

You may not transfer the Database to third parties, excep<sup>t</sup> when installed in the system for which it was created or when you do not retain any copy of the Database, and provided that the transferee agrees to all terms and conditions of this Agreement and confirms this in writing to NAVTEQ. Multi-disc sets may only be transferred or sold as <sup>a</sup> complete set as provided by NAVTEQ and not as subset thereof.

#### LIMITED WARRANTY

NAVTEQ warrants that, subject to the warnings set out below, for <sup>a</sup> period of <sup>12</sup> months after acquisition of your copy of the Database, it will perform substantially in accordance with NAVTEQ's Criteria for Accuracy and Completeness existing on the date you acquired the Database; these criteria are available from NAVTEQ at your request. If the Database does not perform in accordance with this limited warranty, NAVTEQ will use

reasonable efforts to repair or replace your nonconforming copy of the Database. If these efforts do not lead to performance of the Database in accordance with the warranties set out herein, you will have the option to either receive <sup>a</sup> reasonable refund of the price you paid for the Database or to rescind this Agreement. This shall be NAVTEQ's entire liability and your sole remedy against NAVTEQ. Except as expressly provided in this section, NAVTEQ does not warrant nor make any representations regarding the use of results of the use of the Database in terms of its correctness, accuracy, reliability, or otherwise. NAVTEQ does not warrant that the Database is or will be error free. No oral or written information or advice provided by NAVTEQ, your supplier or any other person shall create <sup>a</sup> warranty or in any way increase the scope of the limited warranty described above. The limited warranty set forth in this Agreement

JOBNAME: CHRY NAVI (Contenta PAGE: 11 SESS: 2 OUTPUT: Tue Nov 23 15:39:31 2010 SUM: 269D52A6 /chry\_pdm/chrysler/navi/rhr/navi

> you may have under the legal warranty against hidden defects.

If you did not acquire the Database from NAVTEQ directly, you may have statutory rights against the person from whom you have acquired the Database in addition to the rights granted by NAVTEQ hereunder according to the law of your jurisdiction. The above warranty of THE LIMITED WARRANTY AND LIMITATION OF LI-NAVTEQ shall not affect such statutory rights and you may assert such rights in addition to the warranty rights granted herein.

## LIMITATION OF LIABILITY

The price of the Database does not include any consideration for assumption of risk of consequential, indirect or unlimited direct damages which may arise in connection with your use of the Database. Accordingly, in no event shall NAVTEQ be liable for any consequential or indirect damages, including without limitation, loss of

#### **MEDIA CENTER 730N (RHR) 11**

does not affect or prejudice any statutory legal rights that revenue, data, or use, incurred by you or any third party arising out of your use of the Database, whether in an **1**action in contract or tort or based on <sup>a</sup> warranty, even if NAVTEQ has been advised of the possibility of such damages. In any event NAVTEQ's liability for direct damages is limited to the price of your copy of the Database.

> ABILITY, SET FORTH IN THIS AGREEMENT, DO NOT AFFECT OR PREJUDICE YOUR STATUTORY RIGHTS WHERE YOU HAVE ACQUIRED THE DATABASE OTHERWISE THAN IN THE COURSE OF A BUSINESS.

#### WARNINGS

The Database may contain inaccurate or incomplete information due to the passage of time, changing circumstances, sources used and the nature of collecting comprehensive geographic data, any of which may lead to incorrect results. The Database does not include or reflect

### JOBNAME: CHRY NAVI (Contenta PAGE: 12 SESS: 2 OUTPUT: Tue Nov 23 15:39:31 2010 SUM: 28268DC6 /chry\_pdm/chrysler/navi/rhr/navi

#### **12 MEDIA CENTER 730N (RHR)**

information on - inter alia - neighborhood safety; law enforcement; emergency assistance; construction work; road or lane closures; vehicle or speed restrictions; road slope or grade; bridge height, weight or other limits; road or traffic conditions; special events; traffic congestion; or travel time.

#### GOVERNING LAW

This Agreement shall be governed by the laws of the jurisdiction, in which you reside at the date of acquisition of the Database. Should you at that moment reside outside the European Union or Switzerland, the law of the jurisdiction within the European Union or Switzerland where you acquired the Database shall apply. In all other cases, or if the jurisdiction where you acquired the Database cannot be defined, the laws of the Netherlands shall apply. The courts competent at your place of residence at the time you acquired the Database shall have jurisdiction over any dispute arising out of, or

relating to this Agreement, without prejudice to NAVTEQ's right to bring claims at your then current place of residence.

## **End-User License Agreement Gracenote**

USE OF THIS PRODUCT IMPLIES ACCEPTANCE OFTHE TERMS BELOW.

Gracenote® MusicID® Terms of Use

This device contains software from Gracenote, Inc. of Emeryville, California ("Gracenote"). The software from Gracenote (the "Gracenote Software") enables this application to do online disc identification and obtain musicrelated information, including name, artist, track, and title information ("Gracenote Data") from online servers ("Gracenote Servers") and to perform other functions. You may use Gracenote Data only by means of the intended End-User functions of this device.

#### JOBNAME: CHRY NAVI (Contenta PAGE: 13 SESS: 2 OUTPUT: Tue Nov 23 15:39:31 2010 SUM: 2AFF4532 /chry\_pdm/chrysler/navi/rhr/navi

**MEDIA CENTER 730N (RHR) 13**

You agree that you will use Gracenote Data, the You agree that Gracenote, Inc. may enforce its rights Gracenote Software, and Gracenote Servers for your own personal noncommercial use only. You agree not to assign, copy, transfer or transmit the Gracenote Software or any Gracenote Data to any third party. YOU AGREE NOT TO USE OR EXPLOIT GRACENOTE DATA, THE GRACENOTE SOFTWARE, OR GRACENOTE SERV-ERS, EXCEPT AS EXPRESSLY PERMITTED HEREIN.

You agree that your non-exclusive license to use the Gracenote Data, the Gracenote Software, and Gracenote Servers will terminate if you violate these restrictions. If your license terminates, you agree to cease any and all use of the Gracenote Data, the Gracenote Software, and Gracenote Servers. Gracenote reserves all rights in Gracenote Data, the Gracenote Software, and the Gracenote Servers, including all ownership rights. Under no circumstances will Gracenote become liable for any paymen<sup>t</sup> to you for any information that you provide.

under this Agreement against you directly in its own **1**name.

The Gracenote MusicID Service uses <sup>a</sup> unique identifier to track queries for statistical purposes. The purpose of <sup>a</sup> randomly assigned numeric identifier is to allow the Gracenote MusicID service to count queries without knowing anything about who you are. For more information, see the web page for the Gracenote Privacy Policy for the Gracenote MusicID Service.

The Gracenote Software and each item of Gracenote Data are licensed to you "AS IS." Gracenote makes no representations or warranties, express or implied, regarding the accuracy of any Gracenote Data from in the Gracenote Servers. Gracenote reserves the right to delete data from the Gracenote Servers or to change data categories for any cause that Gracenote deems sufficient. No warranty is made that the Gracenote Software or

JOBNAME: CHRY NAVI (Contenta PAGE: 14 SESS: 2 OUTPUT: Tue Nov 23 15:39:31 2010 SUM: 1E50BB86 /chry\_pdm/chrysler/navi/rhr/navi

#### **14 MEDIA CENTER 730N (RHR)**

Gracenote Servers are error-free or that functioning of © Gracenote 2007 Version 2.2 Gracenote Software or Gracenote Servers will be uninterrupted. Gracenote is not obligated to provide you with new enhanced or additional data types or categories that Gracenote may provide in the future and is free to discontinue its online services at any time.

GRACENOTE DISCLAIMS ALL WARRANTIES EX-PRESS OR IMPLIED, INCLUDING, BUT NOT LIMITED TO, IMPLIED WARRANTIES OF MERCHANTABILITY, FITNESS FOR A PARTICULAR PURPOSE, TITLE, AND NON-INFRINGEMENT. GRACENOTE DOES NOT WARRANT THE RESULTS THAT WILL BE OBTAINED BY YOUR USE OF THE GRACE-NOTE SOFTWARE OR Gracenote. ANY GRACENOTE SERVER. IN NO CASE WILL GRACENOTE BE LIABLE FOR ANY CONSEQUEN-TIAL OR INCIDENTAL DAMAGES OR FOR ANY LOST PROFITS OR LOST REVENUES.

CD and music-related data from Gracenote, Inc., copyright © 2000-2007 Gracenote. Gracenote Software, copyright © 2000-2007 Gracenote. This product and service may practice one or more of the following U.S. Patents: #5,987,525; #6,061,680; #6,154,773, #6,161,132, #6,230,192, #6,230,207, #6,240,459, #6,330,593, and other patents issued or pending. Some services supplied under license from Open Globe, Inc. for U.S. Patent: #6,304,523. Gracenote and CDDB are registered trademarks of Gracenote. The Gracenote logo and logotype, and the "Powered by Gracenote" logo are trademarks of

JOBNAME: CHRY NAVI (Contenta PAGE: 15 SESS: 2 OUTPUT: Tue Nov 23 15:39:31 2010 SUM: 2BA083FF /chry\_pdm/chrysler/navi/rhr/navi

## **SAFETY GUIDELINES**

Ensure that all persons read this manual carefully before using the navigation system. It contains instructions on how to use the system in <sup>a</sup> safe and effective manner.

## **WARNING!**

**Please read and follow these safety precautions. Failure to do so may result in injury or property damage.**

- When using the navigation system to route you to an emergency facility, contact the facility to verify its location.
- Not all emergency service locations are contained in the database. Please use your own judgement and ask for directions in such situations.

#### **MEDIA CENTER 730N (RHR) 15**

- Glance at the screen only when necessary and safe to do so. If prolonged viewing of the screen is necessary, **1**pull over at <sup>a</sup> safe location.
- Road conditions and regulations take precedence over information contained on the map display. Observe actual traffic restrictions and circumstances whendriving.
- Stop use immediately if <sup>a</sup> problem occurs. Failure to do so may cause injury or damage to the product. Return it to your authorized dealer to repair.
- • There may be situations where the navigation system erroneously displays the vehicle's location. Use your own driving judgement in this situation, taking into account current driving conditions. Please be aware that in this situation the navigation system should automatically correct the vehicle position within <sup>a</sup> few minutes.

JOBNAME: CHRY NAVI (Contenta PAGE: 16 SESS: 2 OUTPUT: Tue Nov 23 15:39:31 2010 SUM: 1A10A4F8 /chry\_pdm/chrysler/navi/rhr/navi

## **16 MEDIA CENTER 730N (RHR)**

- Make certain that the volume level of the system is set to <sup>a</sup> level that still allows you to hear outside traffic and emergency vehicles.
- The map database is designed to provide you with route suggestions and does not take into account the relative safety of suggested route or factors that may affect the time required to reach your destination. Use your own personal judgement if the navigation system is unable to provide you with an alternative route.
- The law in some states prohibits the Front Seat DVD Viewer even while in park. As <sup>a</sup> result, it may be

disabled prior to delivery to you. If you move to another state, you should consult your dealer for the proper enable/disable setting for your new state. Currently all states prohibit front seat video viewers excep<sup>t</sup> for: Arkansas, Delaware, Georgia, Hawaii, Idaho, Iowa, Kentucky, Mississippi, Missouri, Montana, North Dakota and Ohio.

JOBNAME: CHRY NAVI (Contenta PAGE: 17 SESS: 2 OUTPUT: Tue Nov 23 15:39:31 2010 SUM: 2FAFE368 /chry\_pdm/chrysler/navi/rhr/navi

#### **INTRODUCTION**

#### **Warnings**

This manual contains WARNINGS against operating procedures that could result in an accident or bodily injury. If you do not read the entire manual you may miss important information. Observe all WARNINGS!

The information given in this manual is subject to change.

#### **Safety References**

Before operating this navigation system for the first time, please read this manual carefully. Note the safety precautions described in this manual. If you have any questions, please contact the vehicle manufacturer.

#### **Intended Use**

Generally recognized rules of navigation technology were maintained during the development and manufacture of the RHR navigation system (NTG4 Refresh). When using this product, be aware of state-specific norms and guidelines.

**MEDIA CENTER 730N (RHR) 17**

Visit www.chrysler.com, www.jeep.com, www.dodge- .com or www.ramtruck.com for updates, additional information, compatible phones, etc.

#### **System Care**

#### **Software Update**

Both navigation data and Gracenote® data are software updatable. Visit www.chrysler.com, www.jeep.com, www.dodge.com, www.ramtruck.com or contact your authorized dealer for the latest available software.

JOBNAME: CHRY NAVI (Contenta PAGE: 18 SESS: 2 OUTPUT: Tue Nov 23 15:39:31 2010 SUM: 2BA4EA19 /chry\_pdm/chrysler/navi/rhr/navi

## **18 MEDIA CENTER 730N (RHR)**

**Safe Usage of the Radio Navigation System** Read all instructions in this manual carefully before using your radio system to ensure proper usage.

young children use your radio unsupervised.

Permanent hearing loss may occur if you play your music at the highest volume. Exercise caution when setting the volume on your radio.

Driving is <sup>a</sup> complex activity that requires your full attention. If you're engaged in driving or any activity that requires your full attention, we recommend that you not use your radio navigation system.

**NOTE:** Many features of this radio are speed dependent. For your own safety it is not possible to use the touch screen keyboard to enter <sup>a</sup> name (e.g., street name), while the vehicle is in motion. Pull over at <sup>a</sup> safe location to complete your task.

Keep drinks, rain, and other sources of moisture away from your radio. Besides damage to your radio, moisture can cause electric shocks with any electronic device.

Your radio is <sup>a</sup> sophisticated electronic device. Do not let **NOTE:** In <sup>a</sup> convertible vehicle, the system performance may be compromised with roof top down.

## **Connections**

Never force any connector into the ports of your radio. Make sure your connectors are the correct shape and size before you connect.

Any attached cable should be routed so that it will not apply any pressure to the connection.

Do not use <sup>a</sup> USB device which will interfere with the operation of opening the display.

#### **Touch Screen**

Do not touch the screen with any hard or sharp objects which could scratch the touch screen surface (pen, USB stick, jewelry, etc.)!

JOBNAME: CHRY NAVI (Contenta PAGE: 19 SESS: 2 OUTPUT: Tue Nov 23 15:39:31 2010 SUM: 28841B6E /chry\_pdm/chrysler/navi/rhr/navi

> **NOTE:** It is possible to use <sup>a</sup> plastic stylus for press screen enabled devices such as PDA and Pocket PCs.

> Do not spray any liquid or caustic chemicals directly on the screen. Use <sup>a</sup> clean and dry microfiber lens cleaning cloth in order to clean the touch screen.

> If necessary, use <sup>a</sup> lint-free cloth dampened with <sup>a</sup> cleaning solution such as isopropyl alcohol or an isopropyl alcohol and water solution ratio of 50:50. Be sure to follow solvent manufacturer's precautions and directions.

## **CD/DVD Drive**

Do not insert any damaged, warped, scratched or dirty CDs or DVDs into the CD/DVD player.

Discs that have been modified with an adhesive label should not be used in the CD/DVD player.

Do not insert more than one CD/DVD at <sup>a</sup> time into the drive slot.

### **MEDIA CENTER 730N (RHR) 19**

Do not insert anything other than the supported CD/ DVD formats. See **Disc Mode** section for information on supported CD/DVD formats.

## **GPS Navigation Antenna (Export Vehicles Only)**

The antenna for the navigation GPS system is mounted in various locations (depending on the vehicle model) within the dashboard. Do not place items on the dashboard around the GPS antenna location. Objects placed within the line of sight of the antenna will decrease performance. Do not place items directly on or above the antenna.

## **GPS Navigation/Satellite Radio Antenna (Combo Antenna)**

The antenna for the GPS navigation, the satellite radio and SIRIUS Backseat TV™ is mounted on the roof of most vehicles. Do not place items on the roof around the roof top antenna location. Objects placed within the line of sight of the antenna will cause decreased performance. JOBNAME: CHRY NAVI (Contenta PAGE: 20 SESS: 2 OUTPUT: Tue Nov 23 15:39:31 2010 SUM: 124B9668 /chry\_pdm/chrysler/navi/rhr/navi

## **20 MEDIA CENTER 730N (RHR)**

Larger luggage items should be placed as far from the of these devices may cause electromagnetic interference antenna as possible. Do not place items directly on or above the antenna.

**Other Electronic Devices**

You may bring other electronic devices into your vehicle (e.g., PDA, iPod, laptop computer, CB Radios, etc.). Some

with the GPS. If <sup>a</sup> degradation in the navigation system is observed, turn the devices off, or keep them as far away from the GPS antenna as possible.

JOBNAME: CHRY NAVI (Contenta PAGE: 21 SESS: 2 OUTPUT: Tue Nov 23 15:39:31 2010 SUM: 221B7F7C /chry\_pdm/chrysler/navi/rhr/navi

#### **GENERAL HANDLINGUser Interface Elements art=rer-38600.tif NO TRANS** $5<sup>1</sup>$ FM SAT AM  $6$ 胁 1 AllElvis  $\overline{13}$  $\overline{2}$  $13$ 2 Margville **Elvis Radio**  $\boldsymbol{8}$ 3 RdHouse **REPLAY** 120 9 4 ESPN ÷,  $\overline{\mathbb{Q}}$ PRESETS 2:00  $\mathcal{G}$ ĉ  $10$ rer-38600

Power to operate the navigation radio is supplied through the ignition switch, which must be in the ON, ACC or in ACC Delay mode in order to operate the navigation radio.

## **MEDIA CENTER 730N (RHR) 21**

**1**

## **Soft-Keys**

Soft-keys are accessible on the touch screen.

## **Hard-Keys**

Hard-keys are on the left and right side of the radio faceplate.

## **(1) OPEN/CLOSE**

To open or close the display, press the OPEN CLOSE hard-key (1).

After opening the display, it takes <sup>a</sup> few seconds to eject <sup>a</sup> CD/DVD, if one was in the slot.

When inserting <sup>a</sup> disc, make sure the label is facing up.

The display will close automatically after inserting the disc.

## **NOTE:**

• It may take several seconds to recognize the type of inserted disc (CD, DVD, MP3, etc.).

JOBNAME: CHRY NAVI (Contenta PAGE: 22 SESS: 2 OUTPUT: Tue Nov 23 15:39:31 2010 SUM: 2418A24F /chry\_pdm/chrysler/navi/rhr/navi

## **22 MEDIA CENTER 730N (RHR)**

• If <sup>a</sup> CD or DVD will not eject from the player when the **(3) RADIO/MEDIA** OPEN/CLOSE hard-key is pressed, the user can perform the following eject override procedure:

1. Press the OPEN/CLOSE hard-key to open the display door.

2. If the display door will not open when the hard-key is pressed, manually open the display door by gently pulling out on the bottom of the display door.

3. While the display door is open, simultaneously press and hold the SEEK UP, SEEK DOWN and NAV hardkeys.

4. The CD or DVD will eject from the player.

## **(2) SEEK UP/SEEK DOWN**

Press the SEEK up and the SEEK down hard-key (2) to seek through radio stations in AM, FM, or SAT bands. Seek through tracks in CD or iPod modes or through songs in the HDD playlist.

Press the RADIO/MEDIA hard-key (3) to toggle between RADIO and MEDIA mode.

## **(4) ON/OFF VOLUME**

It is possible to set the unit in standby mode during driving by pressing the ON/OFF VOLUME rotary knob (4).

**NOTE:** If the ignition is switched OFF with the radio in standby mode, the radio memorizes the standby state when the ignition is switched ON again. Press the (4) ON/OFF VOLUME rotary knob to switch the radio ON. The navigation software is always working when the ignition is switched ON, even if the radio is in standby mode. It is possible to eject the CD and to display the time if the unit is switched off.

JOBNAME: CHRY NAVI (Contenta PAGE: 23 SESS: 2 OUTPUT: Tue Nov 23 15:39:31 2010 SUM: 252928D7 /chry\_pdm/chrysler/navi/rhr/navi

## **(5) Voice Command art=rer-38601.tif NO TRANS**

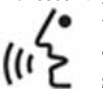

and wait for the confirmation beep before you settings menu. say <sup>a</sup> voice command.

**NOTE:** Some vehicles may be equipped with <sup>a</sup> Voice Command button on the steering wheel.

## **(6) Uconnect™ Phone art=010109482.tif NO TRANS**

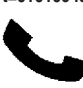

Press the Uconnect™ Phone  $\blacktriangleright$  hard-key (6) to either activate the Uconnect™ Phone system or to cancel an active phone call.

## **NOTE:**

- If you are in one of the navigation menus (NAV Menu, MAP display, etc.), you need to press the Uconnect™ Phone hard-key twice to end an active call.
- Some vehicles may be equipped with <sup>a</sup> Uconnect™ Phone button on the steering wheel.

## **(7) MENU**

Press the Voice Command ( $\sqrt{k}$  hard-key (5) Press the MENU hard-key (7) to access the system

**MEDIA CENTER 730N (RHR) 23**

**NOTE:** Press the MENU hard-key in an active mode in order to change mode specific settings.

## **(8) NAV**

Press the NAV hard-key (8) either to switch to the navigation mode or to toggle between the navigation menu and the map viewer menu.

## **(9) USB Connector**

Connect <sup>a</sup> supported device into the USB connector (9) in order to copy files to the internal hard disk drive.

**NOTE:** See USB connector section for information on supported devices.

JOBNAME: CHRY NAVI (Contenta PAGE: 24 SESS: 2 OUTPUT: Tue Nov 23 15:39:31 2010 SUM: 2EC6C5CB /chry\_pdm/chrysler/navi/rhr/navi

## **24 MEDIA CENTER 730N (RHR)**

#### **(10) Auxiliary Jack**

Connect an external audio device into the AUX Input (10) (e.g., MP3 player, video-game), to play the device audio through the car audio system.

## **Electronic Vehicle Information Center (EVIC)**

Some vehicles feature an Electronic Vehicle InformationCenter (EVIC) with driver-interactive display. The EVIC is normally located in the instrument cluster or overhead. It can display radio station frequencies, CD disc number, satellite radio channel, and navigation system information.

## **Steering Wheel Mounted Controls (If Equipped)**

The remote sound system controls are located on the rear surface of the steering wheel. Please refer to the vehicle specific Owner's Manual on the DVD for detailed information.

The following describes general steering wheel functionality:

1. The VOLUME rocker switch, located on the right, controls the volume of the sound system. Pressing the top of the rocker switch will increase the volume and pressing the bottom of the rocker switch will decrease the volume.

2. The MODE ADVANCED button, located in the center of the right rocker switch, changes the mode of the navigation radio between the various modes available (FM, AM, CD, DVD, SAT, TV, NAV etc.).

3. The FUNCTION SELECT button, located in the center of the left rocker switch, advances the navigation radio to the next preset, changes the current disc when in disc mode, etc. The function is different depending upon which mode is in use.

4. The SCROLL rocker switch, located on the left, changes selections such as radio station, CD track, and satellite radio channel, depending upon the current mode.

## JOBNAME: CHRY NAVI (Contenta PAGE: 25 SESS: 2 OUTPUT: Tue Nov 23 15:39:31 2010 SUM: 25222AFD /chry\_pdm/chrysler/navi/rhr/navi

The following describes the operation of the SCROLL **SIRIUS Backseat TV™ Operation** switch in each mode:

## **AM/FM/SAT Operation**

Pressing the top of the rocker switch will seek up for the next available station and pressing the bottom of the rocker switch will seek down for the next available station.

### **HDD/Disc/iPod Operation**

Pressing the top of the rocker switch will go to the next track on the disc, and pressing the bottom of the rocker switch will go to the beginning of the current track, or to the beginning of the previous track, if it is within one second of the start of the current track.

## **Video Entertainment System™ Operation**

If equipped with <sup>a</sup> remote video player, this control will function the same way as in disc mode.

If equipped with <sup>a</sup> SIRIUS Backseat TV™, this control **1**will function the same way as in SIRIUS Satellite Radio mode.

**MEDIA CENTER 730N (RHR) 25**

## **Audio Settings**

#### **Volume**

Use the ON/OFF VOLUME rotary knob (4) to adjust the volume of the currently playing audio source. While you adjust the volume, the name of the audio source and <sup>a</sup> volume indicator are displayed in the lower left corner of the display.

## **Audio Control Menu**

Press the MENU hard-key (7) on the right side of the radio. Then press the Audio Control soft-key to ge<sup>t</sup> to the audio control menu.

JOBNAME: CHRY NAVI (Contenta PAGE: 26 SESS: 2 OUTPUT: Tue Nov 23 15:39:31 2010 SUM: 104219CC /chry\_pdm/chrysler/navi/rhr/navi

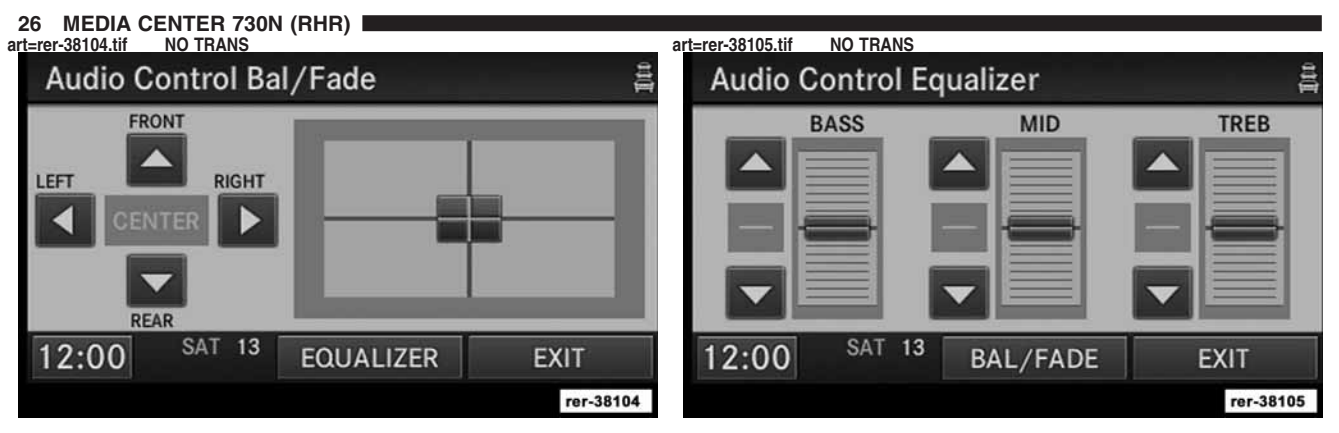

key resets the settings.

Use either the arrow soft-keys or the cross-hair on the Press the Equalizer soft-key and use either the arrow screen to change Balance and Fade. The CENTER soft-soft-keys or the sliders on the screen to adjust BASS, MID, and/or TREBLE.

JOBNAME: CHRY NAVI (Contenta PAGE: 27 SESS: 2 OUTPUT: Tue Nov 23 15:39:31 2010 SUM: 20490AE8 /chry\_pdm/chrysler/navi/rhr/navi

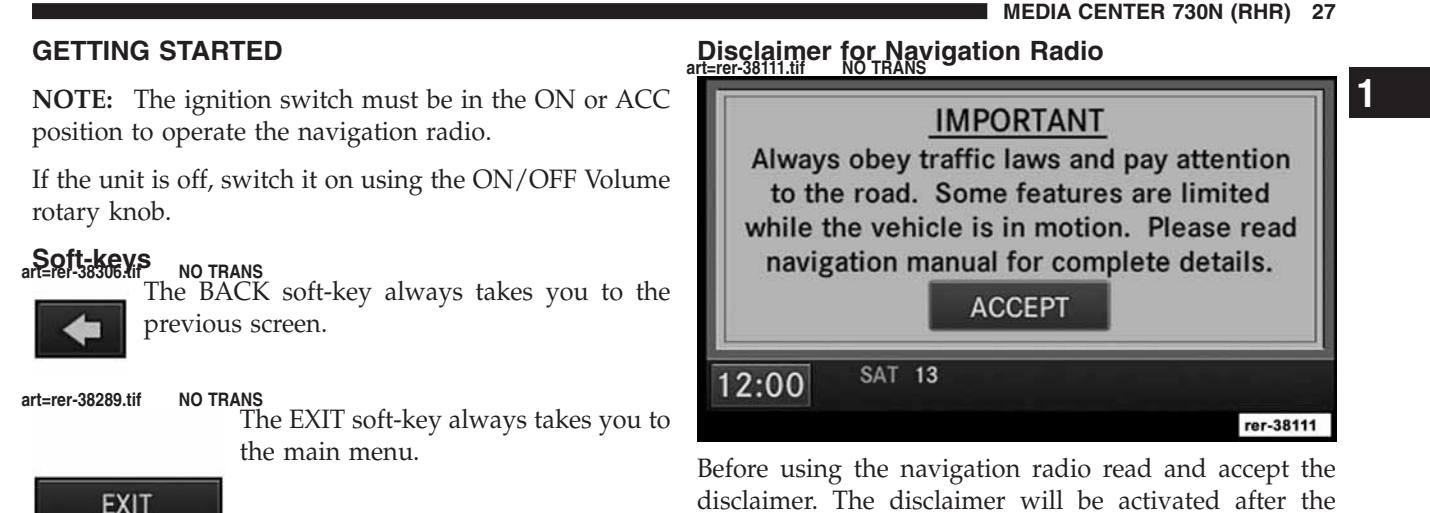

ignition is turned on.

**EXIT** 

JOBNAME: CHRY NAVI (Contenta PAGE: 28 SESS: 2 OUTPUT: Tue Nov 23 15:39:31 2010 SUM: 190BB28F /chry\_pdm/chrysler/navi/rhr/navi

## **28 MEDIA CENTER 730N (RHR)**

## **Change the Language**

The navigation radio will conform to the vehicle language set in the Electronic Vehicle Information Center (EVIC), if equipped.

If you change the language in the navigation radio, the system will change the language for all display information.

To change the language with the navigation radio:

1. Press the MENU hard-key on the right side of the radio.

2. Press the System Setup soft-key to ge<sup>t</sup> to the System 3. Press the Language soft-key and select <sup>a</sup> language. Setup menu.

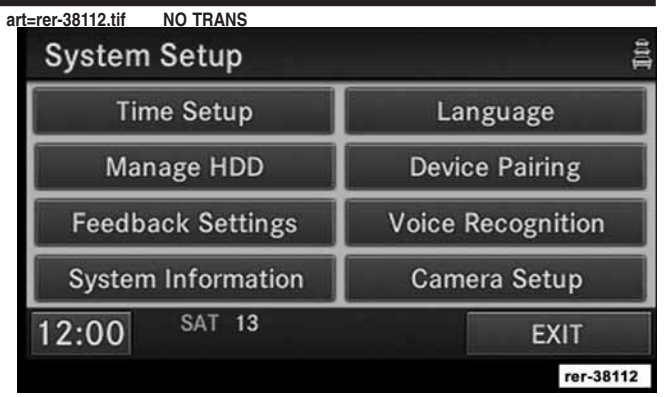

## **Set the Time**

1. Press the Time Display soft-key in the lower left corner of the screen.

JOBNAME: CHRY NAVI (Contenta PAGE: 29 SESS: 2 OUTPUT: Tue Nov 23 15:39:31 2010 SUM: 12DE0162 /chry\_pdm/chrysler/navi/rhr/navi

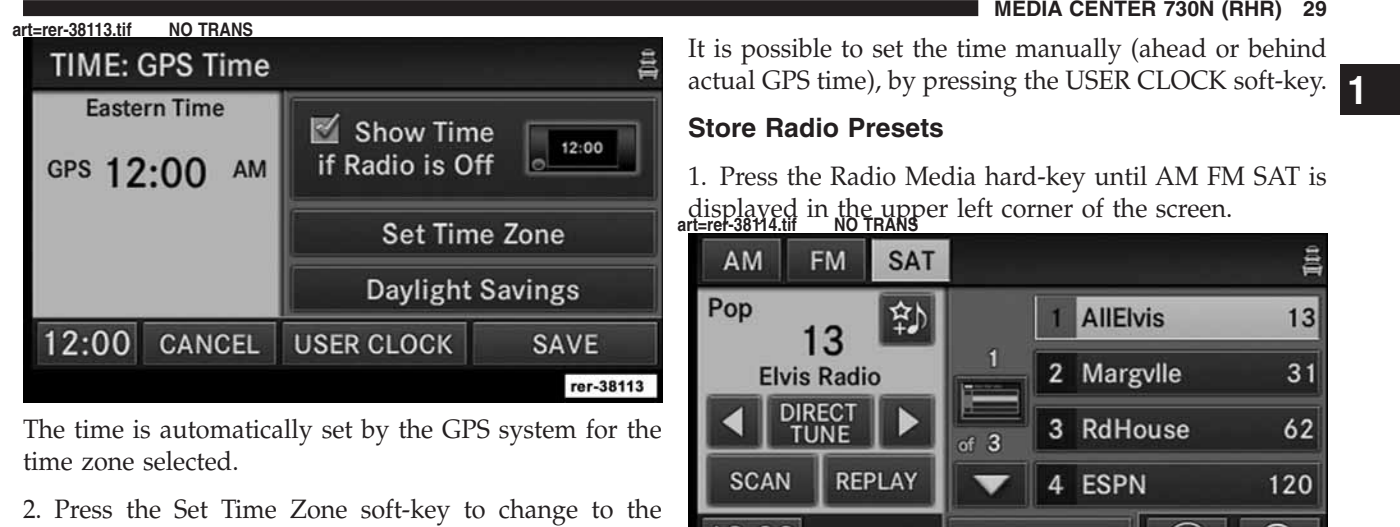

desired time zone. 3. Press the Daylight Savings soft-key to switch Daylight Savings on or off.

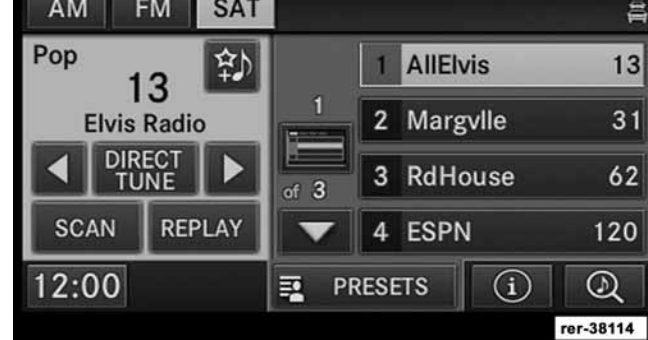

JOBNAME: CHRY NAVI (Contenta PAGE: 30 SESS: 2 OUTPUT: Tue Nov 23 15:39:31 2010 SUM: 17BA8E7F /chry\_pdm/chrysler/navi/rhr/navi

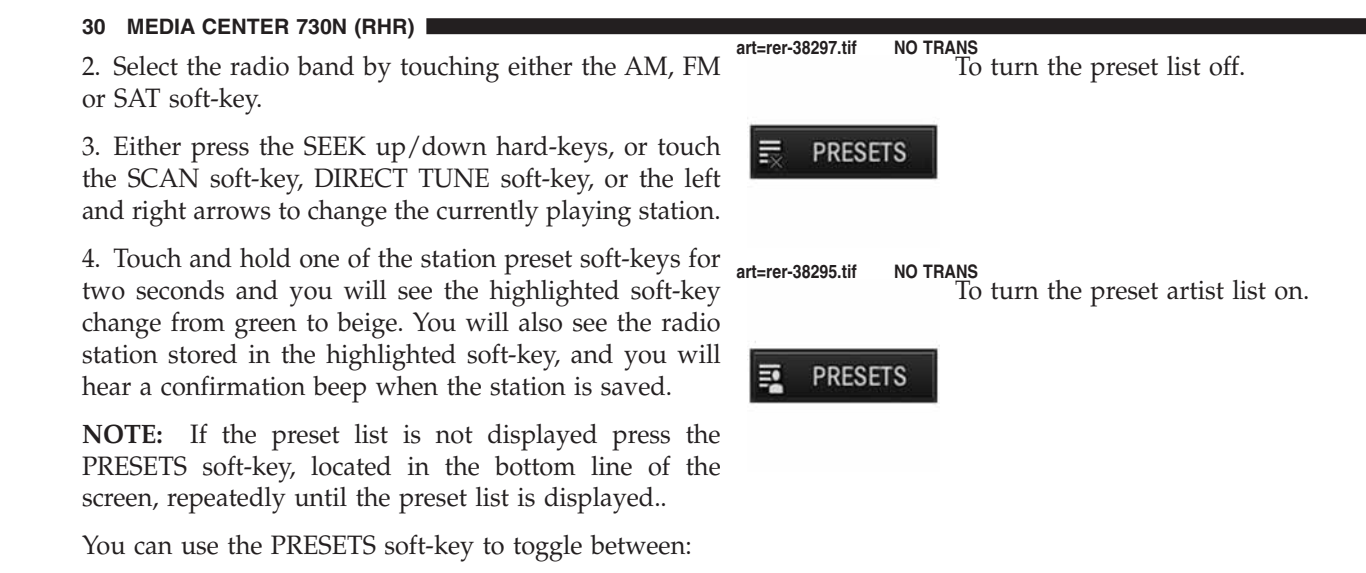

JOBNAME: CHRY NAVI (Contenta PAGE: 31 SESS: 2 OUTPUT: Tue Nov 23 15:39:31 2010 SUM: 1A55734E /chry\_pdm/chrysler/navi/rhr/navi

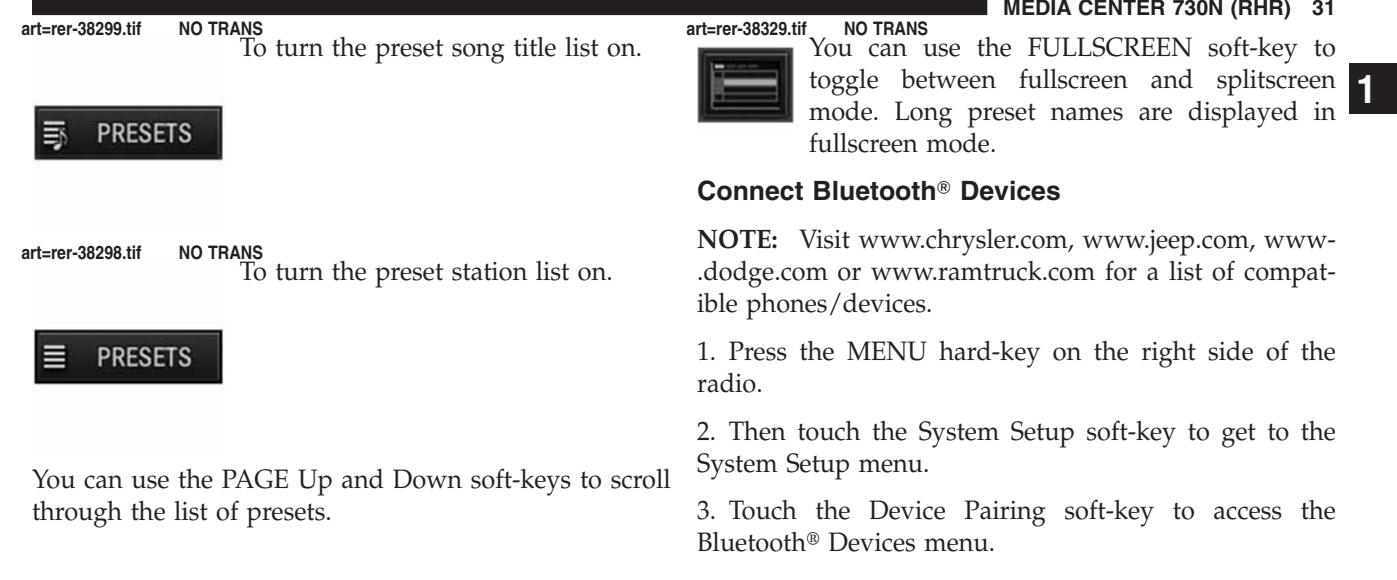

JOBNAME: CHRY NAVI (Contenta PAGE: 32 SESS: 2 OUTPUT: Tue Nov 23 15:39:31 2010 SUM: 0F05ACEF /chry\_pdm/chrysler/navi/rhr/navi

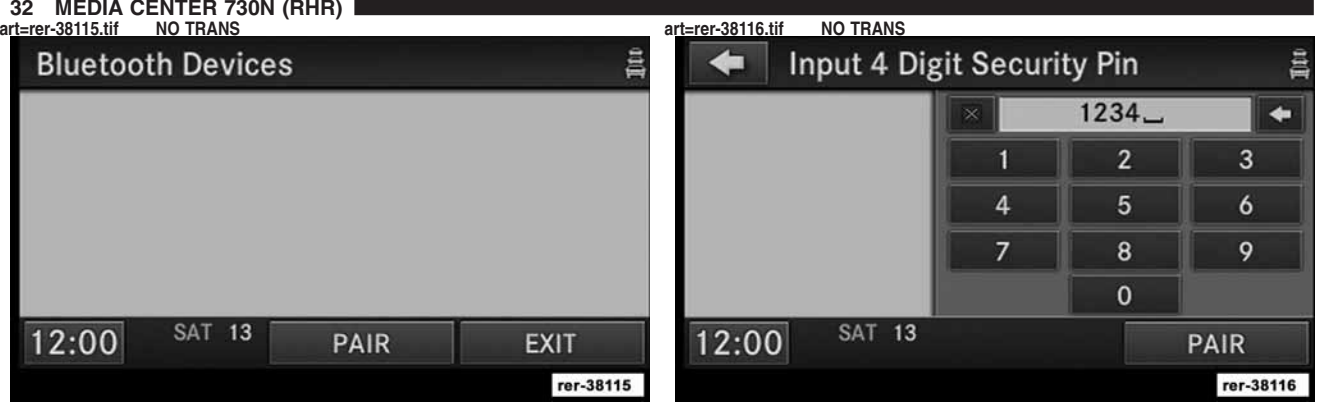

This menu lists all paired Bluetooth devices.

4. Press the PAIR soft-key to start <sup>a</sup> new pairing.

5. Enter any <sup>4</sup> Digit Security PIN and touch the PAIR soft-key again.

6. The pairing procedure starts. Refer to the user's manual of your Bluetooth® phone to complete the procedure.

JOBNAME: CHRY NAVI (Contenta PAGE: 33 SESS: 2 OUTPUT: Tue Nov 23 15:39:31 2010 SUM: 1480A15A /chry\_pdm/chrysler/navi/rhr/navi

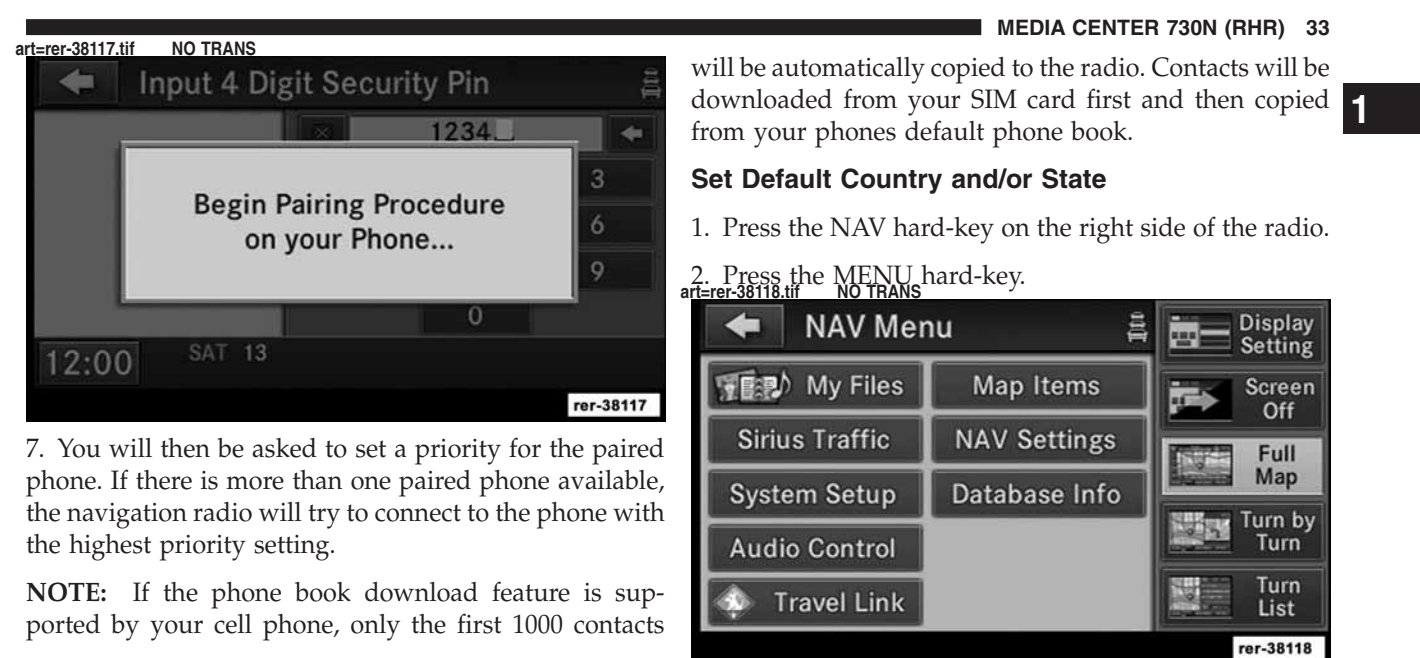

JOBNAME: CHRY NAVI (Contenta PAGE: 34 SESS: 2 OUTPUT: Tue Nov 23 15:39:31 2010 SUM: 169E4D1B /chry\_pdm/chrysler/navi/rhr/navi

> 3. Touch the NAV Settings soft-key. **art=rer-38119.tif NO TRANS34 MEDIA CENTER 730N (RHR)**

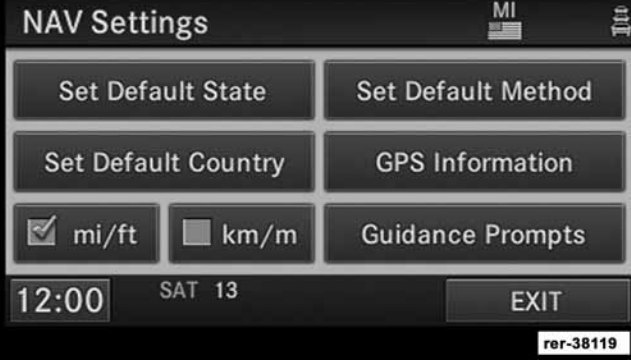

4. Touch either the Set Default Country to select your default country or touch the Set Default State soft-key to select your default state.

## **Enter Home Address**

1. Press the NAV hard-key on the right side of the radio. If the radio does not display the NAV - Main Menu, press the NAV hard-key again, or touch the MAIN MENU soft-key on the display. **art=rer-38120.tif NO TRANS**

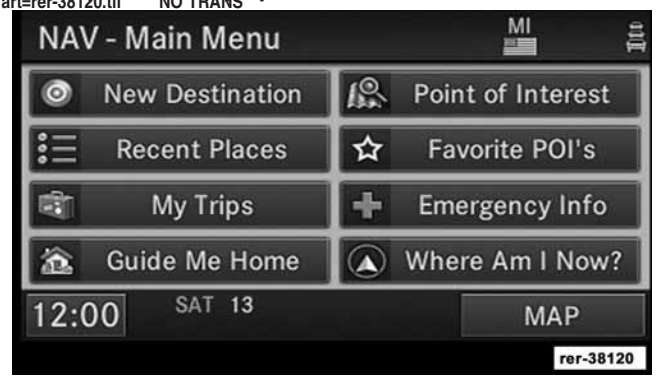

2. Touch the Guide Me Home soft-key to enter your home address.

JOBNAME: CHRY NAVI (Contenta PAGE: 35 SESS: 2 OUTPUT: Tue Nov 23 15:39:31 2010 SUM: 0B418A6B /chry\_pdm/chrysler/navi/rhr/navi

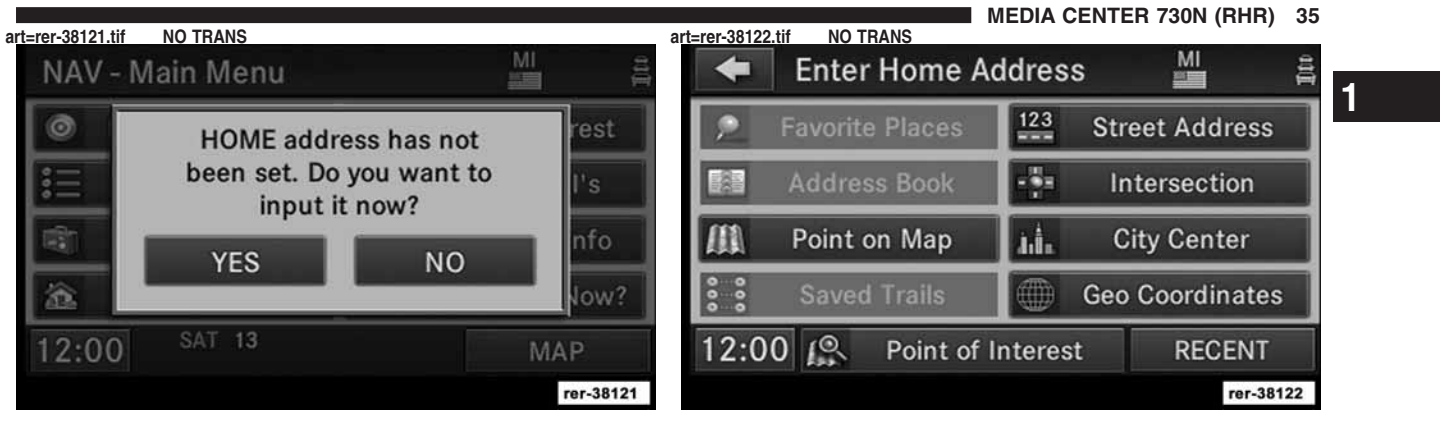

If no home address has been set, touch YES to access the 4. Touch the soft-key with your state's name and enter Enter Home Address menu.

your street name into the speller.

3. Touch Street Address to enter your address.

JOBNAME: CHRY NAVI (Contenta PAGE: 36 SESS: 2 OUTPUT: Tue Nov 23 15:39:31 2010 SUM: 12D26E1D /chry\_pdm/chrysler/navi/rhr/navi

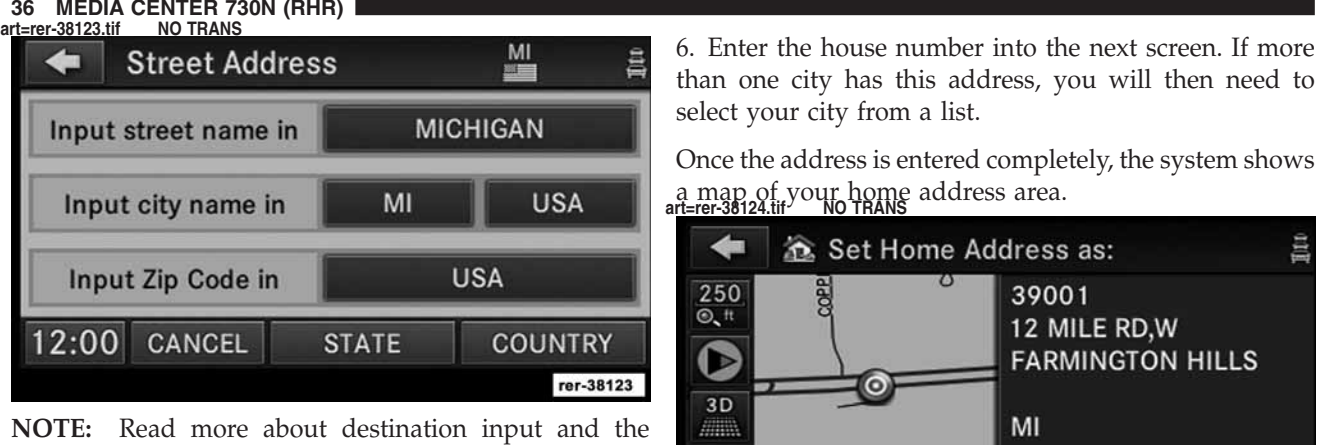

predictive speller in the Navigation section of this manual.

5. Once the street name has been input, touch continue to confirm.

7. Touch the SAVE soft-key to confirm the address.

 $12:00$  CANCEL

 $\circledR$ 15mi

SAVE

rer-38124
JOBNAME: CHRY NAVI (Contenta PAGE: 37 SESS: 2 OUTPUT: Tue Nov 23 15:39:31 2010 SUM: 0F276296 /chry\_pdm/chrysler/navi/rhr/navi

> After you have entered your home address, the system will start <sup>a</sup> route guidance to your home every time you press the Guide Me Home soft-key.

# **Change Home Address**

This procedure will allow you to change your Home Address if one has already been entered.

1. Press the MENU hard-key.

**MEDIA CENTER 730N (RHR) 37**

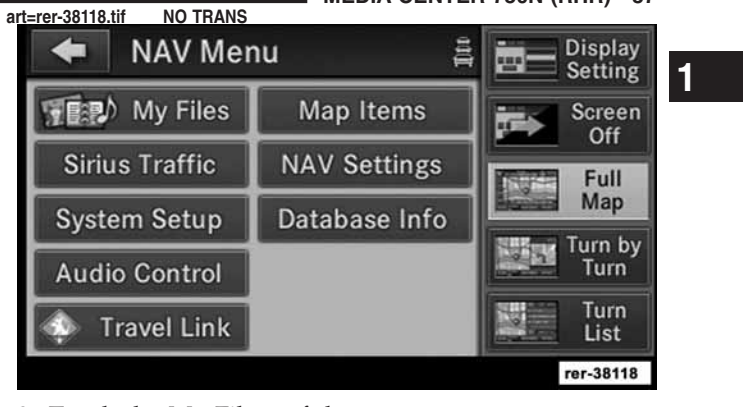

2. Touch the My Files soft-key.

JOBNAME: CHRY NAVI (Contenta PAGE: 38 SESS: 2 OUTPUT: Tue Nov 23 15:39:31 2010 SUM: 0C5C5B79 /chry\_pdm/chrysler/navi/rhr/navi

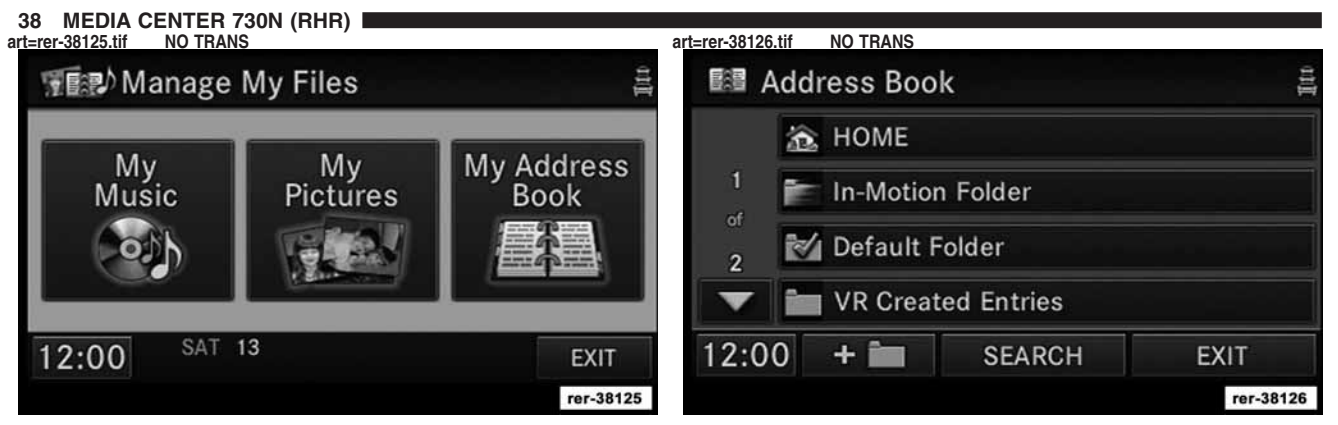

- 3. Touch the My Address Book soft-key. 4. Touch the Home soft-key.
	-
	- 5. Touch the Edit Contact soft-key.
	- 6. Touch the Change Address soft-key.

JOBNAME: CHRY NAVI (Contenta PAGE: 39 SESS: 2 OUTPUT: Tue Nov 23 15:39:31 2010 SUM: 0DD04890 /chry\_pdm/chrysler/navi/rhr/navi

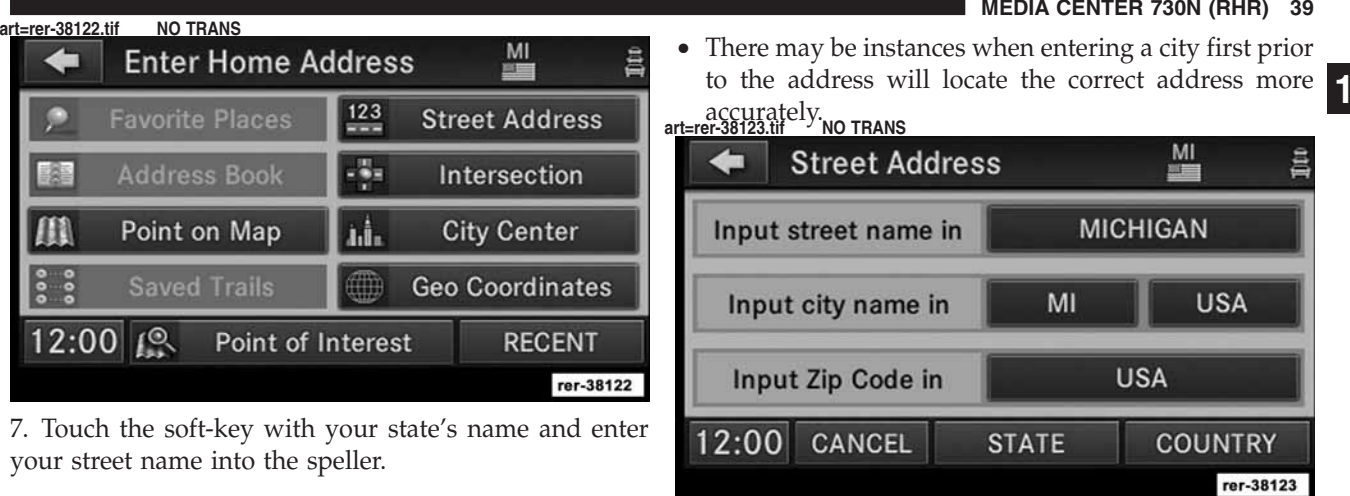

# **NOTE:**

- If the State or Country needs to be changed, touch the appropriate soft-key to edit the setting.
- 8. Once the street name has been input, touch continue to confirm.

JOBNAME: CHRY NAVI (Contenta PAGE: 40 SESS: 2 OUTPUT: Tue Nov 23 15:39:31 2010 SUM: 2214069C /chry\_pdm/chrysler/navi/rhr/navi

#### **40 MEDIA CENTER 730N (RHR)**

9. Enter the house number into the next screen. If more After you have changed your home address, the system than one city has this address, you will then need to select your city from <sup>a</sup> list.

Once the address is entered completely, the system shows <sup>a</sup> map of your home address area. **art=rer-38124.tif NO TRANS**

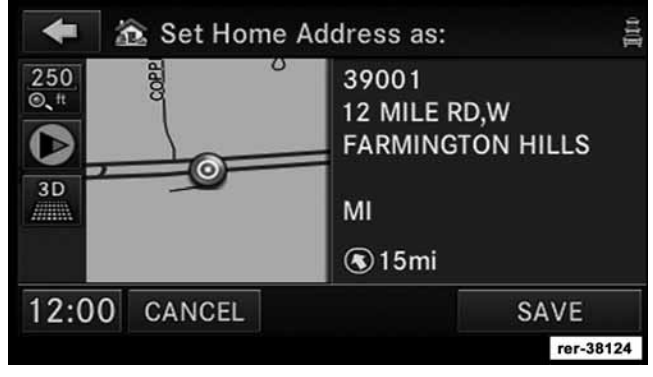

10. Touch the SAVE soft-key to confirm the address.

will start <sup>a</sup> route guidance to your home every time you press the Guide Me Home soft-key.

# **Voice Command Tutorial**

When you press the Voice Command hard-key, you will hear <sup>a</sup> beep. The beep is your signal to give <sup>a</sup> command. Say TUTORIAL to listen to <sup>a</sup> Voice Command tutorial.

Press any hard-key or touch the display to cancel the tutorial.

# **Uconnect™ Phone Tutorial**

When you press the Uconnect™ Phone hard-key, you will hear <sup>a</sup> beep. The beep is your signal to give <sup>a</sup> command. Say TUTORIAL to listen to a Uconnect™ Phone system tutorial.

Press any hard-key or touch the display to cancel the tutorial.

JOBNAME: CHRY NAVI (Contenta PAGE: 41 SESS: 2 OUTPUT: Tue Nov 23 15:39:31 2010 SUM: 21BBEB1F /chry\_pdm/chrysler/navi/rhr/navi

### **Uconnect™ Multimedia (RADIO)**

# **Radio Mode**

#### **Overview**

The RHR navigation radio (NTG4 Refresh) is equipped with four different tuners:

- FM 87.7 MHz 107.9 MHz (RBDS capable)
- AM 530 kHz 1710 kHz
- SAT SIRIUS Satellite Radio (over 130 channels)
- TV SIRIUS Backseat TV™ (If Equipped)

Toggle between the radio and the media menus by pressing the RADIO/MEDIA hard-key. The different tuner modes can be selected via the tabs in the radioscreen.

# **MEDIA CENTER 730N (RHR) 41**

#### **Satellite Radio Mode**

In order to receive satellite radio, the vehicle needs to be **1**outside with <sup>a</sup> clear view to the sky. If the screen shows Acquiring Signal, you might have to change the vehicle position in order to receive <sup>a</sup> signal. In most cases, the satellite radio does not receive <sup>a</sup> signal in underground parking garages or tunnels. **art=rer-38127.tif NO TRANS**

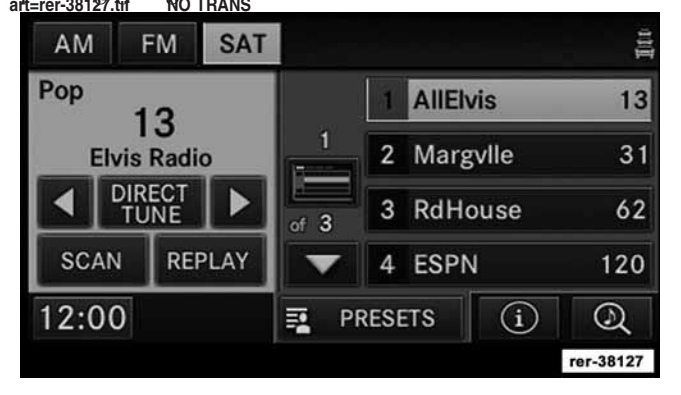

JOBNAME: CHRY NAVI (Contenta PAGE: 42 SESS: 2 OUTPUT: Tue Nov 23 15:39:31 2010 SUM: 21199CA4 /chry\_pdm/chrysler/navi/rhr/navi

# **42 MEDIA CENTER 730N (RHR)**

#### **Change <sup>a</sup> Channel or Frequency**

Press the SEEK up or the SEEK down hard-key to play the next available station or channel.

Select DIRECT TUNE to enter <sup>a</sup> frequency or <sup>a</sup> channel number, and confirm your selection by pressing the GO soft-key.

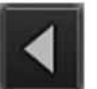

art=rer-38307.tif NOTRANS<br>**art=rer-38307.tif NOTRANS**<br>**art=rer-38307.tif NOTRANS** manually through the frequency or channel roster.

#### **art=rer-38308.tif NO TRANS**

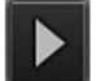

Touch the right arrow soft-key to step up manually through the frequency or channel roster.

Select the SCAN soft-key for <sup>a</sup> five second preview of Use the left and right arrow soft-keys to move the red each listenable station in the frequency band. Touch the replay slider. Depending on broadcast format, it is pos-SCAN soft-key again to stop the scan function and to sible to replay up to one hour. select <sup>a</sup> radio station.

# **Replay Mode**

Select the REPLAY soft-key for <sup>a</sup> replay of the currently playing satellite radio station. **art=rer-38128.tif NO TRANS**

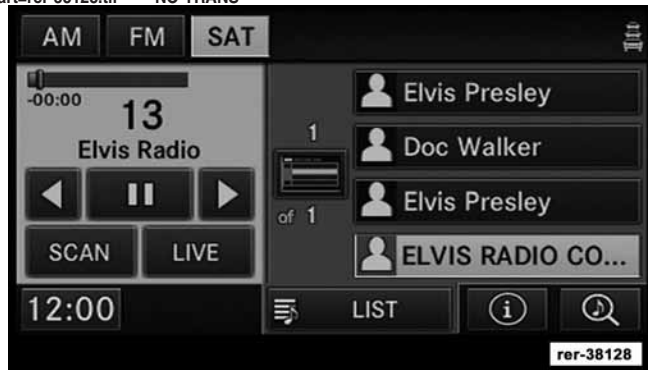

JOBNAME: CHRY NAVI (Contenta PAGE: 43 SESS: 2 OUTPUT: Tue Nov 23 15:39:31 2010 SUM: 0DA2F300 /chry\_pdm/chrysler/navi/rhr/navi

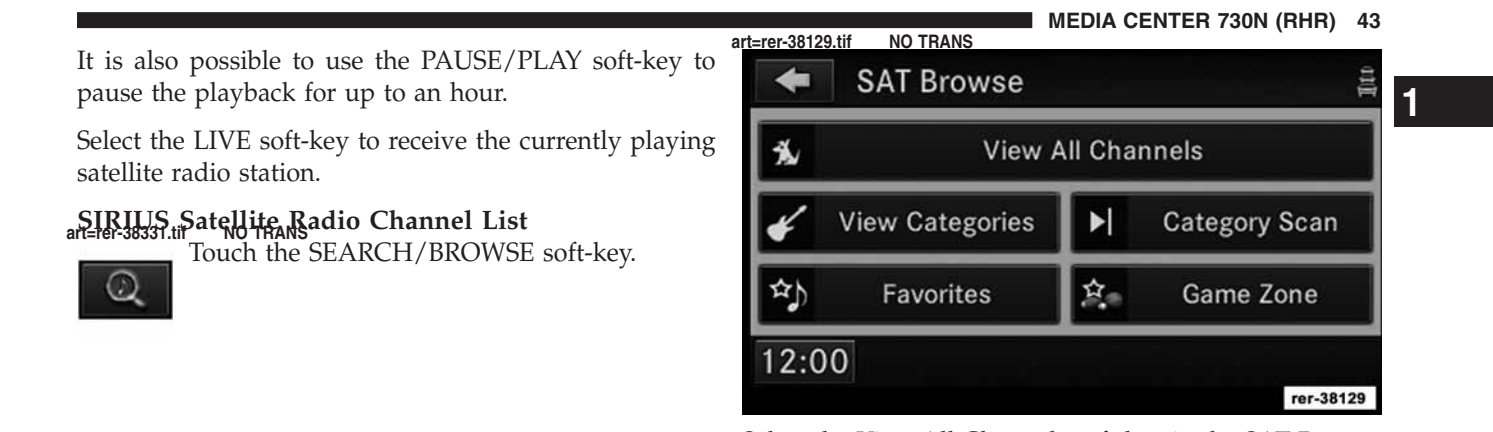

Select the View All Channels soft-key in the SAT Browse screen.

JOBNAME: CHRY NAVI (Contenta PAGE: 44 SESS: 2 OUTPUT: Tue Nov 23 15:39:31 2010 SUM: 0F17F5C0 /chry\_pdm/chrysler/navi/rhr/navi

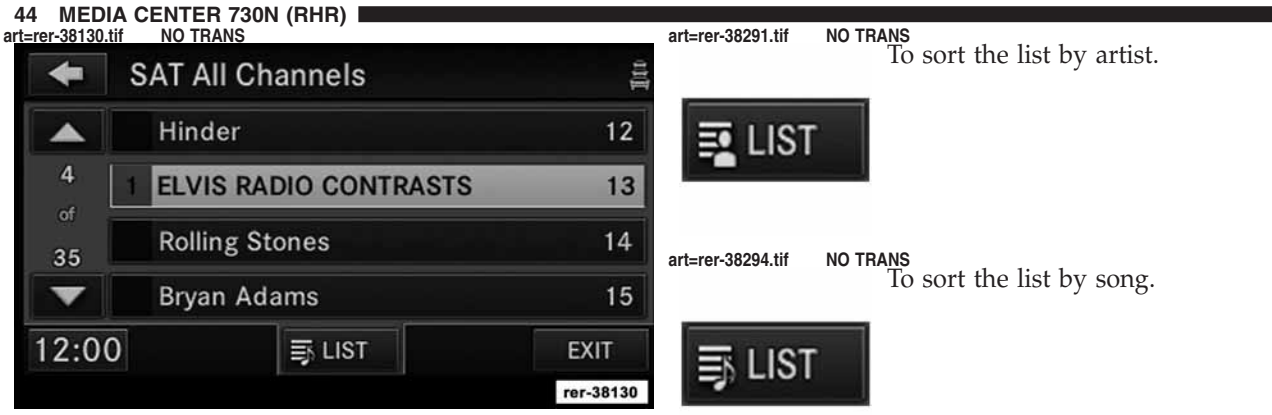

Touch the soft-key with the desired channel name to select the channel.

You may use the LIST soft-key to toggle between:

JOBNAME: CHRY NAVI (Contenta PAGE: 45 SESS: 2 OUTPUT: Tue Nov 23 15:39:31 2010 SUM: 1C6E0694 /chry\_pdm/chrysler/navi/rhr/navi

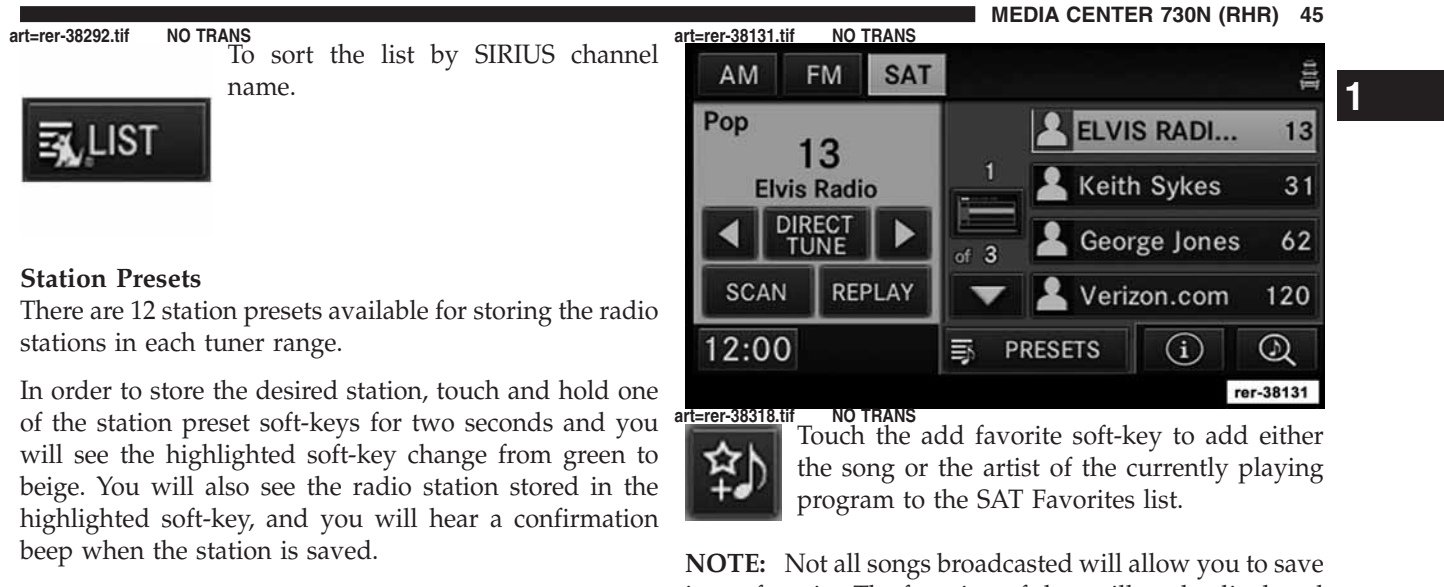

**SIRIUS Satellite Radio Favorites (SAT Favorites)** You can save 50 favorite songs and 50 favorite artists. it as <sup>a</sup> favorite. The favorite soft-key will not be displayed during those conditions.

JOBNAME: CHRY NAVI (Contenta PAGE: 46 SESS: 2 OUTPUT: Tue Nov 23 15:39:31 2010 SUM: 19845FF2 /chry\_pdm/chrysler/navi/rhr/navi

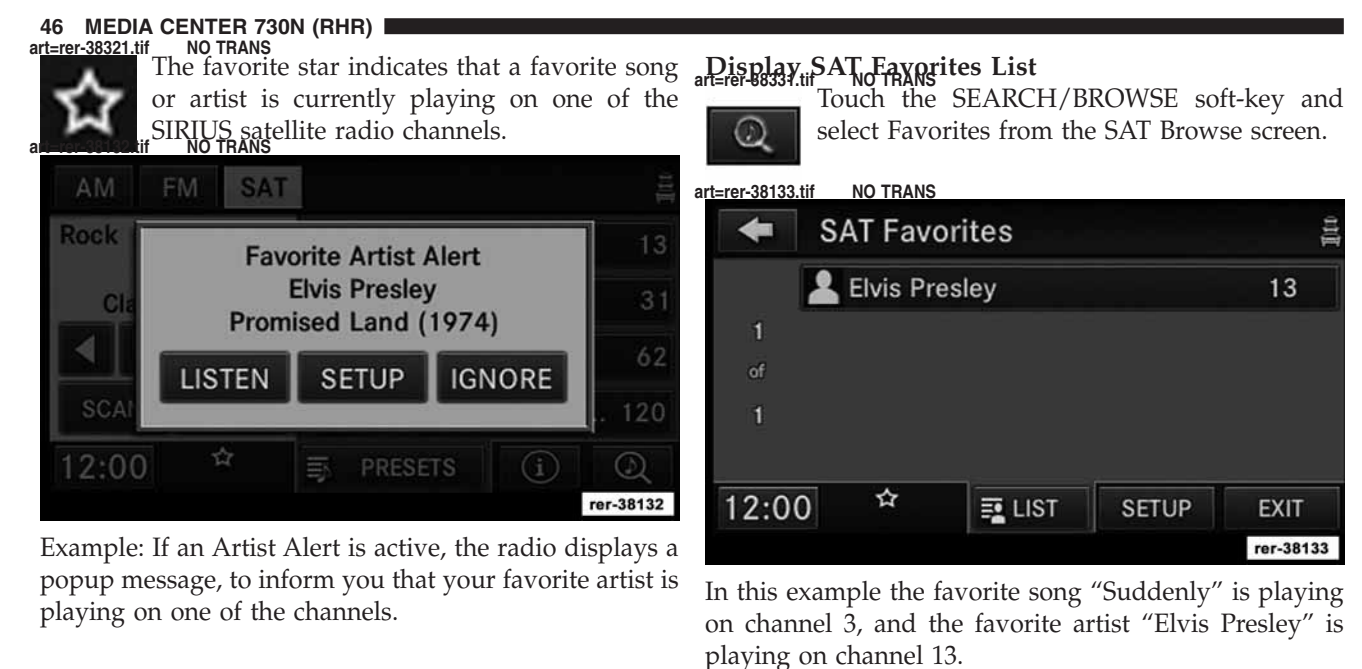

JOBNAME: CHRY NAVI (Contenta PAGE: 47 SESS: 2 OUTPUT: Tue Nov 23 15:39:31 2010 SUM: 1838CD79 /chry\_pdm/chrysler/navi/rhr/navi

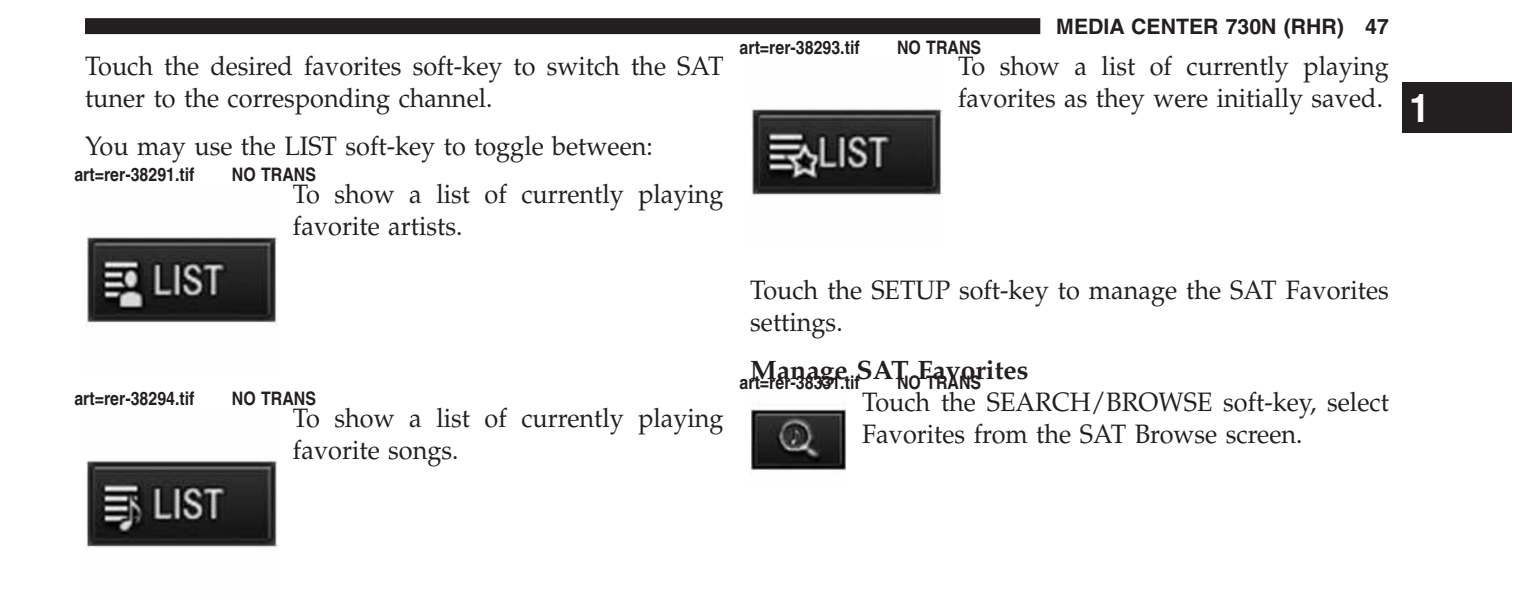

JOBNAME: CHRY NAVI (Contenta PAGE: 48 SESS: 2 OUTPUT: Tue Nov 23 15:39:31 2010 SUM: 168D93FD /chry\_pdm/chrysler/navi/rhr/navi

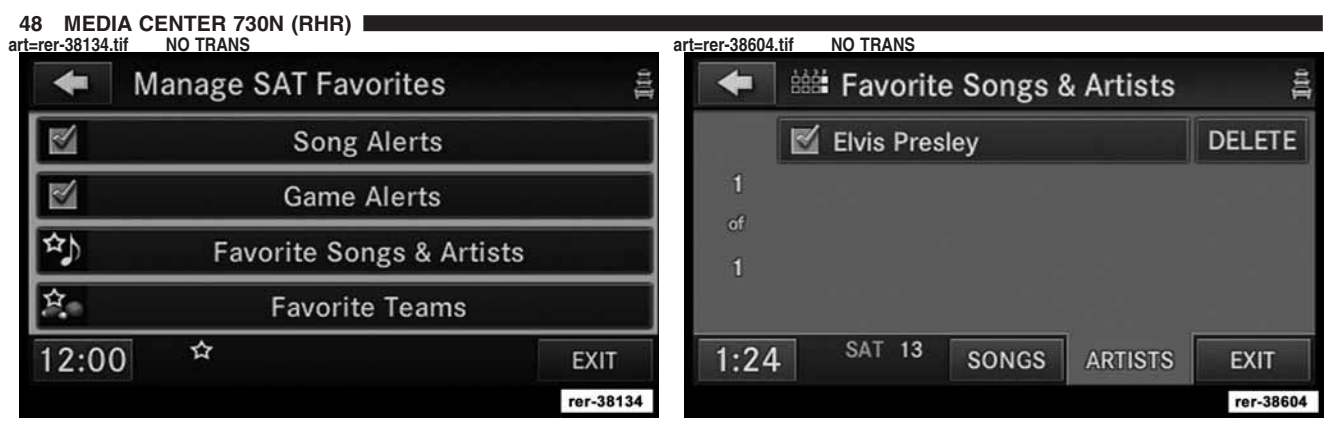

The checkmarks in the Song Alerts and Game Alerts soft-key indicate active alerts. Touch the corresponding Alert soft-key to disable either all Song Alerts or all Game Alerts.

Touch the Favorite Songs & Artists soft-key to manage individual songs and artists.

Select the SONGS soft-key to display the favorite songs, and select the ARTISTS soft-key to show the favorite artists.

The checkmark in the soft-key marks enabled favorites. Touch the desired soft-key to de-activate the favorite, or touch <sup>a</sup> corresponding DELETE soft-key to delete the favorite from the list.

JOBNAME: CHRY NAVI (Contenta PAGE: 49 SESS: 2 OUTPUT: Tue Nov 23 15:39:31 2010 SUM: 2742435A /chry\_pdm/chrysler/navi/rhr/navi

#### **RBDS (Radio Broadcast Data System)**

This radio navigation system is capable of receiving RBDS signals in the FM band. RBDS is <sup>a</sup> technology used for transmitting textual information about the music type, song and artist for FM band music. This information is shown on the display.

**NOTE:** Not all radio stations suppor<sup>t</sup> RBDS.

The RBDS information is displayed below the frequency reading of the currently playing radio station.

### **Radio Text Information art=rer-38324.tif NO TRANS**

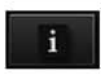

Select the INFO soft-key to display additional radio text information in the right half of the screen.

**art=rer-38325.tif NO TRANS**

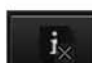

Select the CLOSE INFO soft-key to hide additional radio text information.

# **MUSIC TYPE (Program Type Filter)**

**MEDIA CENTER 730N (RHR) 49**

Program Type (PTY) is only available in FM and SAT **1**mode. Radio stations are grouped according to their program (e.g., Soft Rock, Rhythm & Blues, etc.).

Select MUSIC TYPE to enable and/or disable desired program types. The SEEK and SCAN function will then only display stations with matching program types.

# **RBDS (FM) Program Types**

Adult Hits, Classic Rock, Classical, College, Country, Information, Jazz, Language, News, Nostalgia, Oldies, Personality, Public, Religious Music, Religious Talk, Rhythm and Blues, Rock, Soft, Soft Rhythm and Blues, Soft Rock, Sports, Talk, Top 40, Weather

# **SIRIUS Satellite Radio Program Type (SAT Music Type)**

Pop, Rock, Electronic/Dance, Hip-Hop, Rhythm and Blues, Country, Christian, Jazz and Blues, Standards, JOBNAME: CHRY NAVI (Contenta PAGE: 50 SESS: 2 OUTPUT: Tue Nov 23 15:39:31 2010 SUM: 15E3B2AE /chry\_pdm/chrysler/navi/rhr/navi

# **50 MEDIA CENTER 730N (RHR)**

Classical, Latin, International, Talk, Political Talk, Comedy, Entertainment, Howard Stern, Martha Stewart, Family & Kids, Sports Talk & News, College, NFL, NBA, NHL, More Sports, Soccer, NASCAR, Financial News, US News, International News, Public Radio, Weather, Religion.

You can find the latest SIRIUS channel line up at http://www.sirius.com.

#### **Scan by Genre**

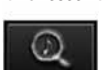

art=ref-38331.tif<sup>o-</sup> NOTRANS<br>Touch the SEARCH/BROWSE soft-key, select View Genres from the SAT Browse screen.

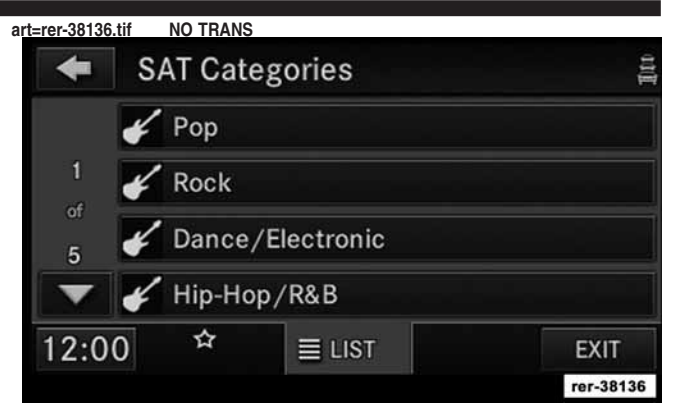

Example: Select the Rock category by touching the Rock soft-key.

JOBNAME: CHRY NAVI (Contenta PAGE: 51 SESS: 2 OUTPUT: Tue Nov 23 15:39:31 2010 SUM: 14B25053 /chry\_pdm/chrysler/navi/rhr/navi

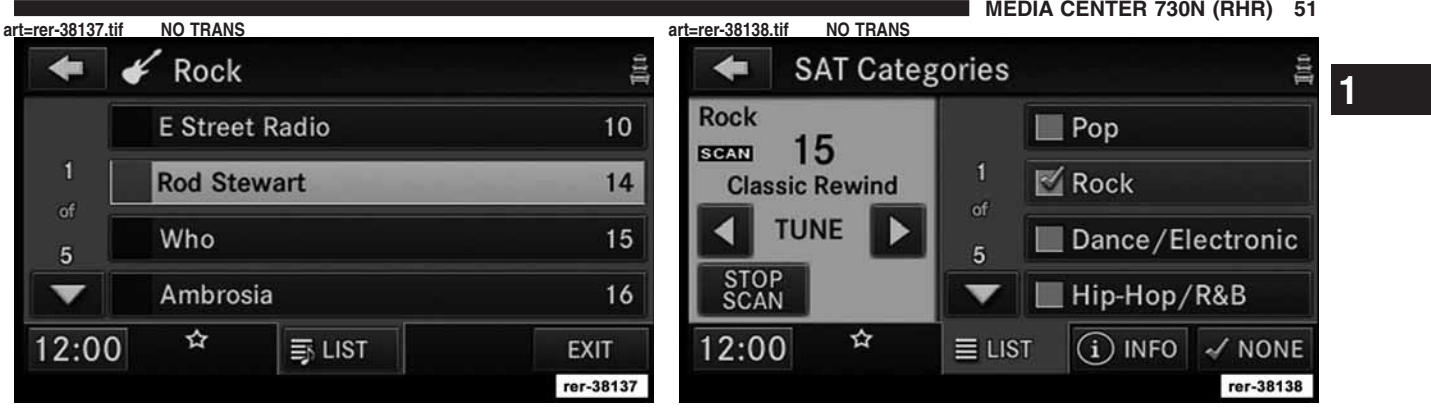

The radio displays all available station in this category. Touch <sup>a</sup> soft-key with the corresponding artist, or song to switch to play the desired channel.

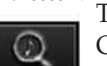

**Example 37.0 TRANS**<br>
Touch the SEARCH/BROWSE soft-key, select Game Zone from the SAT Browse screen.

# **Scan by Music Type**

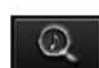

Touch the SEARCH/BROWSE soft-key, select **art=rer-38331.tif NO TRANS** Type Scan from the SAT Browse screen.

JOBNAME: CHRY NAVI (Contenta PAGE: 52 SESS: 2 OUTPUT: Tue Nov 23 15:39:31 2010 SUM: 11A6FA3C /chry\_pdm/chrysler/navi/rhr/navi

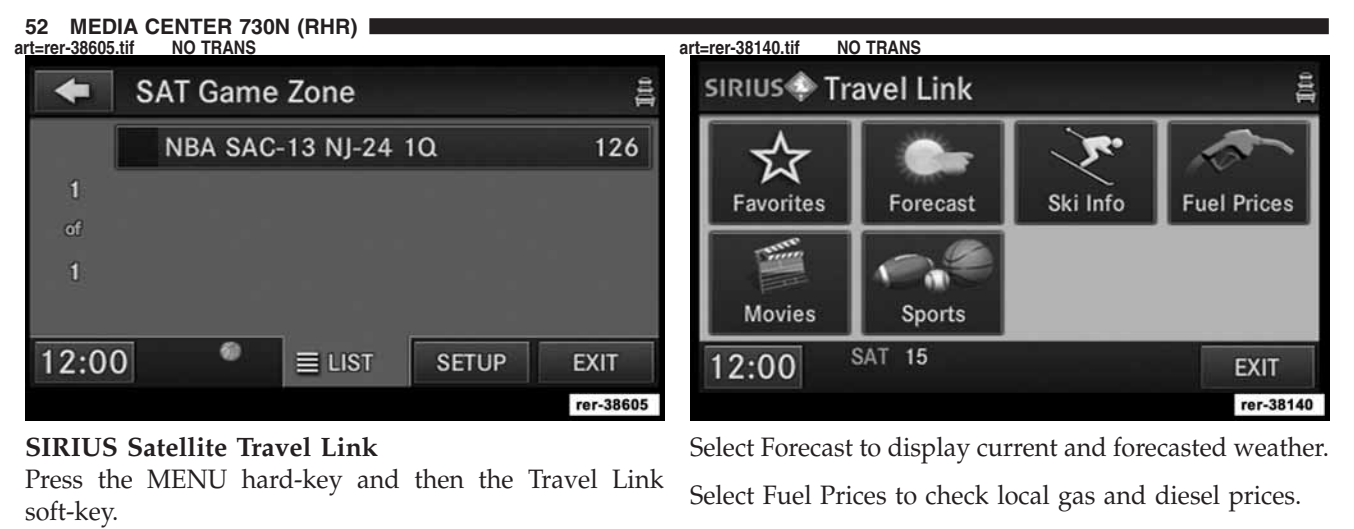

**NOTE:** Travel Link not available for Canadian market.

Select Movie Listings to check local movie theaters and listings.

Select Sports to check in-game and final scores as well as upcoming schedules.

## JOBNAME: CHRY NAVI (Contenta PAGE: 53 SESS: 2 OUTPUT: Tue Nov 23 15:39:31 2010 SUM: 10127CC9 /chry\_pdm/chrysler/navi/rhr/navi

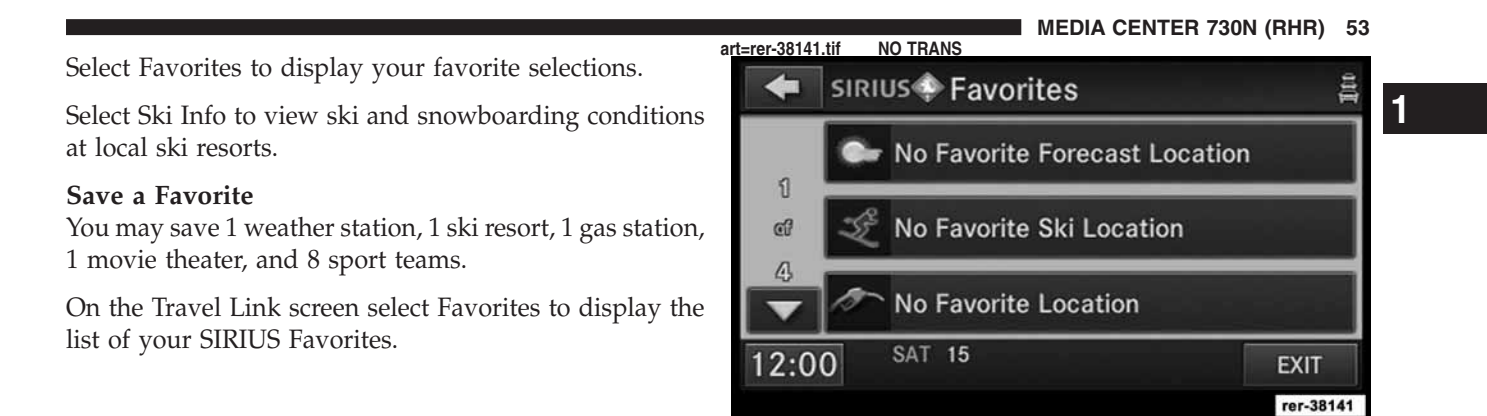

For example: Touch the No Favorite Gas Station Location soft-key to display <sup>a</sup> list of gas stations.

JOBNAME: CHRY NAVI (Contenta PAGE: 54 SESS: 2 OUTPUT: Tue Nov 23 15:39:31 2010 SUM: 14C905AE /chry\_pdm/chrysler/navi/rhr/navi

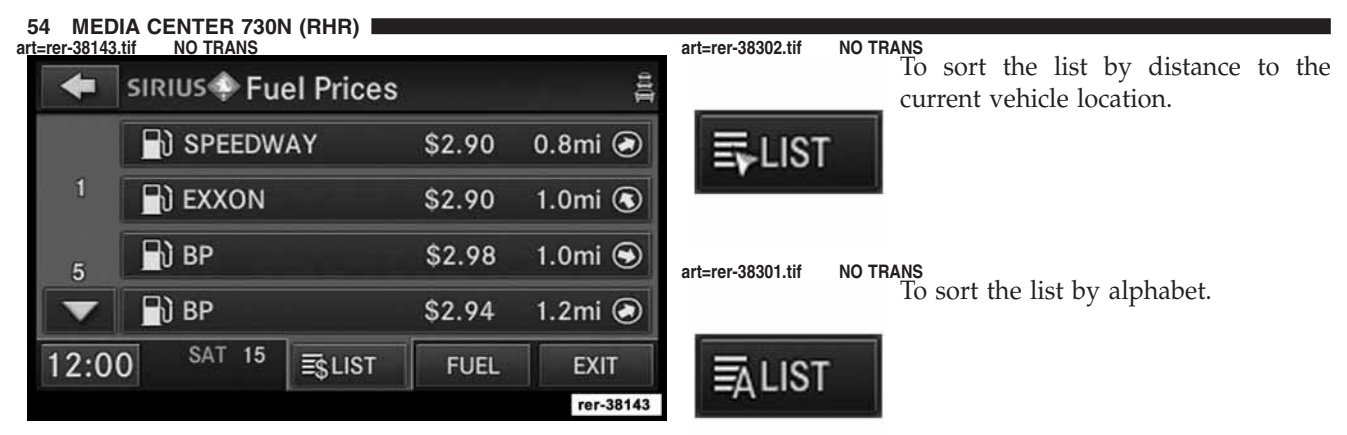

You may use the LIST soft-key to toggle between: **art=rer-38303.tif NO TRANS**

To sort the list by price.

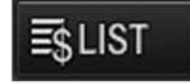

Touch the FUEL soft-key to select the desired fuel grade used in the list view.

Touch the soft-key with the desired gas station to display details for the selected gas station.

JOBNAME: CHRY NAVI (Contenta PAGE: 55 SESS: 2 OUTPUT: Tue Nov 23 15:39:31 2010 SUM: 10E740EF /chry\_pdm/chrysler/navi/rhr/navi

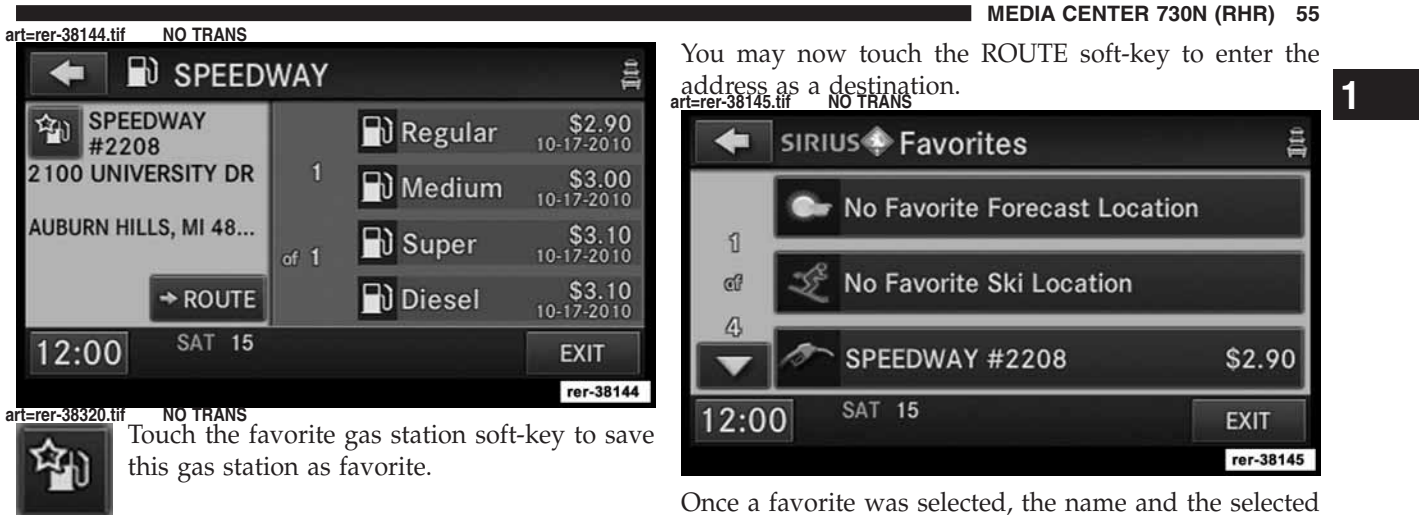

#### **art=rer-38319.tif NO TRANS**

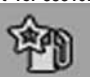

Once <sup>a</sup> gas station is selected as favorite, the soft-key changes.

fuel price is displayed in the SIRIUS Favorites screen.

JOBNAME: CHRY NAVI (Contenta PAGE: 56 SESS: 2 OUTPUT: Tue Nov 23 15:39:31 2010 SUM: 0ED5D4A4 /chry\_pdm/chrysler/navi/rhr/navi

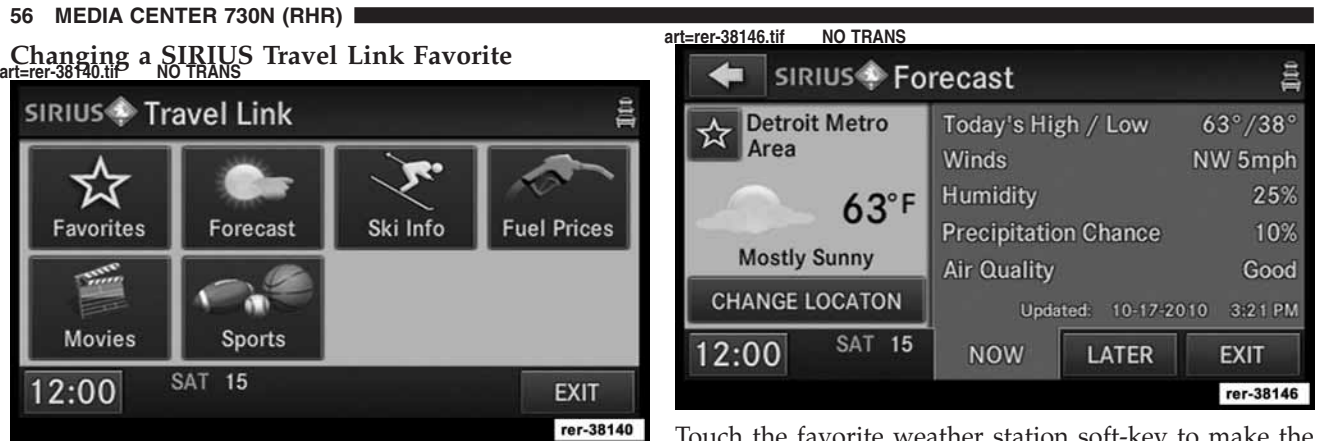

For example: Touch the Forecast soft-key in the Travel Link screen.

Touch the favorite weather station soft-key to make the current weather station <sup>a</sup> favorite. The new favorite weather station replaced the old favorite weather station.

JOBNAME: CHRY NAVI (Contenta PAGE: 57 SESS: 2 OUTPUT: Tue Nov 23 15:39:31 2010 SUM: 0E81E03B /chry\_pdm/chrysler/navi/rhr/navi

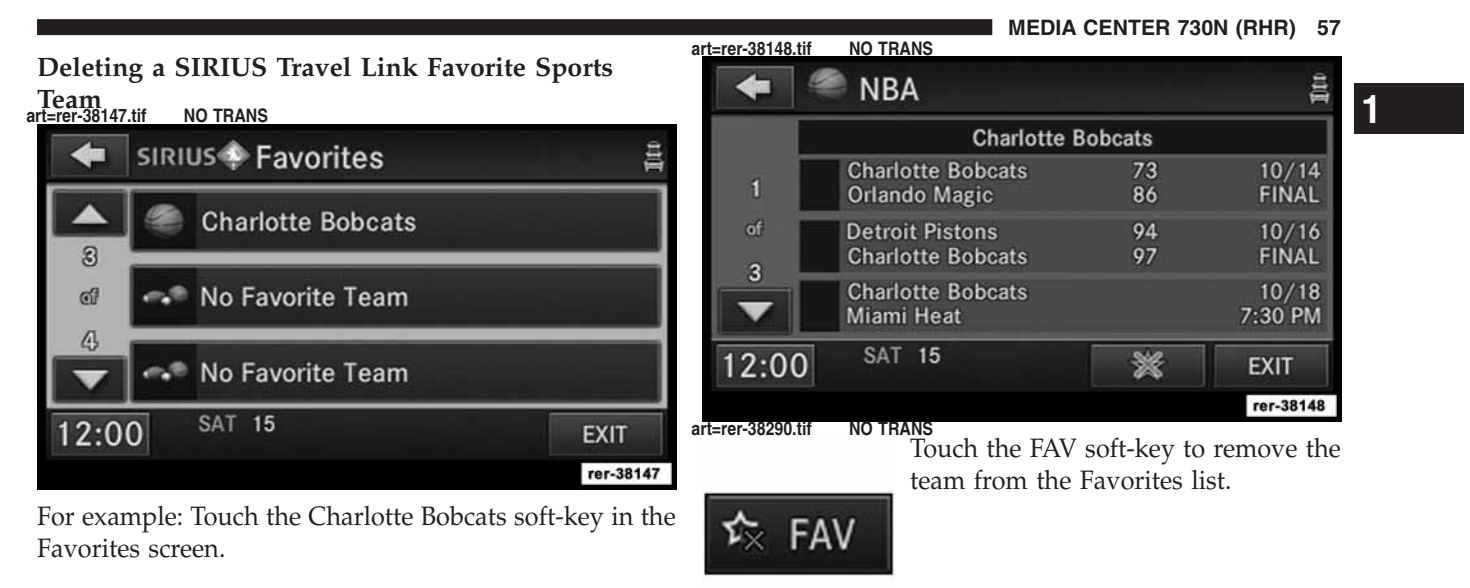

### JOBNAME: CHRY NAVI (Contenta PAGE: 58 SESS: 2 OUTPUT: Tue Nov 23 15:39:31 2010 SUM: 20CF6BF6 /chry\_pdm/chrysler/navi/rhr/navi

#### **58 MEDIA CENTER 730N (RHR)**

#### **Radio Settings**

#### **AM / FM MENU**

There are no specific settings for this mode.

### **SAT MENU**

While in SAT mode press the MENU hard-key to display the SAT Menu.

#### **Favorites**

Select Favorites to manage the SAT Favorites. (see Satellite Radio Mode for more information).

#### **Travel Link**

Select Travel Link to access Sirius Travel Link services.(see Sirius Travel Link for more information).

### **Parental Lockout**

Select Parental Lockout to enable and/or disable desired channels. The SEEK and SCAN function will then only display channels without parental lockout.

#### **Re-Subscribe to SIRIUS Satellite Radio**

New vehicle purchasers or lessees will receive <sup>a</sup> free limited time subscription to SIRIUS Satellite Radio and Realtime Traffic Service with your navigation radio. Following expiration of the free services, it will be necessary to access the information on the Subscription Information screen in order to re-subscribe.

Touch the Subscription soft-key to access the Subscription Information screen.

JOBNAME: CHRY NAVI (Contenta PAGE: 59 SESS: 2 OUTPUT: Tue Nov 23 15:39:31 2010 SUM: 125FCB84 /chry\_pdm/chrysler/navi/rhr/navi

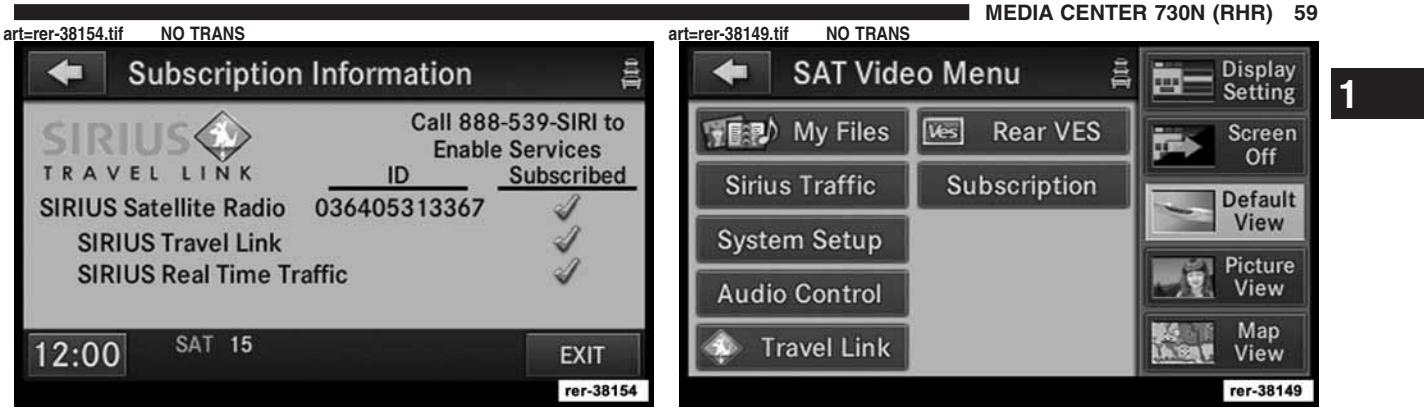

Write down the SIRIUS ID numbers for your receiver. To reactivate your service either call the number listed on the screen or visit the provider online.

#### **SAT Video Menu (if equipped)**

While in TV mode press the MENU hard-key to display the SAT-Video Menu.

**Re-Subscribe to SIRIUS Backseat TV™**

New vehicle purchasers or lessees will receive <sup>a</sup> free limited time subscription to SIRIUS Backseat TV™ with your radio. Following expiration of the free services, it will be necessary to access the information on the Subscription Information screen in order to re-subscribe.

JOBNAME: CHRY NAVI (Contenta PAGE: 60 SESS: 2 OUTPUT: Tue Nov 23 15:39:31 2010 SUM: 1582148A /chry\_pdm/chrysler/navi/rhr/navi

#### **60 MEDIA CENTER 730N (RHR)**

Touch the Subscription soft-key to access the Subscription Information screen. **art=rer-38154.tif NO TRANS**

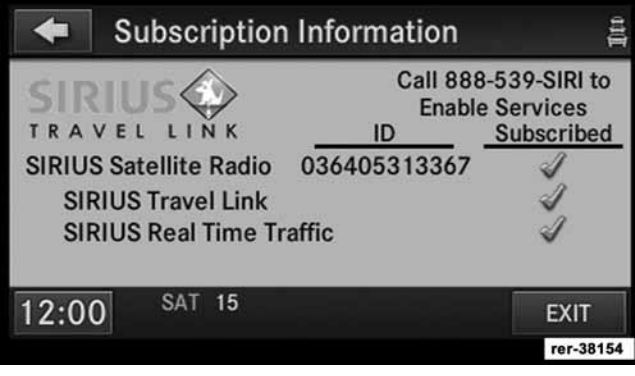

Write down the SIRIUS ID numbers for your receiver. To reactivate your service either call the number listed on the screen or visit the provider online.

**NOTE:** SIRIUS Backseat TV™ is not available in Canada, Hawaii or Alaska.

**Display Settings**

Press the MENU hard-key and touch the Display Settings soft-key to access the Display Settings menu. **art=rer-38150.tif NO TRANS**

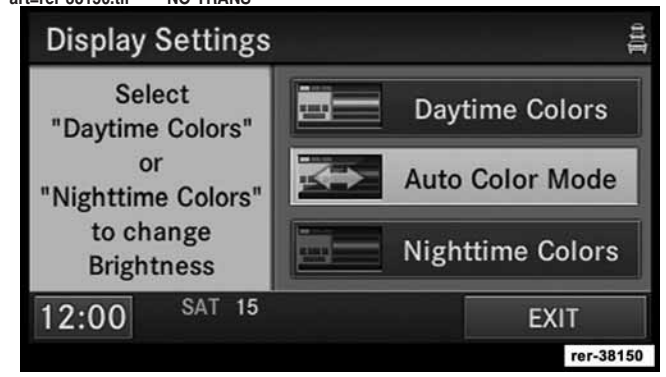

Select the Daytime Colors soft-key to switch to manual daytime mode and to adjust the brightness of the display using daytime colors.

JOBNAME: CHRY NAVI (Contenta PAGE: 61 SESS: 2 OUTPUT: Tue Nov 23 15:39:31 2010 SUM: 1CC7591E /chry\_pdm/chrysler/navi/rhr/navi

> Select the Nighttime Colors soft-key to switch to manual nighttime mode and to adjust the brightness of the display using nighttime colors.

> Select the Auto Color Mode soft-key to switch to automatic daytime/nighttime mode and to control the brightness of the display using the dimmer switch of the vehicle.

> Touch the EXIT soft-key to save your settings and to return to the AM/FM/SAT Menu.

#### **Screen-saver**

To activate the screen-saver press the MENU hard-key and touch the Screen Saver soft-key.

Once the screen saver is active, press any hard-key or touch the display to deactivate it.

#### **View Settings**

Press the MENU hard-key to display <sup>a</sup> radio menu.

#### **MEDIA CENTER 730N (RHR) 61**

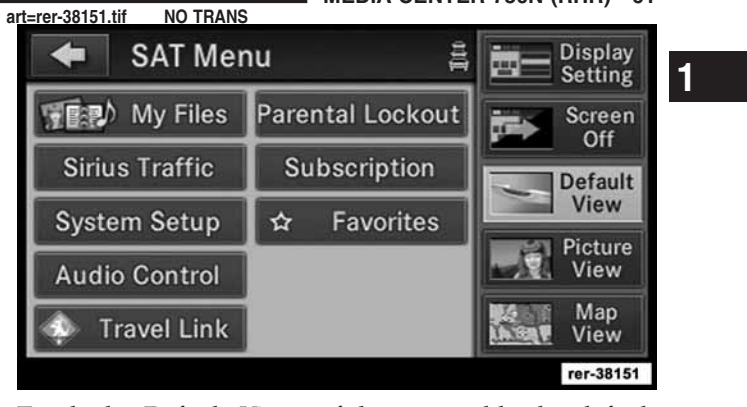

Touch the Default View soft-key to enable the default view mode, where the vehicle brand logo is displayed in the right half of the screen.

Touch the Picture View soft-key to enable the picture view mode, where <sup>a</sup> picture can be displayed on the right half of the radio screen. Refer to the Hard Disk Drivesection of this manual for <sup>a</sup> detailed example.

JOBNAME: CHRY NAVI (Contenta PAGE: 62 SESS: 2 OUTPUT: Tue Nov 23 15:39:31 2010 SUM: 134B520B /chry\_pdm/chrysler/navi/rhr/navi

# **62 MEDIA CENTER 730N (RHR)**

Touch the Map View soft-key to enable the map view mode.

In Map View mode the navigation map or turn-by-turn navigation can be displayed on the right half of the radio screen (see Navigation View Settings for more information).

# **ParkView™ Rear Backup Camera (if equipped) art=rer00028.tif NO TRANS**

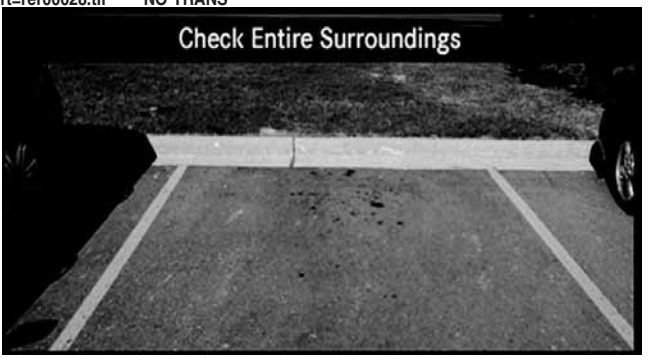

When equipped with ParkView™, the radio display shows the rear view camera picture as soon as the shifter is in the REVERSE position for vehicles with automatic transmission. In vehicles with manual transmission the REVERSE gear must be engaged.

JOBNAME: CHRY NAVI (Contenta PAGE: 63 SESS: 2 OUTPUT: Tue Nov 23 15:39:31 2010 SUM: 06975826 /chry\_pdm/chrysler/navi/rhr/navi

> Touch the Camera Setup button in the System Setup menu to disable or enable ParkView™. **1**

**MEDIA CENTER 730N (RHR) 63**

JOBNAME: CHRY NAVI (Contenta PAGE: 64 SESS: 2 OUTPUT: Tue Nov 23 15:39:31 2010 SUM: 259874F5 /chry\_pdm/chrysler/navi/rhr/navi

#### **64 MEDIA CENTER 730N (RHR) Uconnect™ Multimedia (MEDIA) Disc ModeOverview**The navigation radio is equipped with <sup>a</sup> CD/DVD player. **art=rer-38152.tif NO TRANS** $\mathbb{I}^{\text{m}}$ HDD DISC **AUX CD Audio**  $00:13$ **TRK 1 of 15** Ш  $\blacktriangleright$ ♪ Lonesome Day **SCAN**  $12:00_{\text{m}}$ ▤  $\mathbf{G}$ **TRACKS** rer-38152

Toggle between the media and the radio menus by pressing the RADIO/MEDIA hard-key. The different media modes can be selected via the tabs in the radioscreen.

**Disc Requirements**

# **CAUTION!**

This disc player will accept a 4 3/4 in (12 cm) disc **only. The use of other sized discs may damage the disc player mechanism.**

The radio is capable of playing compac<sup>t</sup> discs (CD), recordable compac<sup>t</sup> discs (CD+R and CD-R), rewritable compac<sup>t</sup> discs (CD+RW and CD-RW), recordable DVD-R, DVD+R, DVD-RW, and DVD+RW compac<sup>t</sup> discs.

Your radio will play the following formats:

JOBNAME: CHRY NAVI (Contenta PAGE: 65 SESS: 2 OUTPUT: Tue Nov 23 15:39:31 2010 SUM: 1D25FE13 /chry\_pdm/chrysler/navi/rhr/navi

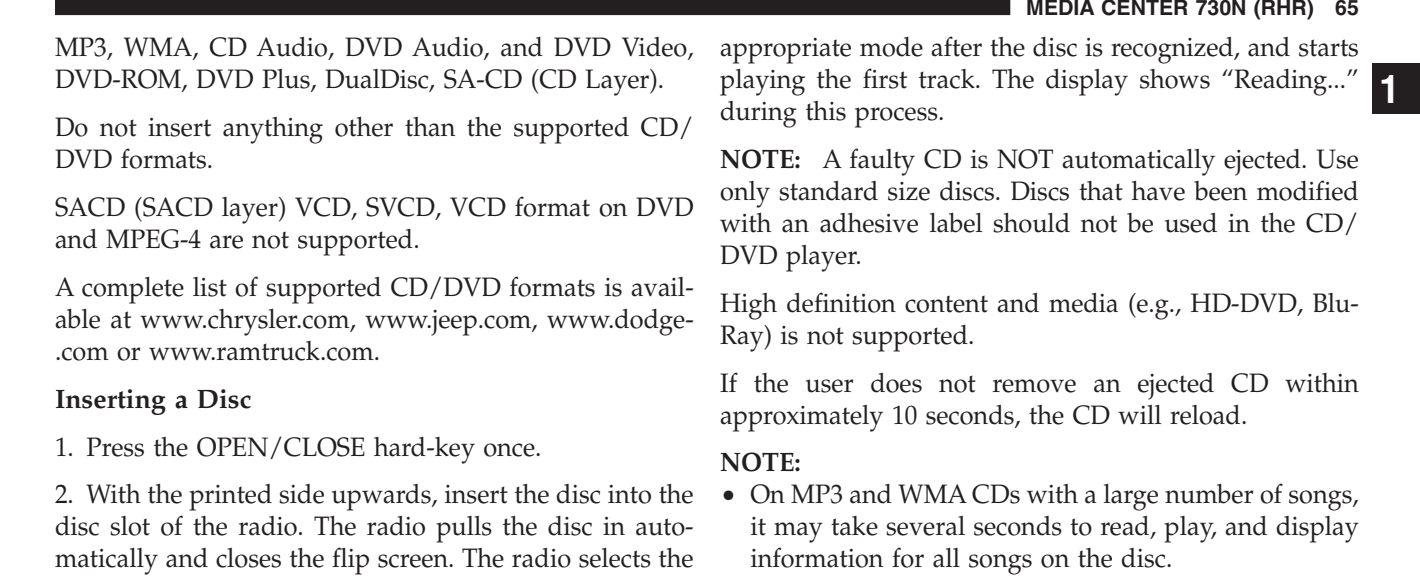

JOBNAME: CHRY NAVI (Contenta PAGE: 66 SESS: 2 OUTPUT: Tue Nov 23 15:39:31 2010 SUM: 209F1BCB /chry\_pdm/chrysler/navi/rhr/navi

#### **66 MEDIA CENTER 730N (RHR)**

- Recording your own CD on <sup>a</sup> home computer at <sup>a</sup> lower write speed will result in <sup>a</sup> more consistent quality.
- Subfolders recorded on your own CD on <sup>a</sup> home computer will also be recognized.

#### **Removing <sup>a</sup> Disc**

- 1. Press the OPEN/CLOSE hard-key.
- 2. The disc is ejected and can be removed.

**NOTE:** If the disc is not removed within approximately 10 seconds, the unit pulls it back into the slot (park position). The disc may be ejected when the ignition is OFF.

3. Press the OPEN/CLOSE hard-key to close the display. The display will close automatically within 30 seconds after the disc is removed.

# **Selecting Disc Mode**

Toggle between the media and the radio menus by pressing the RADIO/MEDIA hard-key. The disc mode can be selected by touching the Disc tab soft-key.

**NOTE:** When <sup>a</sup> disc is inserted, the appropriate mode is automatically selected once the disc is recognized.

# **Scan Search art=rer-38300.tif NO TRANS**

Touch the SCAN soft-key.

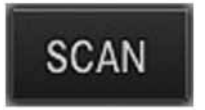

The individual tracks of the disc will be played in succession for ten seconds each.

Select the STOP SCAN soft-key to stop the scan function.

JOBNAME: CHRY NAVI (Contenta PAGE: 67 SESS: 2 OUTPUT: Tue Nov 23 15:39:31 2010 SUM: 26A229A5 /chry\_pdm/chrysler/navi/rhr/navi

#### **Next Track**

Press the SEEK up hard-key. The next track on the disc is played. Once the last track has been reached in the forward direction, the unit will loop back to the first through the track in this mode. Stop the fast reverse by track.

#### **Previous Track**

Pressing the SEEK down hard-key plays the previous track. If the first track has been reached in the backward direction, the unit will switch from the first track to the last track. If <sup>a</sup> track has been playing for more than one second when the SEEK down hard-key is pressed, the unit will skip back to the beginning of the current track.

# **Fast Forward Track art=rer00030.tif NO TRANS**

Touch and hold the Fast Forward soft-key. The audio will be heard at <sup>a</sup> reduced level while going through the track in this mode. Stop the fast-forward by releasing the Fast Forward soft-key.

**art=rer00031.tif NO TRANS**

**Rewind**<br> **11** Touch and hold the Fast Reverse soft-key. The audio will be heard at <sup>a</sup> reduced level while going releasing the Fast Reverse soft-key.

# **Displaying the Elapsed Title Time**

The elapsed title time of the current playing track is displayed in the left center of the screen.

# **Select Title from List art=rer-38304.tif NO TRANS**

Select TRACKS to display <sup>a</sup> list of the titles of the currently playing disc. Select the desired track you wish to

**MEDIA CENTER 730N (RHR) 67**

**TRACKS** play.

目

JOBNAME: CHRY NAVI (Contenta PAGE: 68 SESS: 2 OUTPUT: Tue Nov 23 15:39:31 2010 SUM: 1F889849 /chry\_pdm/chrysler/navi/rhr/navi

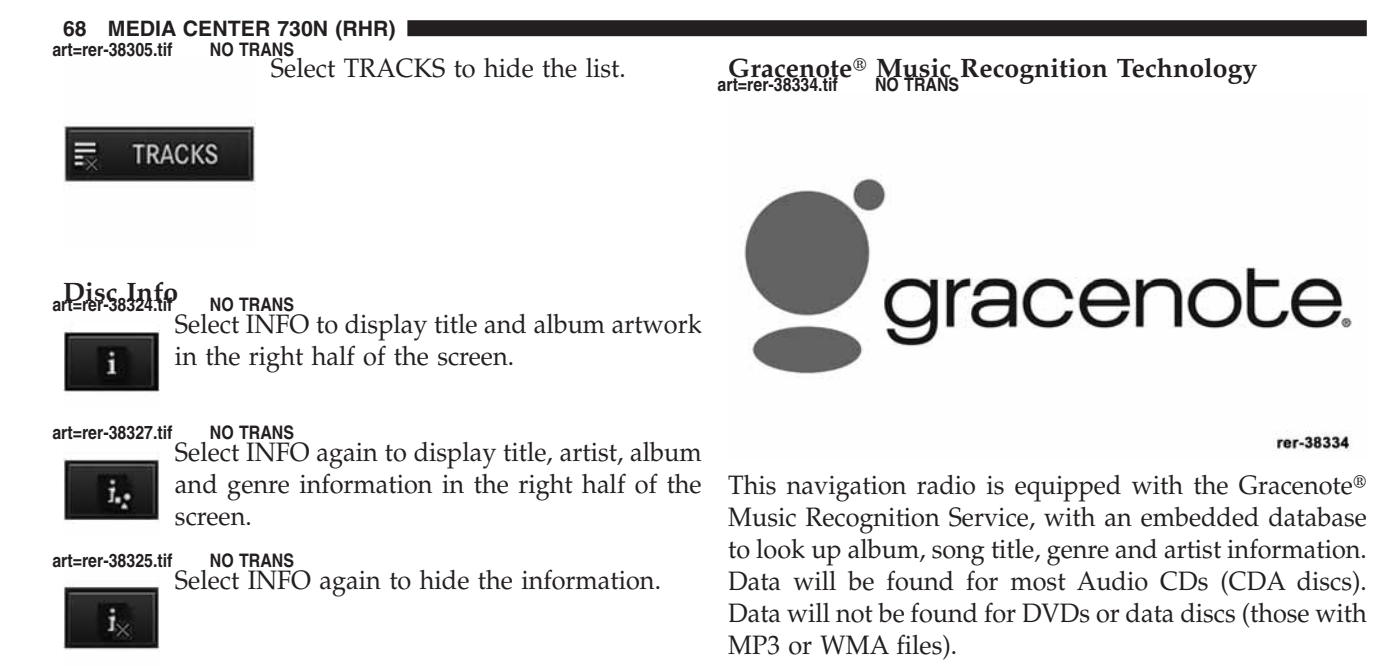

JOBNAME: CHRY NAVI (Contenta PAGE: 69 SESS: 2 OUTPUT: Tue Nov 23 15:39:31 2010 SUM: 12EB3A8E /chry\_pdm/chrysler/navi/rhr/navi

> Music recognition technology and related data are provided by Gracenote®. Gracenote® is the industry standard in music recognition technology and related content delivery. For more information visit www.gracenote.com.

> **NOTE:** Visit www.chrysler.com, www.jeep.com, www- .dodge.com or www.ramtruck.com for update information.

#### **Copying Complete Disc to Hard-Drive**

Read about copying selective songs in the Hard Disk Drive section of this manual.

Insert an Audio-CD or <sup>a</sup> disc with MP3 or WMA files.

**MEDIA CENTER 730N (RHR) 69 art=rer-38153.tif NO TRANS**HDD DISC 昌 **AUX 1 CD Audio**  $00:15$ **TRK 1 of 15** 44 Ш  $\blacktriangleright$ ♪ Lonesome Day **SCAN**  $12:00 \equiv$  TRACKS  $\mathbf{u}$ rer-38153 **.** art=rer-38506.tif NO TRANS<br>
Touch the COPY soft-key to start the copy process.

JOBNAME: CHRY NAVI (Contenta PAGE: 70 SESS: 2 OUTPUT: Tue Nov 23 15:39:31 2010 SUM: 1EA8D215 /chry\_pdm/chrysler/navi/rhr/navi

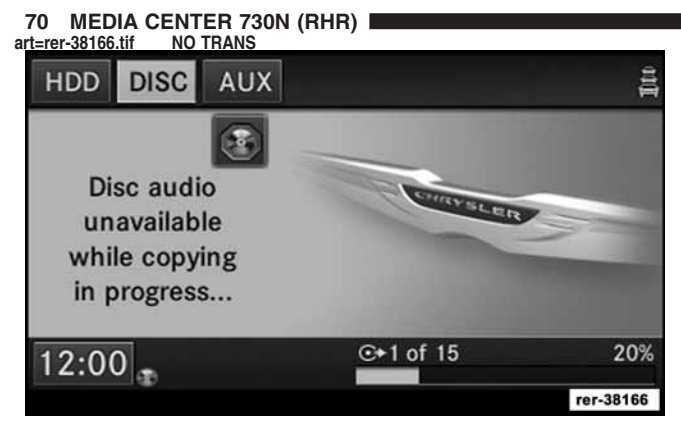

The copy progress is shown in the display. It is possible to listen to radio modes during this process. Copying time is greater than 5x the normal playback rate.

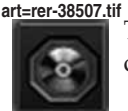

NO TRANS<br>Touch the STOP COPY soft-key to stop the copy process at any time.

# **Disc Menu**

While in disc mode with audio disc inserted, press the MENU hard-key to access the Disc Menu.

Select Random to play the titles on the disc in random order. Select Random again to turn Random off.

Select Rpt. TRK to repea<sup>t</sup> the currently playing title. Touch the Rpt. TRK soft-key again to stop the repea<sup>t</sup> mode.

Select Repeat Folder to repea<sup>t</sup> all songs in the currently playing folder (MP3/WMA disc only). Touch the Repeat Folder soft-key again to stop the repea<sup>t</sup> mode.

# **Playing <sup>a</sup> MP3/WMA Disc**

1. Press the OPEN/CLOSE hard-key once.

2. With the printed side upwards, insert the disc into the disc slot of the radio. The radio pulls the disc in automatically and closes the flip screen. The radio selects the JOBNAME: CHRY NAVI (Contenta PAGE: 71 SESS: 2 OUTPUT: Tue Nov 23 15:39:31 2010 SUM: 10980241 /chry\_pdm/chrysler/navi/rhr/navi

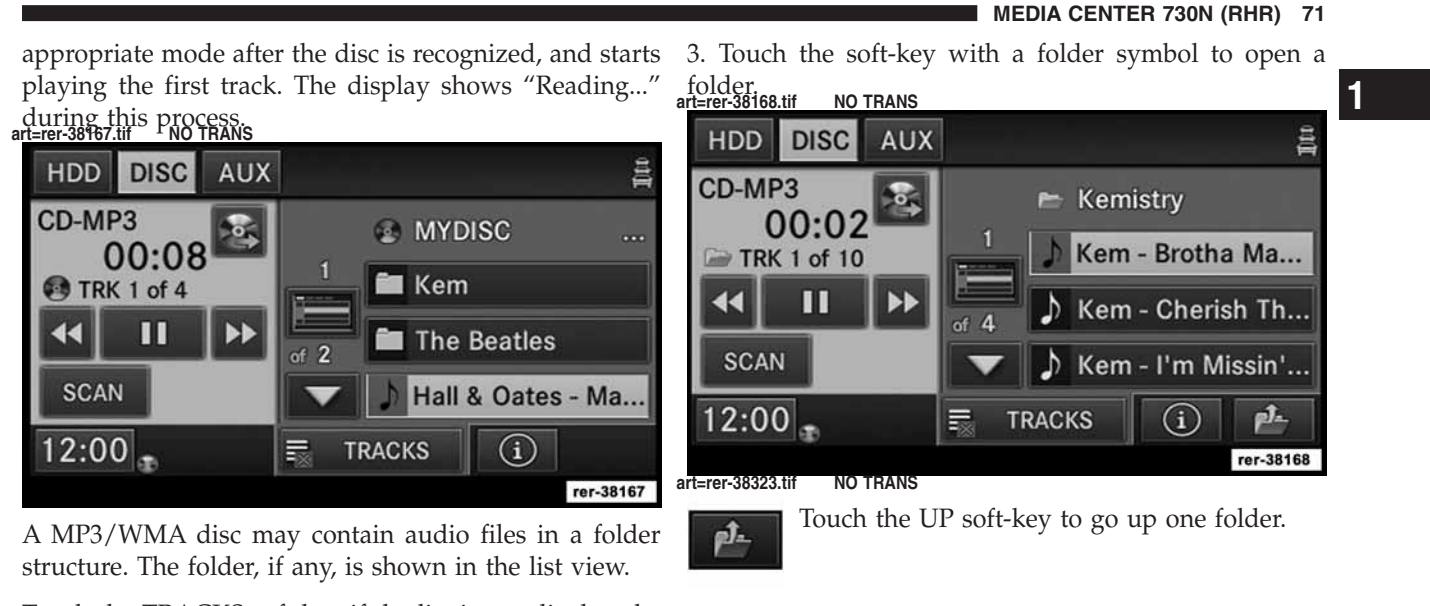

Touch the TRACKS soft-key if the list is not displayed.

JOBNAME: CHRY NAVI (Contenta PAGE: 72 SESS: 2 OUTPUT: Tue Nov 23 15:39:31 2010 SUM: 1723956F /chry\_pdm/chrysler/navi/rhr/navi

#### **72 MEDIA CENTER 730N (RHR)**

#### **Playing <sup>a</sup> Video DVD**

**NOTE:** Viewing <sup>a</sup> DVD video on the radio screen is not available in all states/provinces, and the vehicle must be stopped, and the shifter must be in the PARK position for vehicles with automatic transmission. In vehicles with manual transmission the parking brake must be engaged also.

Insert <sup>a</sup> video DVD first.

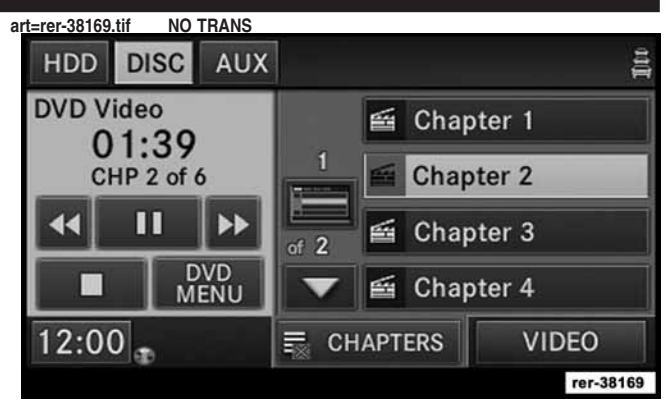

The playback starts automatically after the DVD video is recognized by the disc drive.

Touch the CHAPTERS soft-key to display <sup>a</sup> list of available chapters or tracks. Touch <sup>a</sup> chapter or track soft-key in the list to start playback from the selected section.
JOBNAME: CHRY NAVI (Contenta PAGE: 73 SESS: 2 OUTPUT: Tue Nov 23 15:39:31 2010 SUM: 169358C7 /chry\_pdm/chrysler/navi/rhr/navi

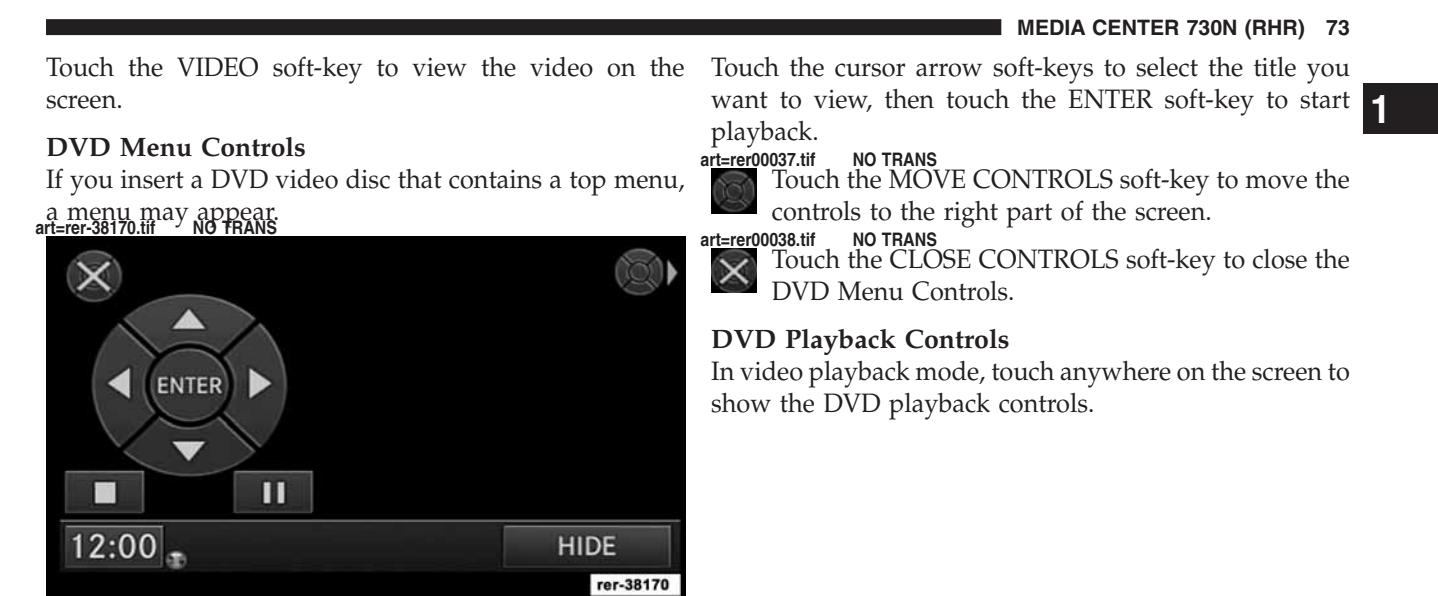

JOBNAME: CHRY NAVI (Contenta PAGE: 74 SESS: 2 OUTPUT: Tue Nov 23 15:39:31 2010 SUM: 2439DCB4 /chry\_pdm/chrysler/navi/rhr/navi

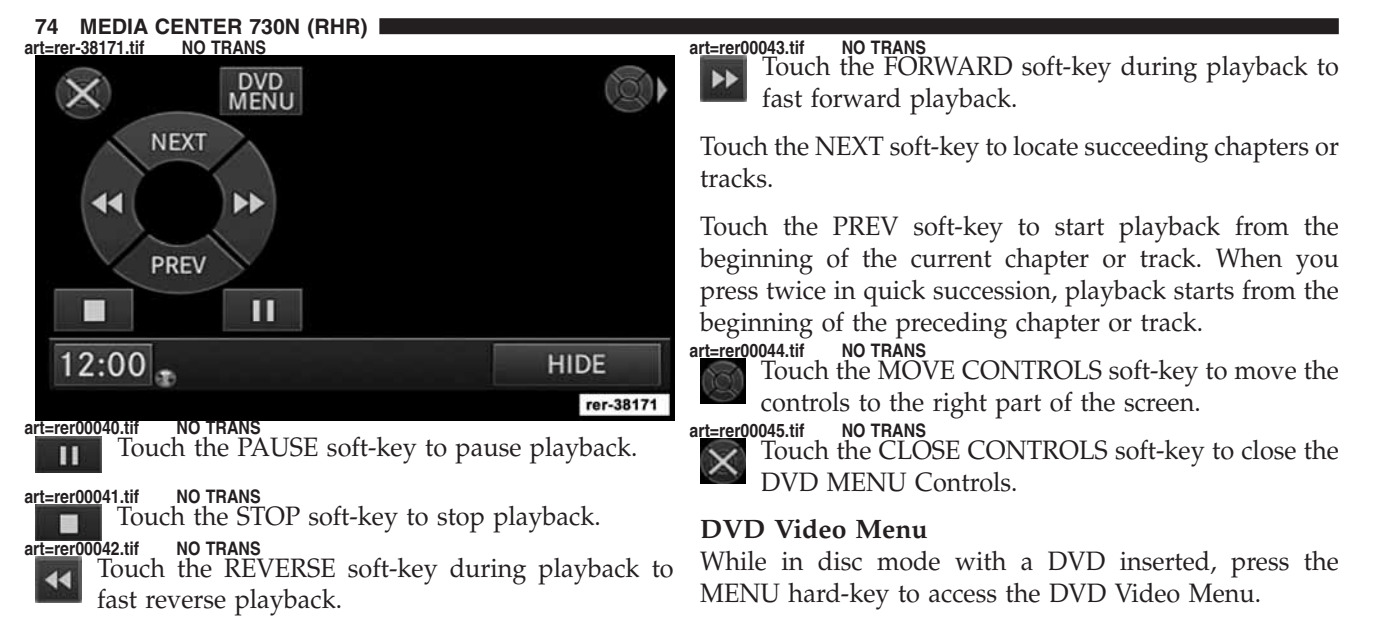

JOBNAME: CHRY NAVI (Contenta PAGE: 75 SESS: 2 OUTPUT: Tue Nov 23 15:39:31 2010 SUM: 1F6E339C /chry\_pdm/chrysler/navi/rhr/navi

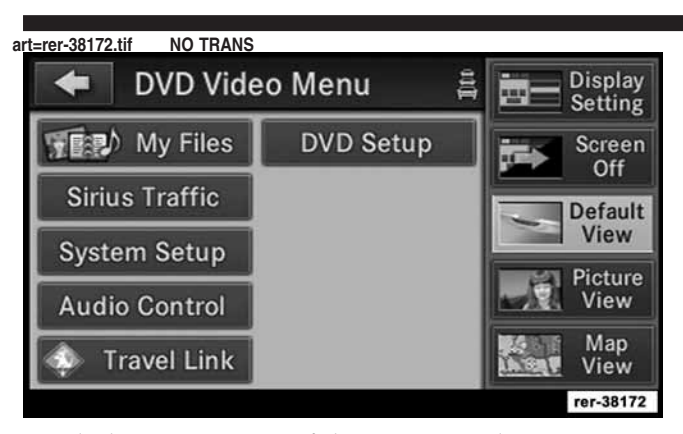

Touch the DVD Setup soft-key to access the DVD Setup menu.

In the DVD Setup menu you may select Menu Language, Audio Language, Subtitle, Camera Angle, Aspect Ratio, and Brightness settings by pressing the corresponding soft-key. Some of the soft-keys are disabled if the inserted disc does not suppor<sup>t</sup> the functionality.

# **Disc Skipping**

Skipping is typically caused by <sup>a</sup> damaged (scratched) disc. This will result in <sup>a</sup> 10 second jump forward until the damaged area is passed.

**MEDIA CENTER 730N (RHR) 75**

## **Temperature Protection**

If the temperature of the disc reader during operation becomes too high, <sup>a</sup> popup message will inform the user of an over temperature situation. The unit switches to radio mode until the disc reader temperature has dropped to <sup>a</sup> normal level.

### **Hard Disk Drive Mode (HDD)**

The HDD mode gives you access to the audio files on the internal hard disk drive. It functions similar to <sup>a</sup> CD player, with the exception that the internal HDD can hold more tracks. It can hold approximately 3,000 four-minute CD-quality songs.

Before using the HDD mode, you will need to copy tracks to the internal hard drive.

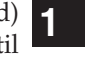

JOBNAME: CHRY NAVI (Contenta PAGE: 76 SESS: 2 OUTPUT: Tue Nov 23 15:39:31 2010 SUM: 0ED2A85A /chry\_pdm/chrysler/navi/rhr/navi

## **76 MEDIA CENTER 730N (RHR)**

The files will be stored on the internal hard disk drive and can be used in the HDD mode.

## **Copy Audio Disc to Hard-Drive**

1. Insert <sup>a</sup> disc. Press the COPY soft-key or follow the following steps.

2. While in the DISC mode, press the MENU hard-key to access the Settings Menu.

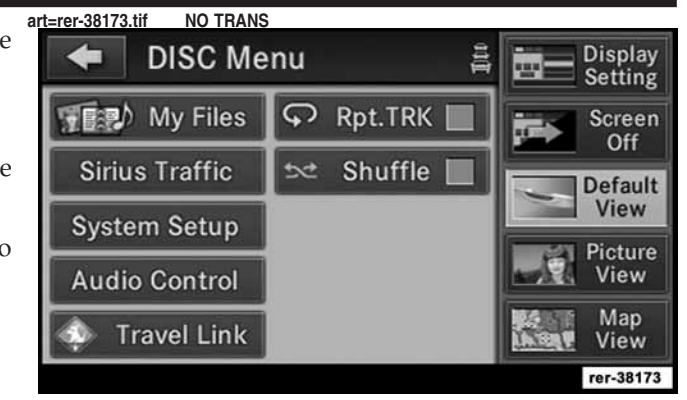

3. Touch the My Files soft-key.

JOBNAME: CHRY NAVI (Contenta PAGE: 77 SESS: 2 OUTPUT: Tue Nov 23 15:39:31 2010 SUM: 0D8775FA /chry\_pdm/chrysler/navi/rhr/navi

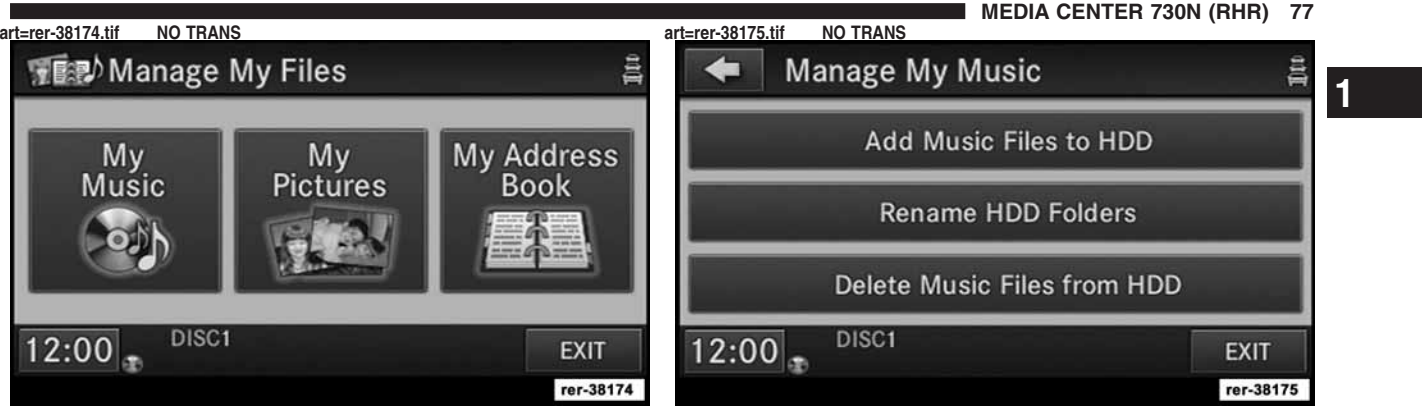

- 4. Select My Music.
- 5. Touch the Add Music Files to HDD soft-key.

6. Touch the From DISC soft-key in the next screen to copy music tracks of the inserted disc to the hard disk drive.

During the copy process, the disc player cannot play audio.

JOBNAME: CHRY NAVI (Contenta PAGE: 78 SESS: 2 OUTPUT: Tue Nov 23 15:39:31 2010 SUM: 11D7D390 /chry\_pdm/chrysler/navi/rhr/navi

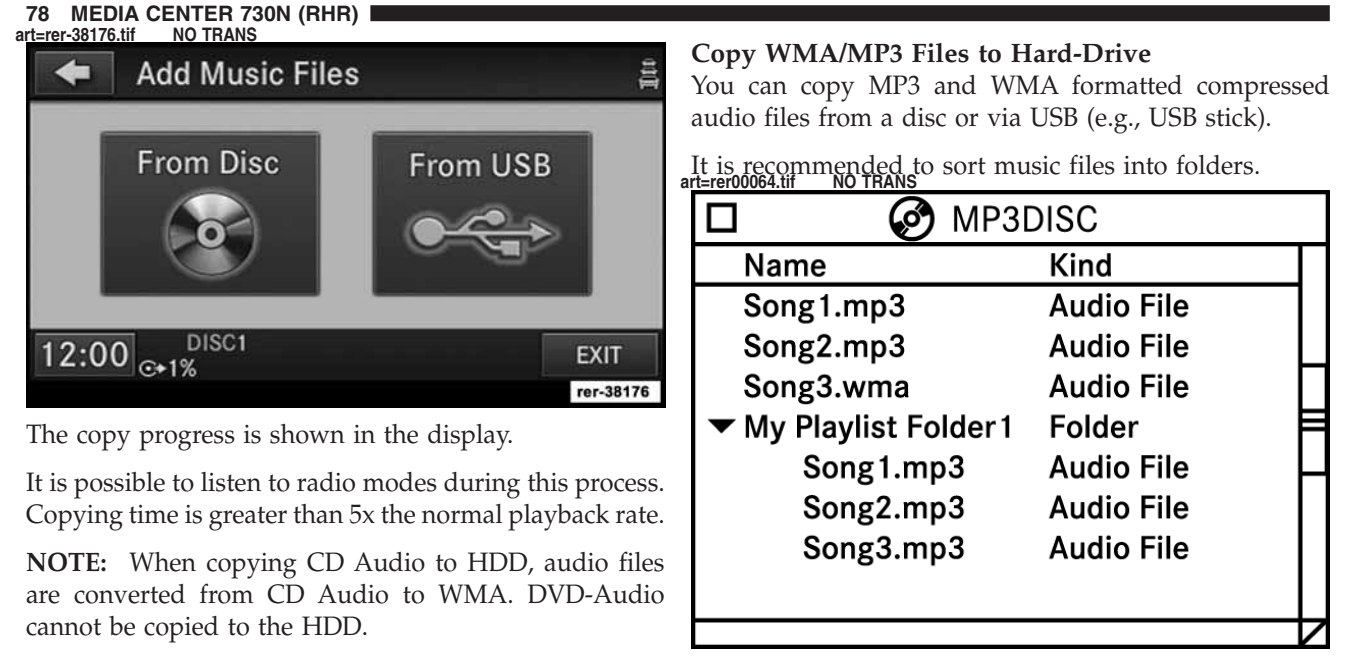

JOBNAME: CHRY NAVI (Contenta PAGE: 79 SESS: 2 OUTPUT: Tue Nov 23 15:39:31 2010 SUM: 19917007 /chry\_pdm/chrysler/navi/rhr/navi

> Songs located in the root level (top level) of the disc or USB device are displayed in <sup>a</sup> folder named Disc (or the physical disc name) for disc media or USB or USB sticks.

> Once the songs are copied, the playlist will be named Disc\_Playlist (for Disc) or USB\_Playlist (for USB stick).

> For the example above the list on the HDD will show the following:

<Disc Name>

- Song 1.mp3 (First song in Playlist 1)
- Song 2.mp3 (Second song in Playlist 1)
- Song 3.wma (Third song in Playlist 1)

Disc\_Playlist

- Song 1.mp3 (First song in Playlist 2)
- Song 2.mp3 (Second song in Playlist 2)

• Song 3.mp3 (Third song in Playlist 2)

# **Selective Song Copying from Disc**

You can select specific songs on <sup>a</sup> WMA/MP3 disc using the following procedure: **art=rer-38177.tif NO TRANS**

**MEDIA CENTER 730N (RHR) 79**

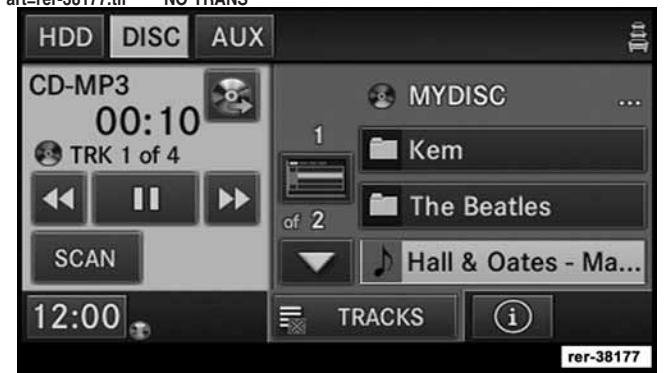

1. While in the DISC mode, press the MENU hard-key to access the Settings menu.

**1**

JOBNAME: CHRY NAVI (Contenta PAGE: 80 SESS: 2 OUTPUT: Tue Nov 23 15:39:31 2010 SUM: 09BD1100 /chry\_pdm/chrysler/navi/rhr/navi

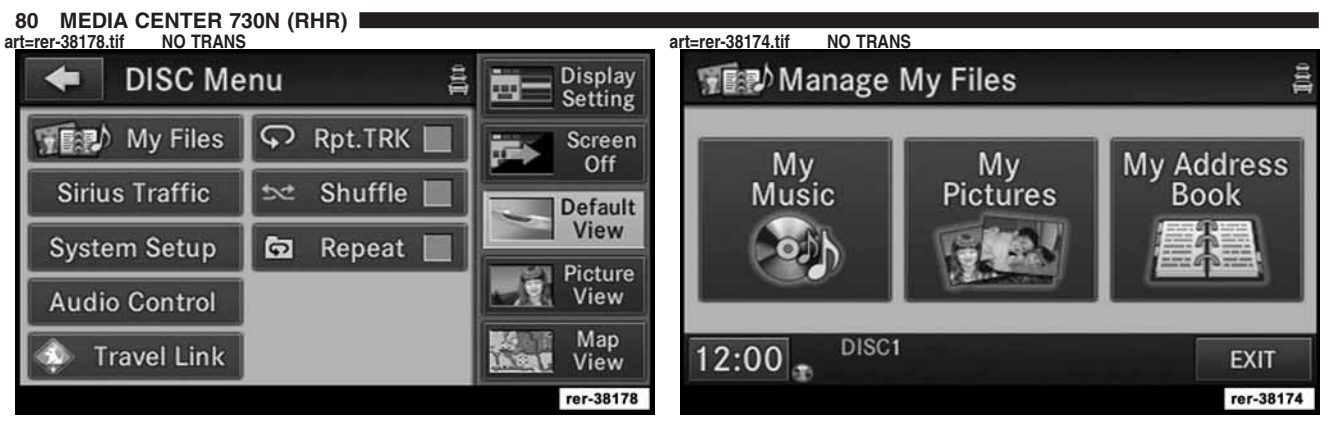

2. Touch the My Files soft-key. 3. Select My Music.

JOBNAME: CHRY NAVI (Contenta PAGE: 81 SESS: 2 OUTPUT: Tue Nov 23 15:39:31 2010 SUM: 0B76FA9D /chry\_pdm/chrysler/navi/rhr/navi

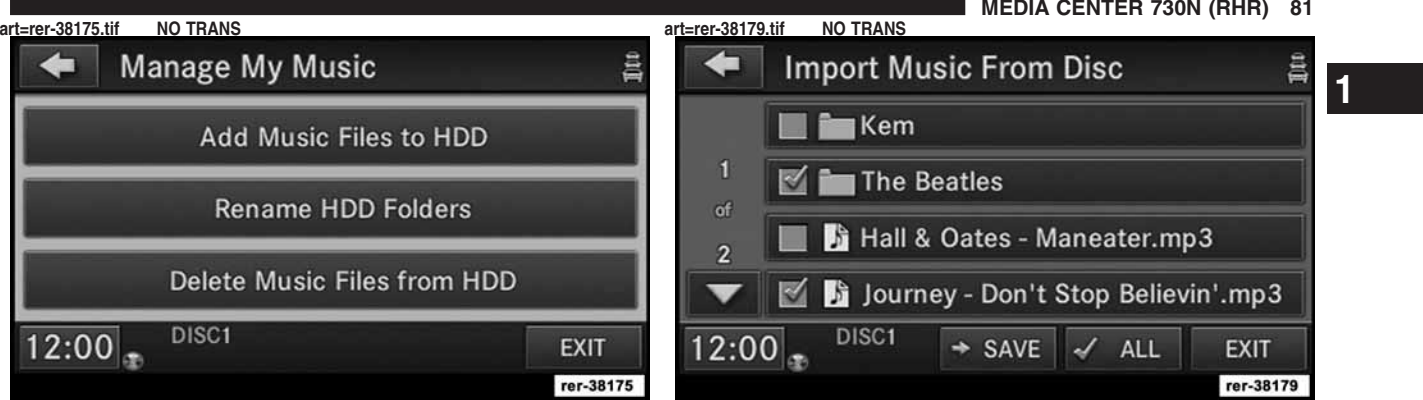

4. Touch the Add Music Files soft-key.

5. Touch the From DISC soft-key in the next screen.

6. Select the folders or titles you would like to copy, by touching the checkbox.

<sup>A</sup> red check mark indicates the selected songs and/or folders. Touch the ALL soft-key to select all files and folders at once.

JOBNAME: CHRY NAVI (Contenta PAGE: 82 SESS: 2 OUTPUT: Tue Nov 23 15:39:31 2010 SUM: 182C0B14 /chry\_pdm/chrysler/navi/rhr/navi

#### **82 MEDIA CENTER 730N (RHR)**

**NOTE:** You may touch <sup>a</sup> folder icon, to open the folder and select specific songs inside the folder.

7. Touch the SAVE soft-key to start the copy process.

The copy process is shown on the display. It is possible to listen to radio modes during this process.

If you unplug or eject the media before the copying process is finished, the process will be interrupted. You may restart the copying process by repeating the steps above.

## **Copying from USB**

1. Insert <sup>a</sup> USB device.

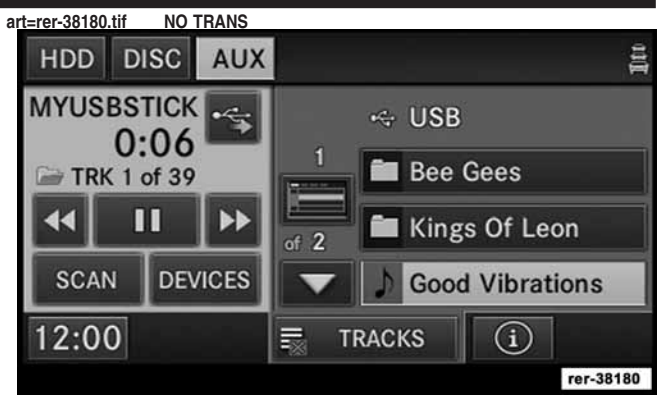

Wait until the radio starts <sup>p</sup>laying the music from the USB device.

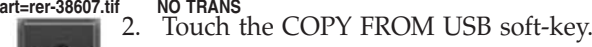

JOBNAME: CHRY NAVI (Contenta PAGE: 83 SESS: 2 OUTPUT: Tue Nov 23 15:39:31 2010 SUM: 13063126 /chry\_pdm/chrysler/navi/rhr/navi

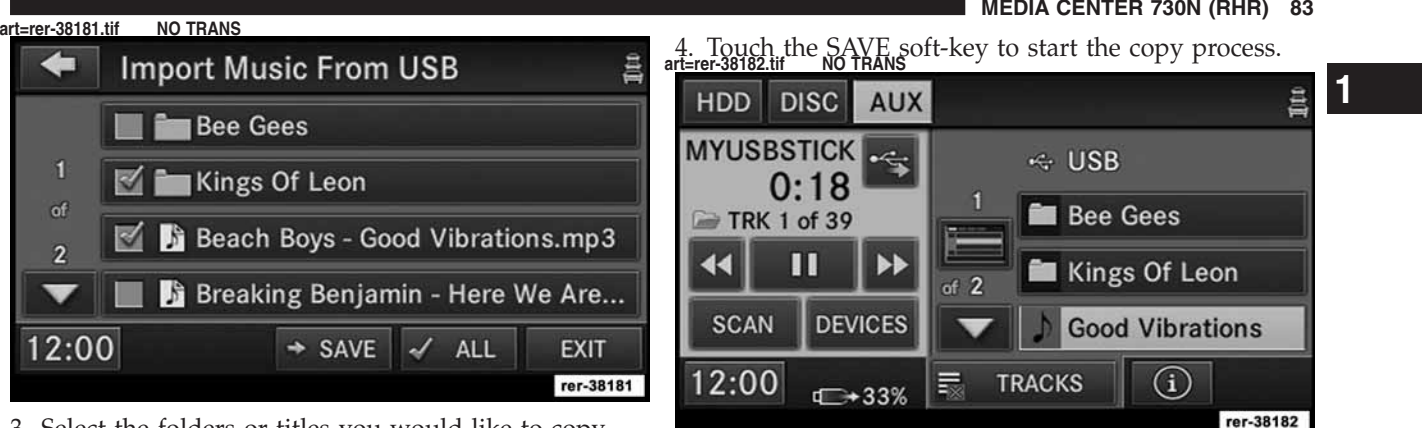

3. Select the folders or titles you would like to copy.

<sup>A</sup> red check mark indicates the selected songs and/or folders. Touch the ALL soft-key to select all files and folders at once.

**NOTE:** You may touch <sup>a</sup> folder icon, to open the folder and select specific songs inside the folder.

The copy process is shown on the display. It is possible to listen to radio modes during this process.

**Playing Audio Files from an external USB device** You can play songs directly from an external USB device, by connecting the device to the radio, or to the secondary JOBNAME: CHRY NAVI (Contenta PAGE: 84 SESS: 2 OUTPUT: Tue Nov 23 15:39:31 2010 SUM: 19854AFB /chry\_pdm/chrysler/navi/rhr/navi

## **84 MEDIA CENTER 730N (RHR)**

USB por<sup>t</sup> (if equipped, typically located in the glove box or center console). The radio will find the music files and starts playing automatically.

**NOTE:** Refer to www.chrysler.com, www.jeep.com, www.dodge.com or www.ramtruck.com for device compatibility list and functionality support.

## **Playing Audio Files from the Hard Disk Drive**

Press the RADIO/MEDIA hard-key and select the HDD tab. You can play songs directly from the internal hard disk drive.

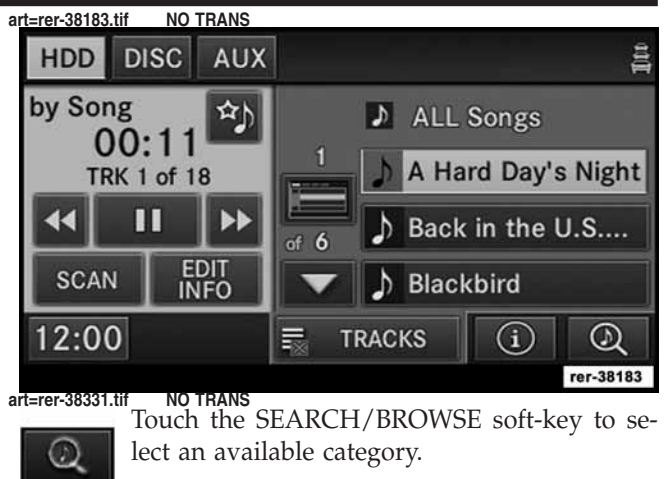

The navigation radio can sort the files by artist, by album, by song, by genre, from <sup>a</sup> folder, or from Favorites.

JOBNAME: CHRY NAVI (Contenta PAGE: 85 SESS: 2 OUTPUT: Tue Nov 23 15:39:31 2010 SUM: 08E15F2C /chry\_pdm/chrysler/navi/rhr/navi

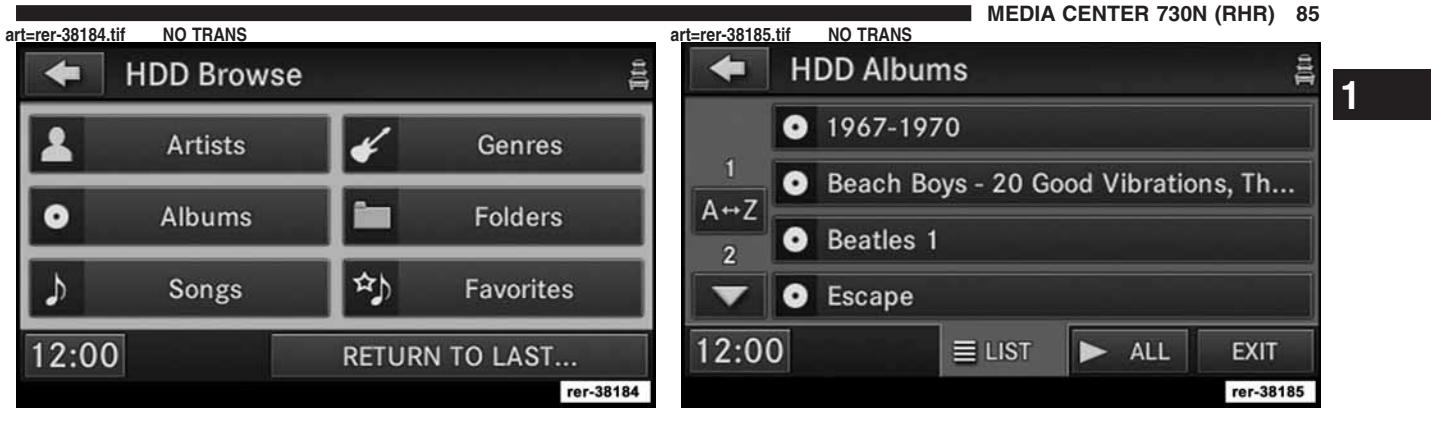

- 
- 1. For this example, touch the Albums soft-key. 2. Touch <sup>a</sup> soft-key with the desired playlist name to play <sup>a</sup> playlist.

Touch the PLAY ALL PLAYLISTS soft-key to play all available playlists.

JOBNAME: CHRY NAVI (Contenta PAGE: 86 SESS: 2 OUTPUT: Tue Nov 23 15:39:31 2010 SUM: 2C5646A2 /chry\_pdm/chrysler/navi/rhr/navi

#### **86 MEDIA CENTER 730N (RHR)**

#### **Next Track**

Press the SEEK up hard-key. The next track of the current playlist is played. Once the last track has been reached in track.

#### **Previous Track**

Press the SEEK down hard-key. The previous track of the current playlist is played. If the first track has been reached in the backward direction, the unit will switch from the first track to the last track. If <sup>a</sup> track has been playing for more than <sup>1</sup> second when the SEEK down hard-key is pressed, the unit will skip back to the beginning of the current track.

#### **Fast Forward Track art=rer00078.tif NO TRANS**

Touch and hold the Fast Forward soft-key. The  $\blacktriangleright\blacktriangleright$ audio will be heard at <sup>a</sup> reduced level while going through the track in this mode. Stop the fast forward by releasing the Fast Forward soft-key.

the forward direction, the unit will loop back to the first through the track in this mode. Stop the fast reverse by **Rewind. Track**<br>**Reprimed Trans**<br>**Art=reroo79.tif Couch and hold the Fast Reverse soft-key. The audio** will be heard at <sup>a</sup> reduced level while going releasing the Fast Reverse soft-key.

## **Displaying the Elapsed Title Time**

The elapsed title time of the current playing track is displayed on the left side of the screen.

#### **HDD Menu**

While in HDD mode, press the MENU hard-key to access the HDD Menu.

#### **Shuffle**

The shuffle function plays random tracks from the hard disk drive. Touch the Shuffle soft-key to switch the random play function on or off. <sup>A</sup> red check mark indicates the shuffle function is active.

JOBNAME: CHRY NAVI (Contenta PAGE: 87 SESS: 2 OUTPUT: Tue Nov 23 15:39:31 2010 SUM: 0F640845 /chry\_pdm/chrysler/navi/rhr/navi

## **Repeat Track**

The repea<sup>t</sup> track function repeats the currently played track. Touch the Rpt. TRK soft-key to switch the repea<sup>t</sup> track function on or off.

<sup>A</sup> red check mark indicates the repea<sup>t</sup> track function is active.

## **Favorite Playlists on the Hard Disk Drive**

You may save links to favorite playlists/folders in the Favorite list.

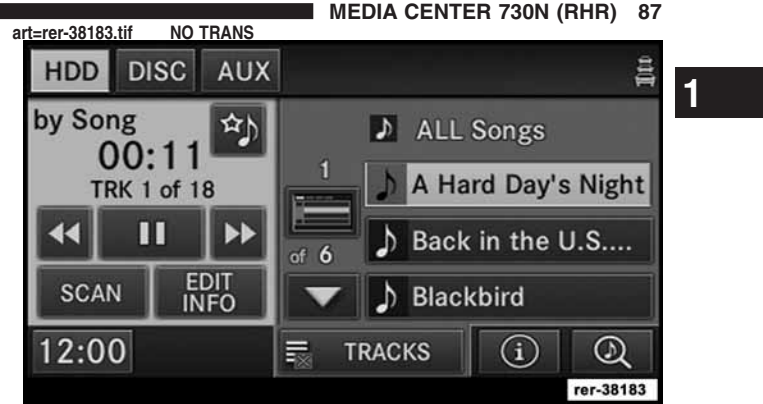

JOBNAME: CHRY NAVI (Contenta PAGE: 88 SESS: 2 OUTPUT: Tue Nov 23 15:39:31 2010 SUM: 0AFEC785 /chry\_pdm/chrysler/navi/rhr/navi

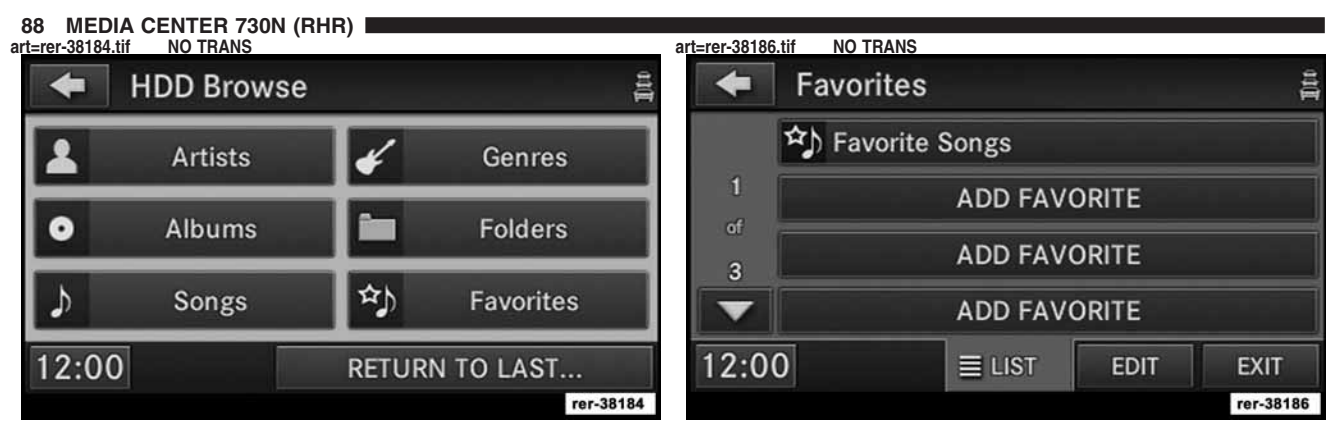

1. Touch the Favorites soft-key to display <sup>a</sup> list of favorite 2. Touch one of the ADD FAVORITE soft-keys. playlists.

JOBNAME: CHRY NAVI (Contenta PAGE: 89 SESS: 2 OUTPUT: Tue Nov 23 15:39:31 2010 SUM: 0AE2CD5D /chry\_pdm/chrysler/navi/rhr/navi

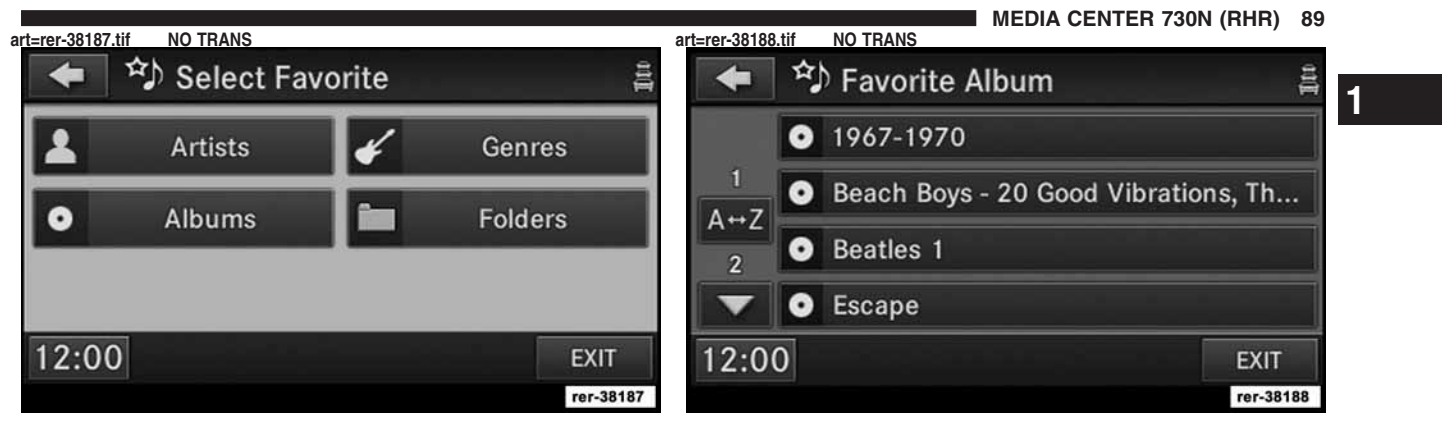

playlist (folder). For this example select the Albums soft-key to navigate faster through very long lists. category.

3. You may favor an artist, an album, <sup>a</sup> genre, or <sup>a</sup> 4. Select the desired album. You may use the <sup>A</sup> to <sup>Z</sup>

JOBNAME: CHRY NAVI (Contenta PAGE: 90 SESS: 2 OUTPUT: Tue Nov 23 15:39:31 2010 SUM: 0E797878 /chry\_pdm/chrysler/navi/rhr/navi

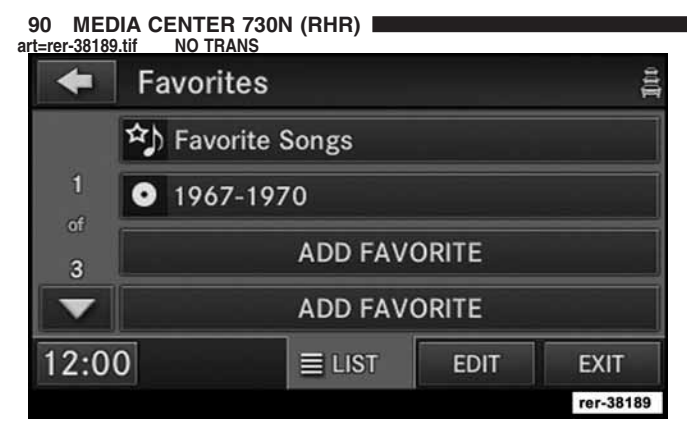

**NOTE:** The link to the favorite playlist will be removed after <sup>a</sup> playlist was removed from the My Playlists menu. Refer to Editing Playlists on the Hard Disk Drive in this manual.

You may now edit the list by touching the EDIT soft-key, or exit the list by touching the EXIT soft-key.

A link to the selected Album is now saved in the Favorite Playlists list.

You may save up to 12 favorites.

JOBNAME: CHRY NAVI (Contenta PAGE: 91 SESS: 2 OUTPUT: Tue Nov 23 15:39:31 2010 SUM: 0EB30E15 /chry\_pdm/chrysler/navi/rhr/navi

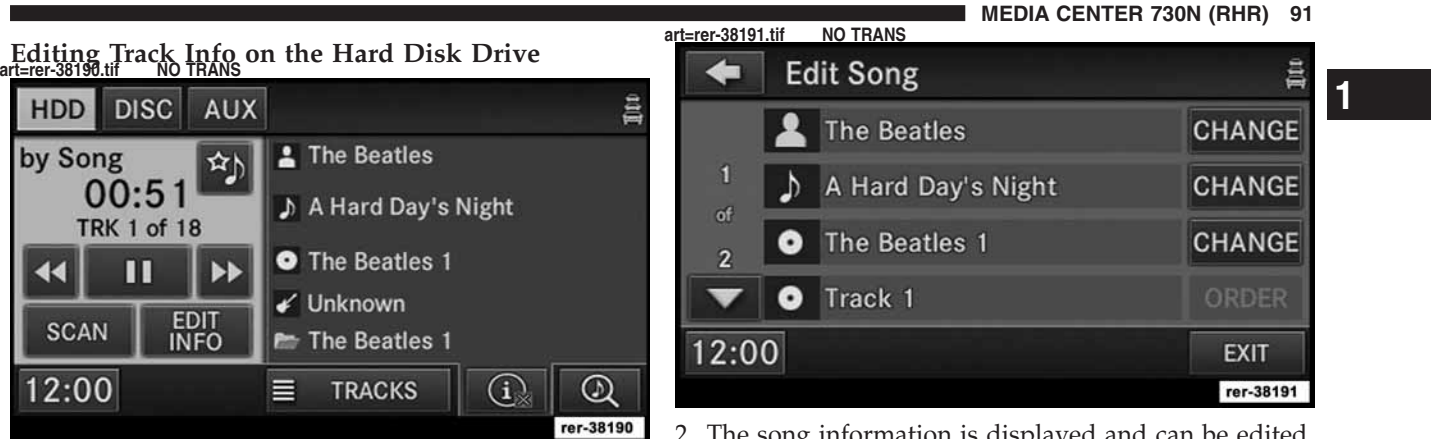

1. While in the HDD mode, touch the EDIT INFO soft-key.

2. The song information is displayed and can be edited. You may change the artist, the name, the album, the track order, the genre, and the folder.

JOBNAME: CHRY NAVI (Contenta PAGE: 92 SESS: 2 OUTPUT: Tue Nov 23 15:39:31 2010 SUM: 0D36FFA8 /chry\_pdm/chrysler/navi/rhr/navi

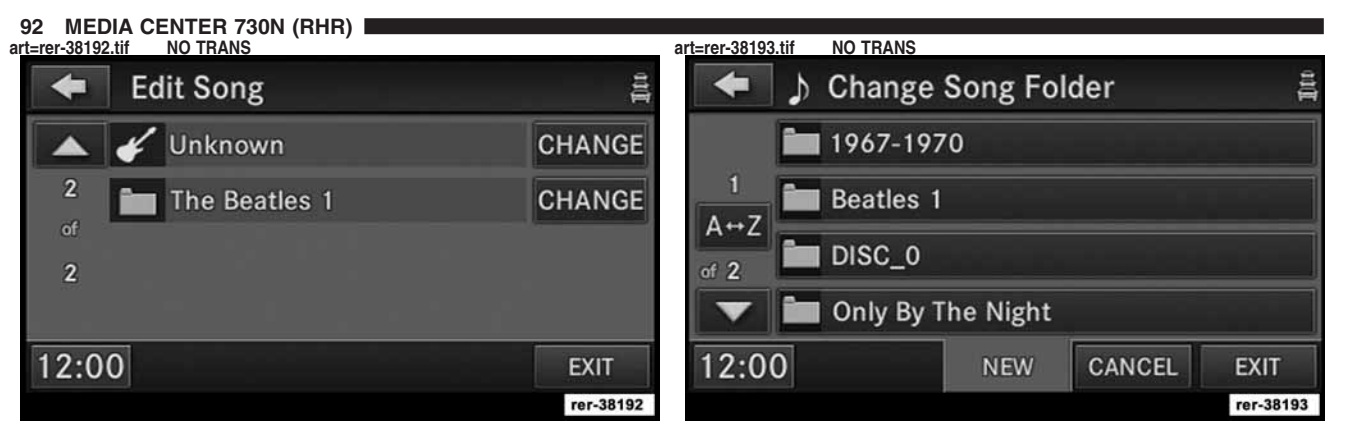

3. For this example scroll down to the last entry and 4. Touch the NEW soft-key to create <sup>a</sup> new folder. touch the CHANGE soft-key for the folder name.

JOBNAME: CHRY NAVI (Contenta PAGE: 93 SESS: 2 OUTPUT: Tue Nov 23 15:39:31 2010 SUM: 0E4ADFFB /chry\_pdm/chrysler/navi/rhr/navi

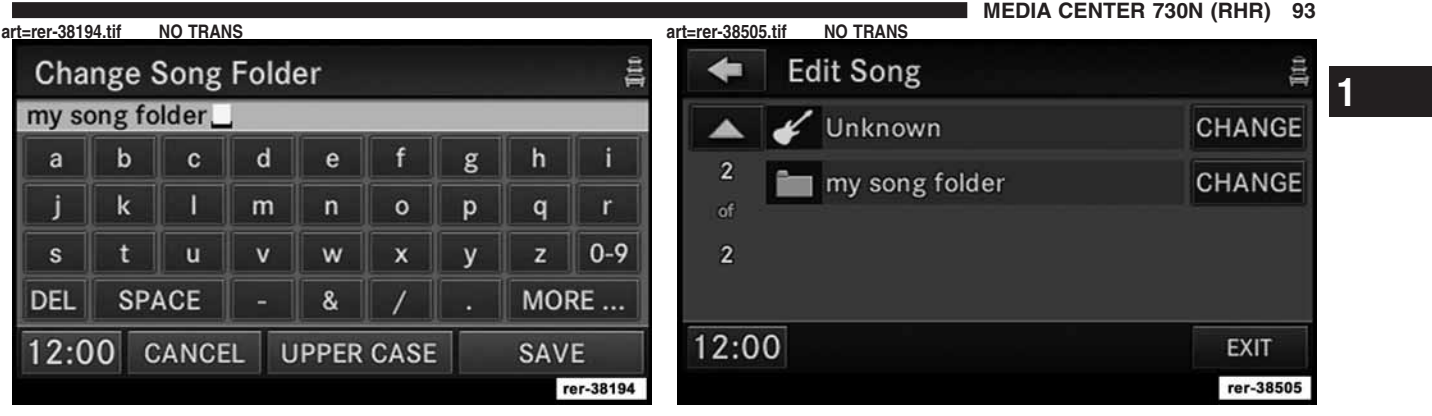

5. Name the folder and touch the SAVE soft-key. 6. The song is now assigned to the new folder. Touch the EXIT soft-key to switch back to the HDD screen.

## **Managing Playlists on the Hard Disk Drive (Folders)**

1. While in the HDD mode, press the MENU hard-key to access the HDD Menu.

JOBNAME: CHRY NAVI (Contenta PAGE: 94 SESS: 2 OUTPUT: Tue Nov 23 15:39:31 2010 SUM: 0C8065DA /chry\_pdm/chrysler/navi/rhr/navi

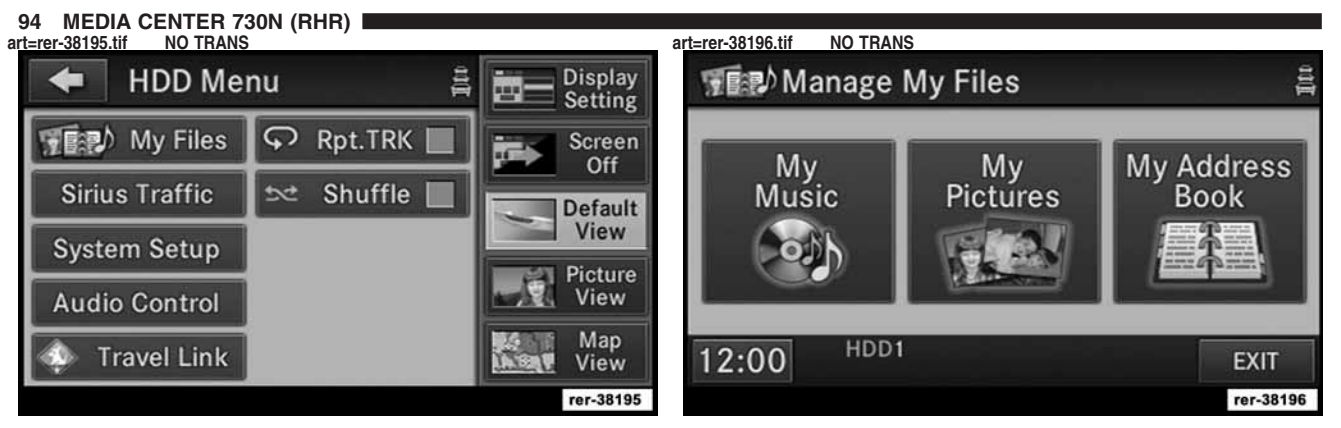

- 2. Touch the My Files soft-key. 3. Select My Music.
	-

JOBNAME: CHRY NAVI (Contenta PAGE: 95 SESS: 2 OUTPUT: Tue Nov 23 15:39:31 2010 SUM: 1085F224 /chry\_pdm/chrysler/navi/rhr/navi

radio.

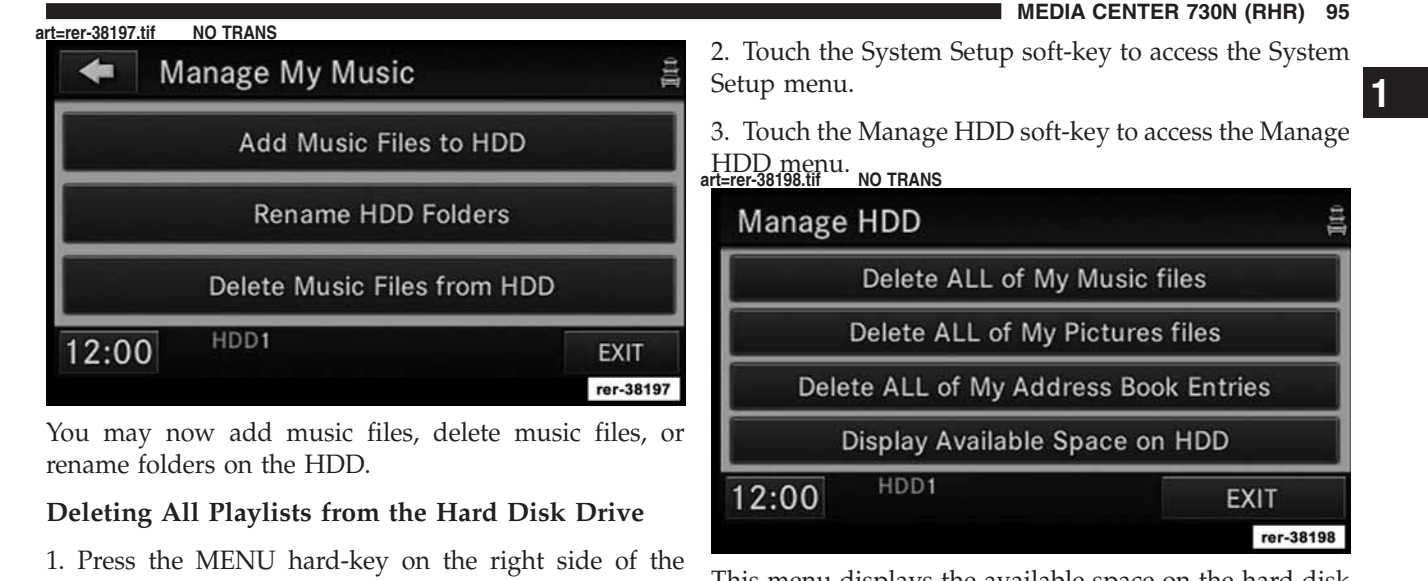

This menu displays the available space on the hard disk drive and allows you to delete pictures, music files, and address book entries.

JOBNAME: CHRY NAVI (Contenta PAGE: 96 SESS: 2 OUTPUT: Tue Nov 23 15:39:31 2010 SUM: 160AAB2D /chry\_pdm/chrysler/navi/rhr/navi

### **96 MEDIA CENTER 730N (RHR)**

### **Importing Pictures**

It is possible to import display pictures to the internal hard disk drive. The pictures can be displayed on the right half of the radio screen.

#### **WARNING!**

**It is not possible to copy pictures from <sup>a</sup> USB device or CD while the vehicle is in motion.**

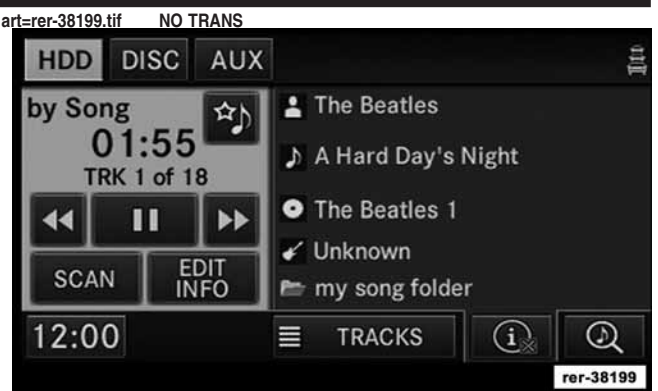

In the default mode, the vehicle brand logo is displayed in the right half of the screen. Press the Menu hard-key on the right side of the radio to access one of the Setting menus.

It is recommended to change the picture dimensions on <sup>a</sup> PC or Digital Camera to 240 by 158 pixels before the import.

JOBNAME: CHRY NAVI (Contenta PAGE: 97 SESS: 2 OUTPUT: Tue Nov 23 15:39:31 2010 SUM: 11EE9D93 /chry\_pdm/chrysler/navi/rhr/navi

> **NOTE:** USB devices (e.g., camera memory USB adap-2. Touch the My Files soft-key to go to the Manage My tors, etc.) must comply with the MSD (Mass Storage Device) standard. This USB terminal can provide power to the inserted device. The device's current limitationmust be less or equal to 1A.

1. Insert either <sup>a</sup> CD or <sup>a</sup> USB device containing your pictures. **art=rer-38195.tif NO TRANS**

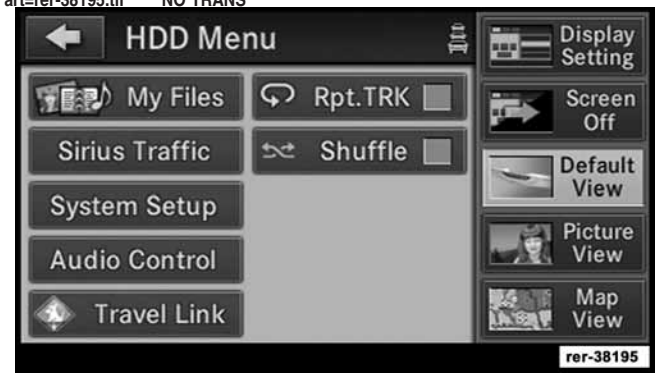

**MEDIA CENTER 730N (RHR) 97**

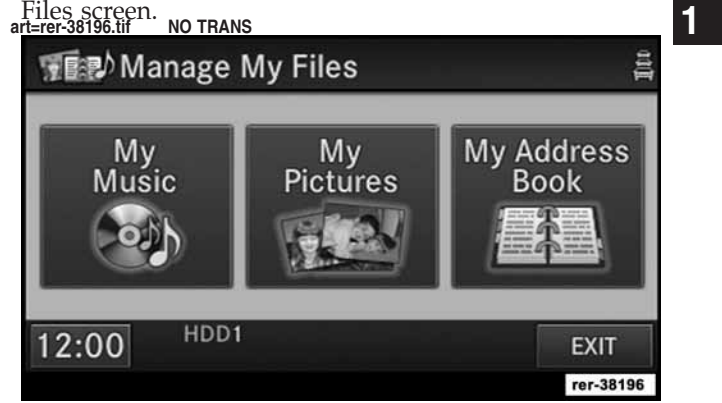

3. Touch the My Pictures soft-key to ge<sup>t</sup> an overview of the currently stored images.

JOBNAME: CHRY NAVI (Contenta PAGE: 98 SESS: 2 OUTPUT: Tue Nov 23 15:39:31 2010 SUM: 0ED03B66 /chry\_pdm/chrysler/navi/rhr/navi

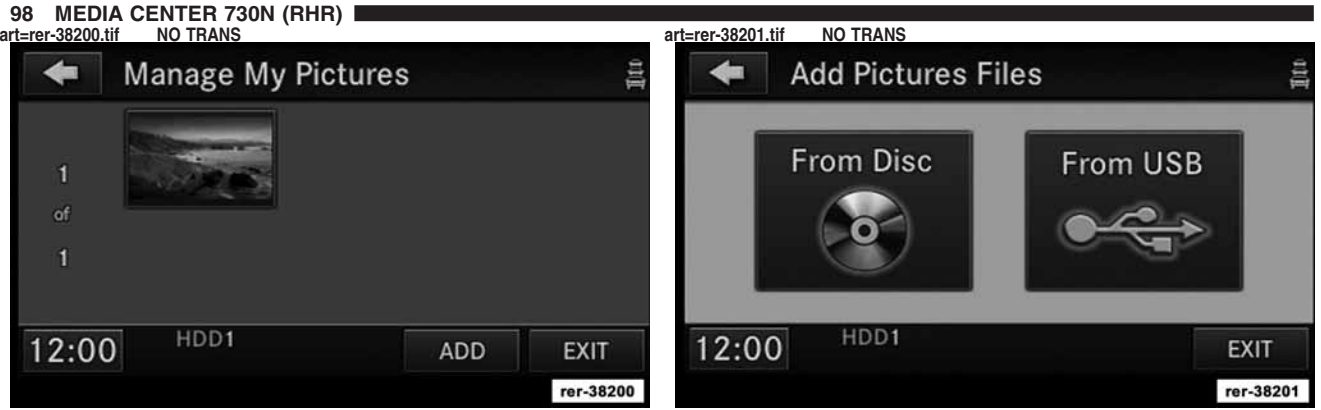

4. Press one of the ADD soft-key.

**NOTE:** Only JPEG format will be recognized.

5. Select the type of media inserted.

6. Use the PAGE soft-keys to page through <sup>a</sup> list of pictures and press the picture you would like to import.

JOBNAME: CHRY NAVI (Contenta PAGE: 99 SESS: 2 OUTPUT: Tue Nov 23 15:39:31 2010 SUM: 0B887554 /chry\_pdm/chrysler/navi/rhr/navi

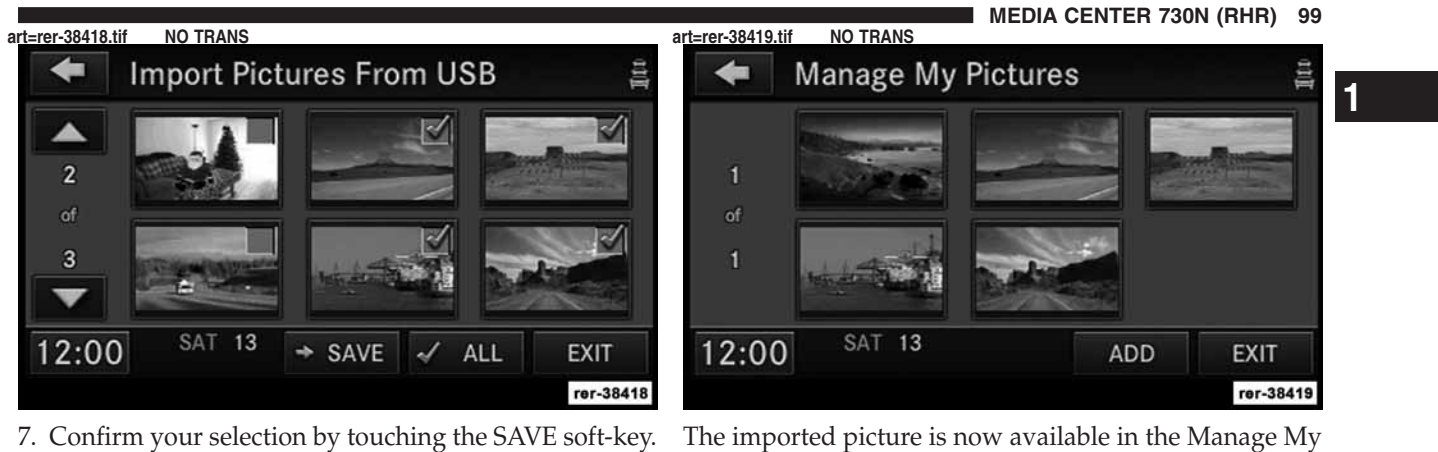

Pictures screen.

8. In order to display the imported picture in the radio screen, touch the desired picture soft-key.

JOBNAME: CHRY NAVI (Contenta PAGE: 100 SESS: 2 OUTPUT: Tue Nov 23 15:39:31 2010 SUM: 1208F9FB /chry\_pdm/chrysler/navi/rhr/navi

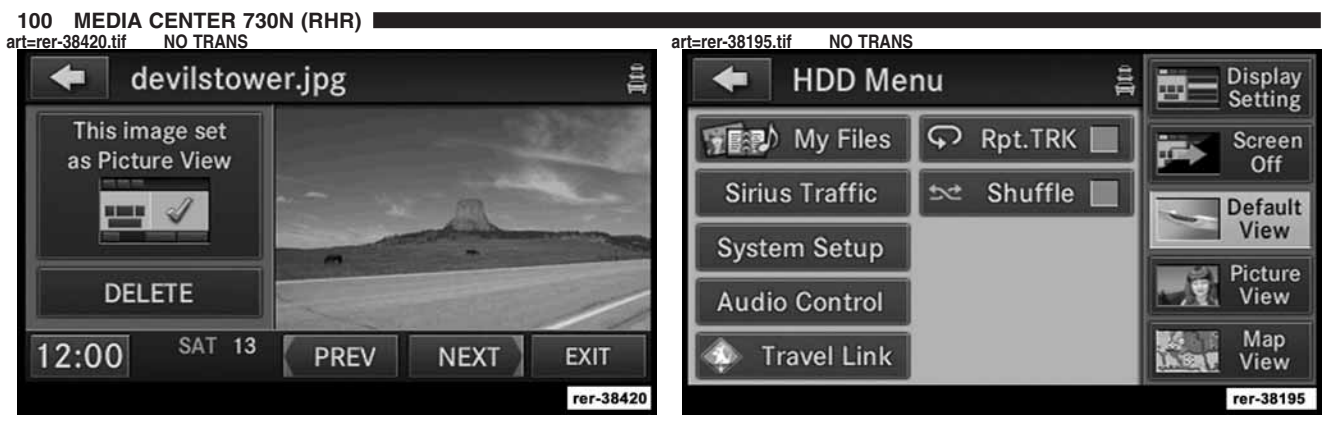

9. Select this picture by pressing the Picture View softkey. <sup>A</sup> check mark indicates the currently used picture.

10. Press the MENU hard-key twice and then touch the Picture View soft-key to enable the picture view.

Use the PREV or NEXT soft-key to step through the list of available pictures.

Touch the DELETE soft-key to delete the picture from the hard disk drive.

JOBNAME: CHRY NAVI (Contenta PAGE: 101 SESS: 2 OUTPUT: Tue Nov 23 15:39:31 2010 SUM: 072F1BEC /chry\_pdm/chrysler/navi/rhr/navi

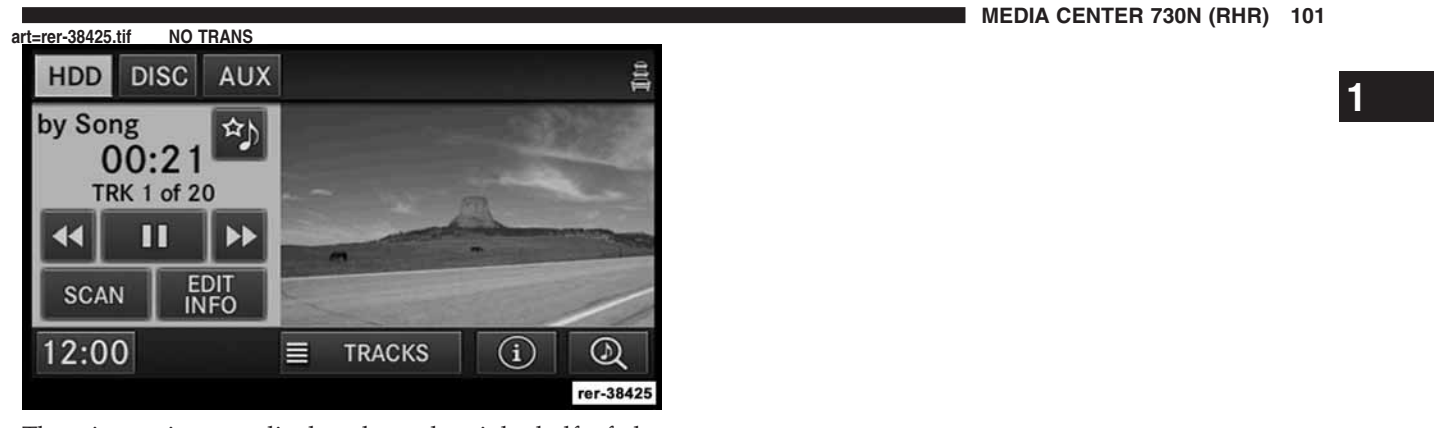

The picture is now displayed on the right half of the screen.

JOBNAME: CHRY NAVI (Contenta PAGE: 102 SESS: 2 OUTPUT: Tue Nov 23 15:39:31 2010 SUM: 26CAA56A /chry\_pdm/chrysler/navi/rhr/navi

**102 MEDIA CENTER 730N (RHR)**

**Uconnect™ Multimedia (REMOTE DEVICES)**

### **AUX Mode (If Equipped)**

The AUX mode gives you access to the audio files on an external digital player device. It functions as <sup>a</sup> remote control for the currently connected mobile digital device, and you can play audio from the device through the vehicles speaker system. Before using the AUX mode, you will need to connect your device to the USB connector.

## **NOTE:**

- It is recommended that you use the latest available software for your digital device. See device manufacturer website for updates.
- Visit www.chrysler.com, www.jeep.com, www.dodge- .com or www.ramtruck.com for <sup>a</sup> list of compatible phones/devices.

## **Playing Audio Files from the Mobile Digital Player Device**

You can play songs directly from the device. For this example we used an iPod . **art=rer-38206.tif NO TRANS**

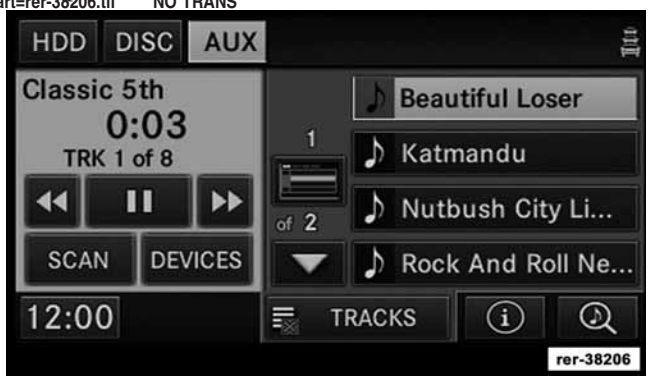

Touch the TRACKS soft-key to display <sup>a</sup> list view.

Touch the soft-key with the desired list item to select and play the item.

### JOBNAME: CHRY NAVI (Contenta PAGE: 103 SESS: 2 OUTPUT: Tue Nov 23 15:39:31 2010 SUM: 136E02A6 /chry\_pdm/chrysler/navi/rhr/navi

Touch the HIDE TRACKS soft-key to hide the list.

Touch the SEARCH/BROWSE soft-key to browse by categories.

### **NOTE:**

- Depending on the amount of songs and on the performance of the digital player device, it may take some time before the SEARCH/BROWSE soft-key is displayed.
- USB sticks or any other external storage device (hard drives) do not suppor<sup>t</sup> the Search/Browse feature.

#### **Select an iPod Category**

The iPod can sort the files by playlists, by song names, by artists, by composers, by genres, by albums, by podcasts or by audio books.

#### **MEDIA CENTER 730N (RHR) 103**

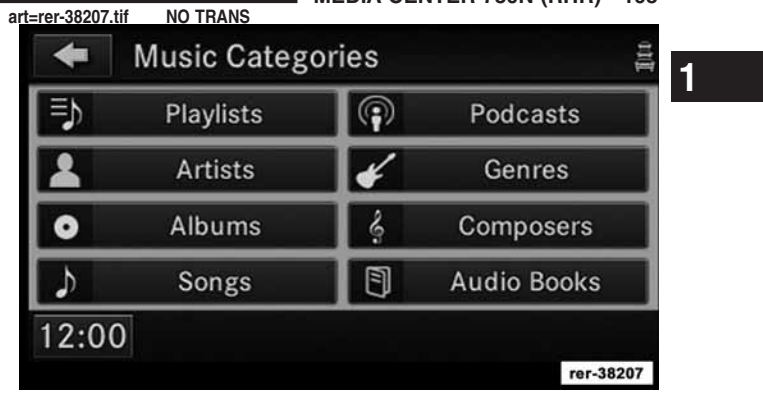

Touch the Artists soft-key for this example.

JOBNAME: CHRY NAVI (Contenta PAGE: 104 SESS: 2 OUTPUT: Tue Nov 23 15:39:31 2010 SUM: 17C92E88 /chry\_pdm/chrysler/navi/rhr/navi

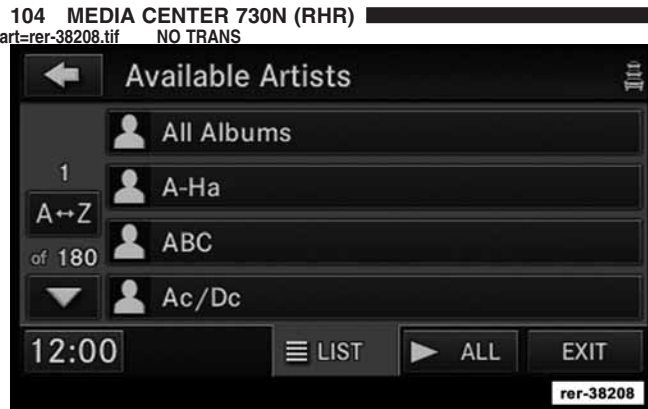

## Touch <sup>a</sup> soft-key with the desired artist's name to play songs from this artist.

Touch the ALL soft-key to play songs from all available artists.

Touch the PAGE UP or PAGE DOWN soft-key to navigate through the list of artists.

## **iPod or Smart Player Devices**

Different generations of players will suppor<sup>t</sup> different levels of features (Scan, FF, RW, Play/Pause, etc.). For devices that do not suppor<sup>t</sup> these features, the radio will not display the soft keys.

Please refer to the following websites for <sup>a</sup> listing of supported devices and device specific supported features: www.chrysler.com, www.jeep.com, www.dodge- .com or www.ramtruck.com.

### **List Jump**

If you encounter <sup>a</sup> very long list, it may be helpful to touch the <sup>A</sup> to <sup>Z</sup> soft-key to go to the List Jump menu.

JOBNAME: CHRY NAVI (Contenta PAGE: 105 SESS: 2 OUTPUT: Tue Nov 23 15:39:31 2010 SUM: 0B0FCE20 /chry\_pdm/chrysler/navi/rhr/navi

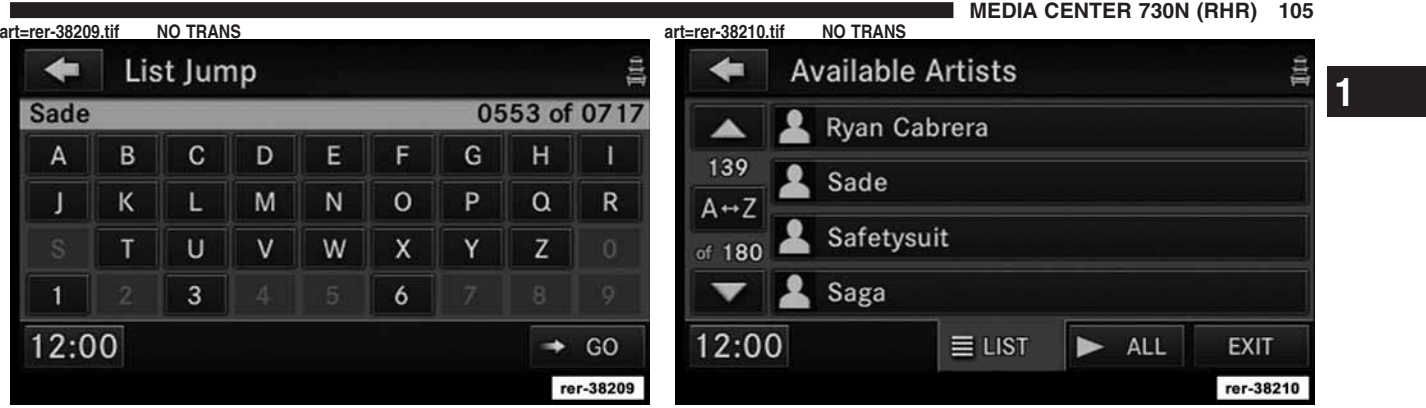

For this example we entered the first letter of the desired Touch <sup>a</sup> soft-key with the desired artist's name to play artist.

songs from this artist.

Touch the GO soft-key to jump to the desired artist.

JOBNAME: CHRY NAVI (Contenta PAGE: 106 SESS: 2 OUTPUT: Tue Nov 23 15:39:31 2010 SUM: 22022876 /chry\_pdm/chrysler/navi/rhr/navi

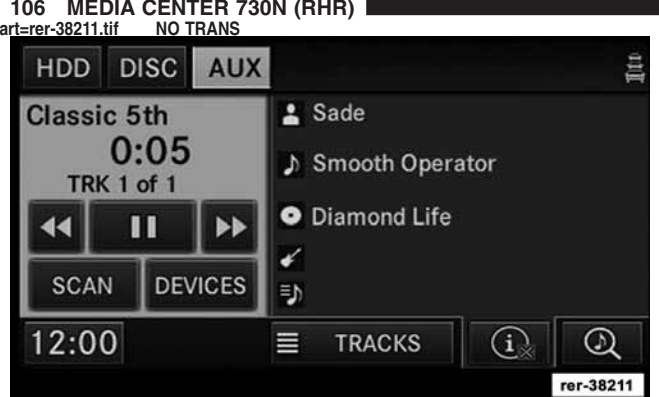

### **Next Track**

Press the SEEK up hard-key. The next track of the current folder is played. Once the last track has been reached in the forward direction, the unit will loop back to the first track.

## **Previous Track**

Press the SEEK down hard-key. The previous track of the current folder is played. If the first track has been reached in the backward direction, the unit will switch from the first track to the last track. If <sup>a</sup> track has been playing for more than 10 seconds when the SEEK down hard-key is pressed, the unit will skip back to the beginning of the current track.

# **Fast Forward Track art=ren00118.tif NO TRANS**

Touch the Fast Forward soft-key. The audio will be heard at <sup>a</sup> reduced level while going through the track in this mode. Stop the fast forward by releasing the Fast Forward soft-key.

# **Rewind Track art=ren00119.tif NO TRANS**

Touch the Fast Reverse soft-key. The audio will be heard at <sup>a</sup> reduced level while going through the track in this mode. Stop the fast reverse by releasing the Fast Reverse soft-key.

JOBNAME: CHRY NAVI (Contenta PAGE: 107 SESS: 2 OUTPUT: Tue Nov 23 15:39:31 2010 SUM: 1E837145 /chry\_pdm/chrysler/navi/rhr/navi

#### **Pause**

Touch the PAUSE soft-key to pause the playback.

#### **Play**

Touch the PLAY soft-key to start the playback.

## **Displaying the Elapsed Title Time**

The elapsed title time of the currently playing track is displayed on the left side of the screen.

### **Scan Search**

Touch the SCAN soft-key.

The individual tracks will be played in succession for eight seconds each.

Select the STOP SCAN soft-key to stop the scan function.

#### **Track Info**

Touch the INFO soft-key.

Information on the currently playing track, if available, will be displayed on the right half of the screen.

#### **MEDIA CENTER 730N (RHR) 107**

If additional information is available, the NEXT soft-key will be displayed. Touch the NEXT soft-key to show the **1**additional information.

#### **Switch Device**

Touch the DEVICES soft-key to switch to other connected devices.

#### **iPod Menu**

While in iPod mode, press the MENU hard-key to access the iPod mode Menu.

**NOTE:** For shuffle/repeat, settings will reflect current setting of device being accessed but can be changed accordingly via the radio touch screen.

JOBNAME: CHRY NAVI (Contenta PAGE: 108 SESS: 2 OUTPUT: Tue Nov 23 15:39:31 2010 SUM: 21532B3B /chry\_pdm/chrysler/navi/rhr/navi

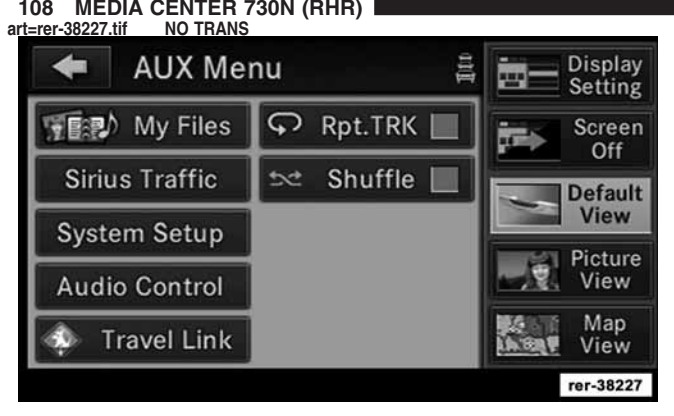

#### **Random Playback**

The random playback function plays random tracks from the iPod device. Touch the Shuffle soft-key to switch the random play function on or off.

<sup>A</sup> red check mark indicates the random play function is active.

#### **Repeat Track**

The repea<sup>t</sup> track function repeats the currently played track. Touch the Rpt. TRK soft-key to switch the repea<sup>t</sup> track function on or off.

<sup>A</sup> red check mark indicates the repea<sup>t</sup> track function is active.

## **Bluetooth Audio Streaming Mode**

The Bluetooth® Audio Streaming mode gives you access to the audio files on the external Bluetooth® device. The radio functions as <sup>a</sup> sound system for the currently connected Bluetooth device, and you can play audio from the device through the vehicles speaker system.

Before using the Bluetooth Audio Streaming mode, you will need to pair your compatible Bluetooth device to the radio. (See Connecting Bluetooth Devices chapter.)
JOBNAME: CHRY NAVI (Contenta PAGE: 109 SESS: 2 OUTPUT: Tue Nov 23 15:39:31 2010 SUM: 1808F4FF /chry\_pdm/chrysler/navi/rhr/navi

# **NOTE:**

- The files will not be stored on the internal hard disk drive and cannot be used in the HDD mode.
- It is recommended that you use the latest available software for your Bluetooth device.
- Not all Bluetooth<sup>®</sup> devices are capable of Bluetooth<sup>®</sup> audio streaming.
- Not all functions of a Bluetooth<sup>®</sup> device can be controlled by the radio. See the Bluetooth device manufacturer website for updates.
- Different generations of Bluetooth<sup>®</sup> devices will suppor<sup>t</sup> different levels of features (Scan, FF, RW, Play/ Pause, etc.). For devices that do not suppor<sup>t</sup> these features, the radio will not display the soft keys. Please

# **MEDIA CENTER 730N (RHR) 109**

refer to the following websites for <sup>a</sup> listing of supported devices and device specific supported features: www.chrysler.com, www.jeep.com, www.dodge.com or www.ramtruck.com.

See the Bluetooth device manufacturer website for updates.

# **Playing Audio Files from the iPod Device**

You can play songs directly from the iPod device.

JOBNAME: CHRY NAVI (Contenta PAGE: 110 SESS: 2 OUTPUT: Tue Nov 23 15:39:31 2010 SUM: 0EE2038A /chry\_pdm/chrysler/navi/rhr/navi

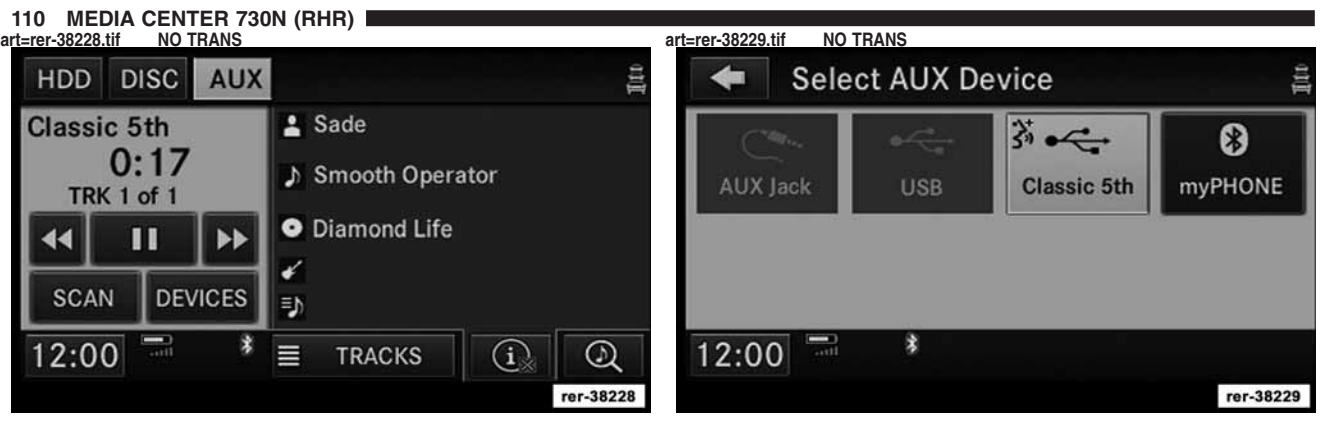

The Bluetooth® logo indicates a connected Bluetooth® device. While in AUX mode, touch the DEVICES soft-key to see the connected devices.

Select the desired device. The Bluetooth logo indicates <sup>a</sup> Bluetooth device. For this example touch the myPhone soft-key.

JOBNAME: CHRY NAVI (Contenta PAGE: 111 SESS: 2 OUTPUT: Tue Nov 23 15:39:31 2010 SUM: 0F209765 /chry\_pdm/chrysler/navi/rhr/navi

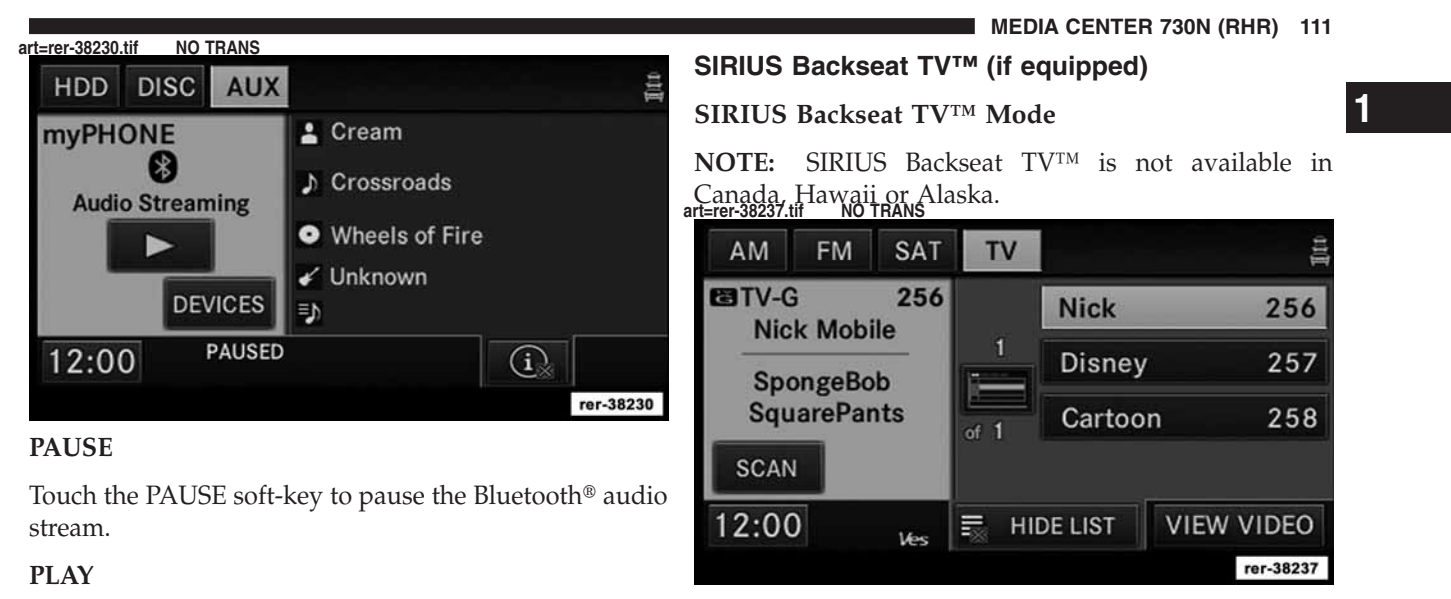

Touch the PLAY soft-key to start the Bluetooth® audio stream.

JOBNAME: CHRY NAVI (Contenta PAGE: 112 SESS: 2 OUTPUT: Tue Nov 23 15:39:31 2010 SUM: 24134B2F /chry\_pdm/chrysler/navi/rhr/navi

# **112 MEDIA CENTER 730N (RHR)**

Press the RADIO/MEDIA hard-key repeatedly until AM be in PARK for vehicles with automatic transmission. InFM SAT TV is display at the top of the screen. Touch the TV soft-key tab to access SIRIUS Backseat TV™.

In order to receive SIRIUS Backseat TV™ the vehicle needs to be outside with <sup>a</sup> clear view to the sky. If the screen shows Acquiring Signal, you might have to change the vehicle position in order to receive <sup>a</sup> signal. In most cases, the satellite radio does not receive <sup>a</sup> signal in underground parking garages or tunnels.

## **Channel List**

Select LIST to display <sup>a</sup> list of available video channels. Select HIDE LIST to hide the video channel list.

#### **View SIRIUS Backseat TV™ on the Radio Screen**

**NOTE:** To view SIRIUS Backseat TV™ on the radio screen, the vehicle must be stopped, and the shifter must

vehicles with manual transmission the parking brake must be engaged.

In order to watch the desired SIRIUS Backseat TV™ channel, touch the VIEW VIDEO soft-key.

For vehicles equipped with VES™, refer to the VES™ section of the Uconnect™ User's Manual on the DVD for additional details.

#### **Video Entertainment System (VES)™**

The navigation radio can remotely control the VES™.

For vehicles equipped with VES™, refer to the VES™ section of the Uconnect™ User's Manual on the DVD for additional details.

JOBNAME: CHRY NAVI (Contenta PAGE: 113 SESS: 2 OUTPUT: Tue Nov 23 15:39:31 2010 SUM: 118D08E0 /chry\_pdm/chrysler/navi/rhr/navi

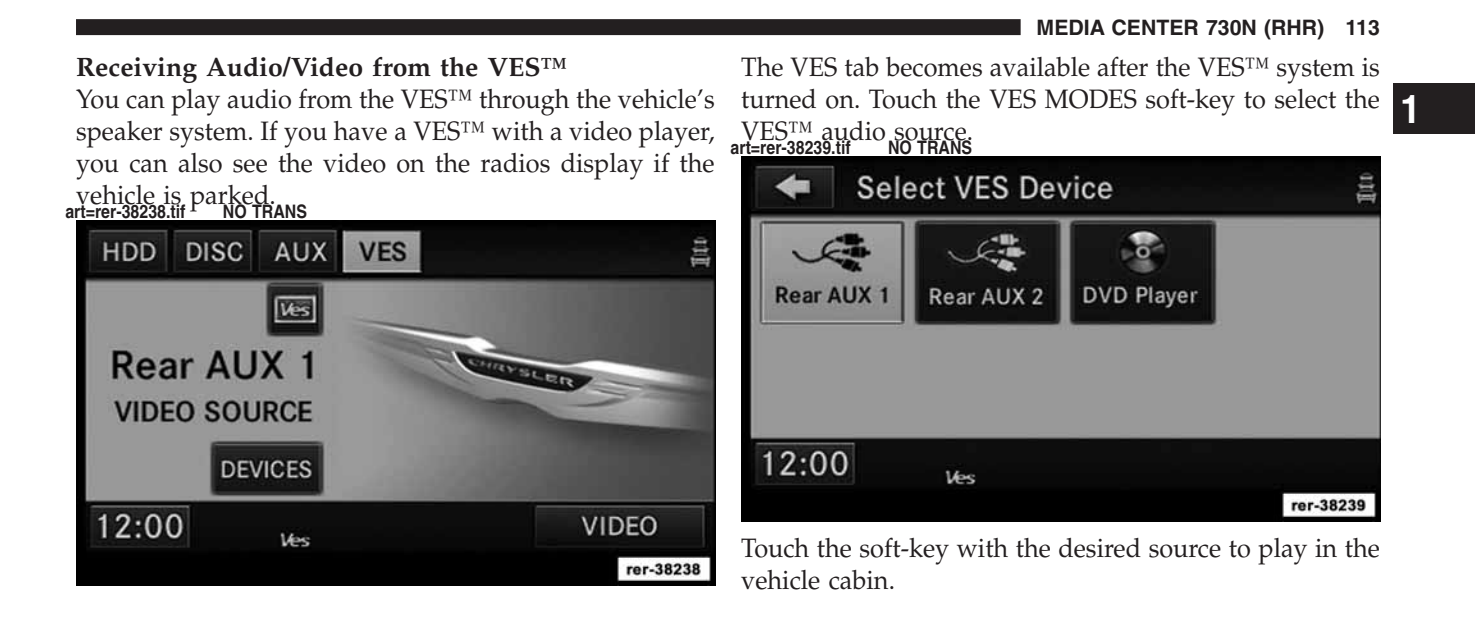

JOBNAME: CHRY NAVI (Contenta PAGE: 114 SESS: 2 OUTPUT: Tue Nov 23 15:39:31 2010 SUM: 258AA20E /chry\_pdm/chrysler/navi/rhr/navi

# **114 MEDIA CENTER 730N (RHR)**

Availability of the DVD Player soft-key, the Rear AUX <sup>1</sup> soft-key, and the Rear AUX <sup>2</sup> is based on the type of It is possible to transfer audio files or pictures files to the VES™ in the vehicle.

DVD Player is not available if there is no DVD player in the VES™ or there is no DVD in the player.

<sup>A</sup> device must be plugged into the AUX jack of the VES™ to be available.

<sup>A</sup> disabled soft-key indicates an unavailable source.

**Sending Audio/Video and controlling the VES™** The navigation radio can also control the VES™.

All sources are played through the VES™ headphones.

For vehicles equipped with VES™, refer to the VES™ section of the Uconnect™ User's Manual on the DVD for additional details.

## **USB Connector**

navigation radio. Files can be on <sup>a</sup> disc or on <sup>a</sup> USB device (e.g., USB stick). The USB connector is covered by <sup>a</sup> small cover which protects the connector from dust or damage.

# **NOTE:**

- USB on the front of the radio and the one either in the glove box (if equipped) or center console (if equipped) have identical functions.
- USB devices (e.g., camera memory USB adaptors, etc.) must comply with the MSD (Mass Storage Device) standard. This USB terminal can provide power to the inserted device. The device's current limitation must be less or equal to 1A.

The transfer speed for this USB connector is approximately two megabytes per second.

JOBNAME: CHRY NAVI (Contenta PAGE: 115 SESS: 2 OUTPUT: Tue Nov 23 15:39:31 2010 SUM: 1256D5D9 /chry\_pdm/chrysler/navi/rhr/navi

> Some player devices cannot be controlled through the **How to open the cover art=rer00123.tif NO TRANS**USB connector. Some player devices save music files in MP4 format, which cannot be played in this radio. Some copy protected music (e.g., downloads from the internet) cannot be played on this radio.

# **Compatible Devices**

Please see your authorized dealer or visit www.chrysler- .com, www.jeep.com, www.dodge.com or www.ramtruck.com for supported devices.

**NOTE:** Some MP3 players do not allow songs to be copied into other devices.

**MEDIA CENTER 730N (RHR) 115**

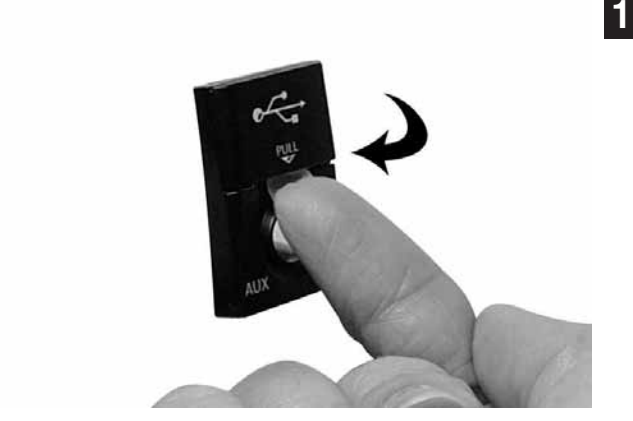

1. Place finger under the pull arrow.

JOBNAME: CHRY NAVI (Contenta PAGE: 116 SESS: 2 OUTPUT: Tue Nov 23 15:39:31 2010 SUM: 12A60DFA /chry\_pdm/chrysler/navi/rhr/navi

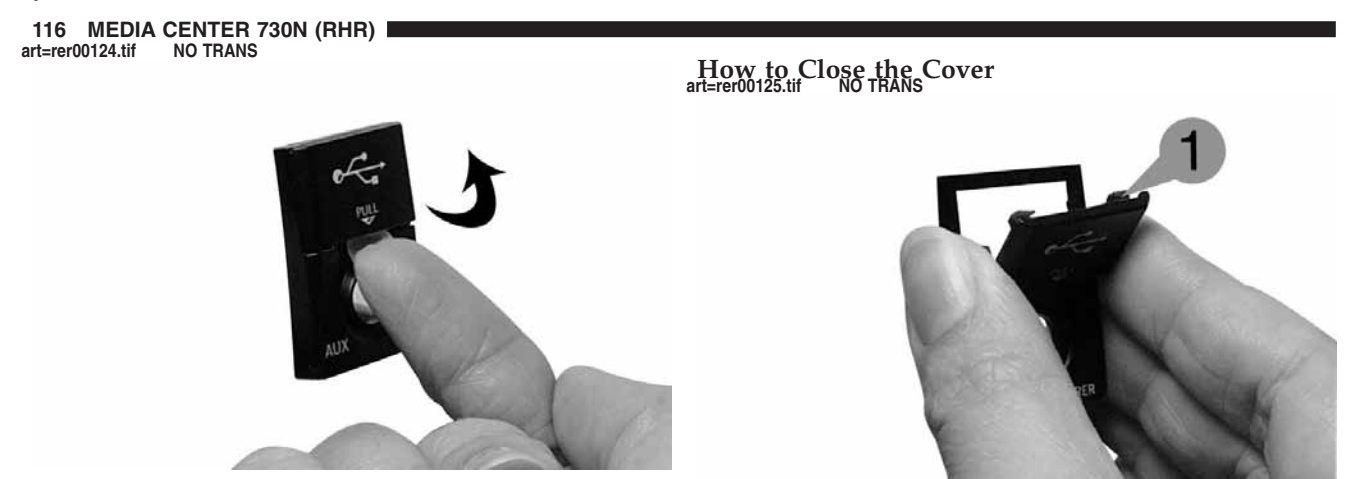

2. Pull forward.

**NOTE:** The flap is attached and should not be removed! Do not pull the flap off of the frame. Do not use <sup>a</sup> tool (e.g., screw driver, nail file, etc.) to open the flap, as this could cause damage to the face of the radio.

1. Using your thumb and index finger, grasp the flap. Notice the hooks (1), which must first be inserted into the frame.

JOBNAME: CHRY NAVI (Contenta PAGE: 117 SESS: 2 OUTPUT: Tue Nov 23 15:39:31 2010 SUM: 0817E07C /chry\_pdm/chrysler/navi/rhr/navi

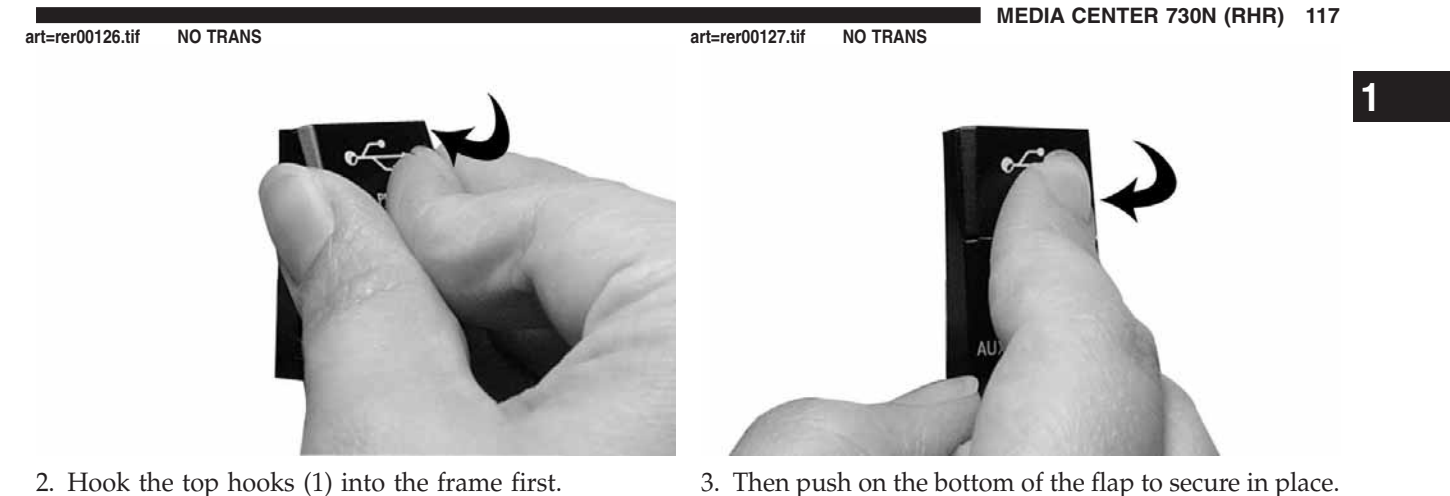

- 
- 

JOBNAME: CHRY NAVI (Contenta PAGE: 118 SESS: 2 OUTPUT: Tue Nov 23 15:39:31 2010 SUM: 18ACE287 /chry\_pdm/chrysler/navi/rhr/navi

**118 MEDIA CENTER 730N (RHR)**

# **CAUTION!**

**Never force any connector into the ports of your radio. Make sure your connectors are the identical shape and size before you connect.**

# **AUX Mode**

The AUX connector allows you to connect the headset output of an audio device (e.g., MP3 player) to the navigation radio. The audio of the connected device will then be played through the navigation radio sound system.

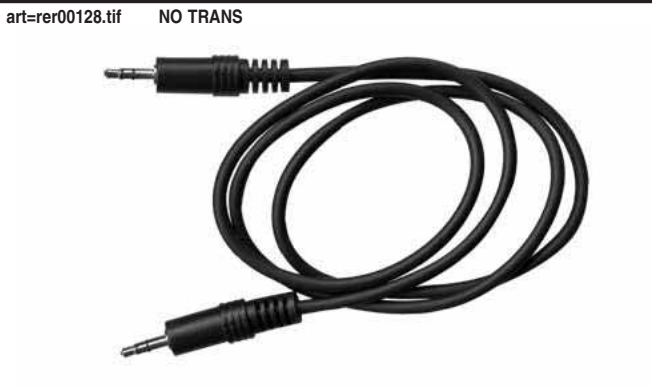

Connect <sup>a</sup> 3.5 mm *stereo* mini-jack cable as shown above (not provided with the radio) to the AUX connector on the navigation radio and to the earphone connector of your audio device.

# JOBNAME: CHRY NAVI (Contenta PAGE: 119 SESS: 2 OUTPUT: Tue Nov 23 15:39:31 2010 SUM: 14C4344E /chry\_pdm/chrysler/navi/rhr/navi

The display will switch automatically to the AUX mode The control of the external device (e.g., selecting playlists, when <sup>a</sup> 3.5 mm *stereo* mini-jack cable has been connected. The radio screen will revert back to the last tuner mode use the device controls instead. when the cable is unplugged.

To change radio modes while the cable is connected to the unit, press the RADIO/MEDIA hard-key until the AUX tab is displayed on the top of the screen. Touch the AUX tab to return to the AUX mode.

Adjust the volume with the ON/OFF VOLUME rotary knob, or with the volume of the attached device.

# **MEDIA CENTER 730N (RHR) 119**

play, fast forward, etc.) cannot be provided by the radio; **1**

**NOTE:** Inserting <sup>a</sup> *mono* jack will result in improper audio playback.

JOBNAME: CHRY NAVI (Contenta PAGE: 120 SESS: 2 OUTPUT: Tue Nov 23 15:39:31 2010 SUM: 36DAF11D /chry\_pdm/chrysler/navi/rhr/navi

#### **120 MEDIA CENTER 730N (RHR)**

#### **VOICE COMMAND**

## **Voice Command Operation**

Voice Command allows you to control your AM and FM radio, satellite radio, disc player, navigation system, hard disk drive storage, AUX mode devices (digital music players) and <sup>a</sup> memo recorder.

**NOTE:** Take care to speak into the Voice Command system as calmly and normally as possible. The ability of Voice Command to recognize user voice commands may be negatively affected by rapid speaking or <sup>a</sup> raised voice level.

#### **WARNING!**

**Any voice commanded system should be used only in safe driving conditions and all attention should be kept on the roadway ahead. Failure to do so may result in an accident causing serious injury or death.**

# **art=rer-38601.tif NO TRANS**

 $\mathfrak{m}$ 

When you press the Voice Command  $\psi$ hard-key, you will hear <sup>a</sup> beep. The beep is your signal to give <sup>a</sup> command.

**NOTE:** If you do not say <sup>a</sup> command within <sup>a</sup> few seconds, the system will presen<sup>t</sup> you with <sup>a</sup> list of options.

If you ever wish to interrupt the system while it lists options, press the Voice Command  $\psi_k^{\prime}$  hard-key, listen for the beep, and say your command.

Pressing the Voice Command  $\psi_k^*$  hard-key while the system is speaking is known as "barging in." The system will be interrupted and you can add or change commands. This will become helpful once you start to learn the options.

**NOTE:** At any time you can say the words CANCEL, REPEAT, HELP, or MAIN MENU.

JOBNAME: CHRY NAVI (Contenta PAGE: 121 SESS: 2 OUTPUT: Tue Nov 23 15:39:31 2010 SUM: 26B81944 /chry\_pdm/chrysler/navi/rhr/navi

**MEDIA CENTER 730N (RHR) 121**

**1**

These commands are universal and can be used from any menu or screen.

All other commands can be used depending upon the **NOTE:** At any time you can say the words CANCEL, active application.

For example: If you are in the navigation menu and you are listening to FM radio, you can speak commands from the navigation menu or from the FM radio menu.

Certain commands displayed <sup>2</sup> or 3 levels deep can be used immediately after pressing the VR button for quicker result. For example…………Sat audio <sup>&</sup>gt; Select if the system does not recognize one of your commands, Name <sup>&</sup>gt; Sirius Hits 1…. can be shortened to …..Sat you will be prompted to repea<sup>t</sup> it. Audio>Sirius Hits 1

When using this system, you should speak clearly and at  $\,$  Command  $\,$  ()  $\,$  hard-key  $\,$  and  $\,$  say  $\,$  HELP  $\,$  or  $\,$  MAIN  $\,$ <sup>a</sup> normal speaking volume.

The system will best recognize your speech if the windows are closed and the heater/air-conditioning fan is set to low.

At any point, if the system does not recognize one of your commands, you will be prompted to repea<sup>t</sup> it.

REPEAT, HELP, or MAIN MENU. These commands are universal and can be used from any menu or screen. All other commands can be used depending upon the active application. When using this system, you should speak clearly and at <sup>a</sup> normal speaking volume. The system will best recognize your speech if the windows are closed and the heater/air-conditioning fan is set to low. At any point,

To hear the first available Menu, press the Voice MENU.

JOBNAME: CHRY NAVI (Contenta PAGE: 122 SESS: 2 OUTPUT: Tue Nov 23 15:39:31 2010 SUM: 1B973684 /chry\_pdm/chrysler/navi/rhr/navi

# **122 MEDIA CENTER 730N (RHR)**

# **Display Menu**

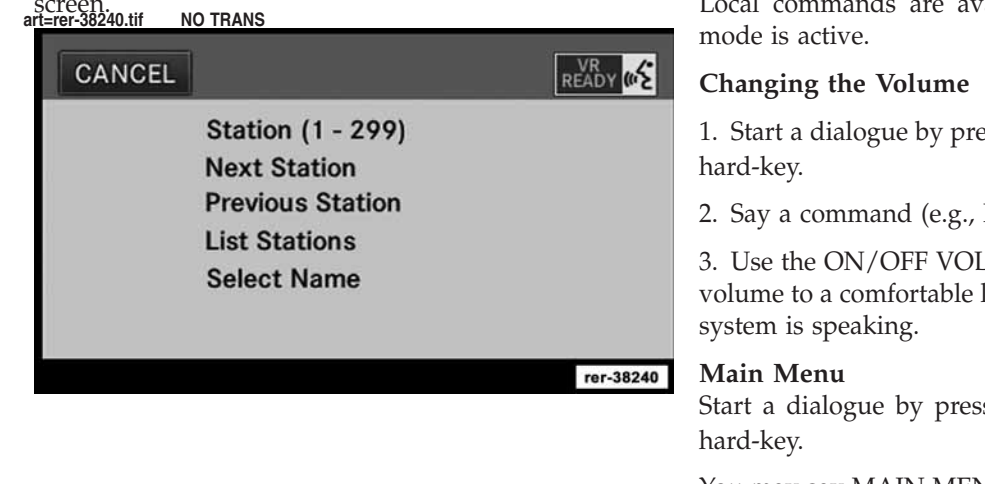

## **Commands**

In addition to audible help, the navigation radio is able to The Voice Command understands two types of comdisplay the most important available commands on the mands. Universal commands are available at all times. Local commands are available if the supported radio

essing the Voice Command  $\psi$ 

HELP).

LUME rotary knob to adjust the level while the Voice Command

ssing the Voice Command  $\mathbb{R}^2$ 

You may say MAIN MENU to switch to the main menu.

JOBNAME: CHRY NAVI (Contenta PAGE: 123 SESS: 2 OUTPUT: Tue Nov 23 15:39:31 2010 SUM: 1692E73F /chry\_pdm/chrysler/navi/rhr/navi

- In this mode you can say the following commands:
- RADIO (to switch to the radio mode)
- HARD DRIVE (to switch to the HDD mode)
- DISC (to switch to the disc mode)
- VES (to switch to the VES<sup>™</sup> mode)
- MEMO (to switch to the memo recorder)
- NAVIGATION (to switch to the navigation mode)
- SYSTEM SETUP (to display the system setup menu)

# **Radio Menu**

You may say RADIO to switch to AM, FM, or SAT. Say RADIO MENU.

- In this mode you may say the following commands:
- RADIO AM (to switch to the AM band)
- RADIO FM (to switch to the FM band)
- SATELLITE RADIO (to switch to the satellite radio)

**MEDIA CENTER 730N (RHR) 123**

**1**

## **Radio AM**

To switch to the AM band say AM or RADIO AM.

In this mode you may say the following commands:

- FREQUENCY (to change the frequency)
- NEXT STATION (to select the next station)
- PREVIOUS STATION (to select the previous station)
- RADIO MENU (to switch to the radio menu)
- MAIN MENU (to switch to the main menu)

# **Radio FM**

To switch to the FM band say FM or RADIO FM.

In this mode you may say the following commands:

• FREQUENCY (to change the frequency)

JOBNAME: CHRY NAVI (Contenta PAGE: 124 SESS: 2 OUTPUT: Tue Nov 23 15:39:31 2010 SUM: 1AE1C147 /chry\_pdm/chrysler/navi/rhr/navi

# **124 MEDIA CENTER 730N (RHR)**

- NEXT STATION (to select the next station)
- PREVIOUS STATION (to select the previous station)
- RADIO MENU (to switch to the radio menu)
- MAIN MENU (to switch to the main menu)

# **Satellite Radio**

To switch to satellite radio mode say SAT or SATELLITE RADIO. In this mode you may say the following commands:

- STATION (1-250) (to change the station)
- NEXT STATION (to select the next station)
- PREVIOUS STATION (to select the previous station)
- LIST STATIONS (to hear <sup>a</sup> list of available stations)
- SELECT NAME (to change to the station named)
- RADIO MENU (to switch to the radio menu)

• MAIN MENU (to switch to the main menu)

# **SIRIUS Backseat TV™**

To switch to SIRIUS Backseat TV™ mode say SATELLITE VIDEO. In this mode you may say the following commands:

- STATION (256-258) (to change the station)
- NEXT STATION (to select the next station)
- PREVIOUS STATION (to select the previous station)
- LIST STATIONS (to hear a list of available stations)
- SELECT NAME (to change to the station named)
- RADIO MENU (to switch to the radio menu)
- MAIN MENU (to switch to the main menu)

JOBNAME: CHRY NAVI (Contenta PAGE: 125 SESS: 2 OUTPUT: Tue Nov 23 15:39:31 2010 SUM: 181F3CAC /chry\_pdm/chrysler/navi/rhr/navi

## **Disc**

To switch to the disc mode say DISC.

In this mode you may say the following commands:

- TRACK (1-250) (to change the track)
- NEXT TRACK (to play the next track)
- PREVIOUS TRACK (to play the previous track)
- MAIN MENU (to switch to the main menu)

# **Hard Drive**

To switch to the HDD mode say HARD DRIVE.

In this mode you may say the following commands:

- TRACK (1-250) (to change the track)
- NEXT TRACK (to play the next track)
- PREVIOUS TRACK (to play the previous track)
- MAIN MENU (to switch to the main menu)

## **AUX Mode**

 To switch to the AUX mode say AUX. In this mode you **1**may say the following commands:

**MEDIA CENTER 730N (RHR) 125**

- TRACK (1-250) (to change the track)
- NEXT TRACK (to play the next track)
- PREVIOUS TRACK (to play the previous track)
- LIST DEVICES (to list connected devices)
- UCONNECT DEVICE SETUP (to pair <sup>a</sup> device or to select <sup>a</sup> device)
- MAIN MENU (to switch to the main menu)

#### **VES™**

To switch to the VES<sup>™</sup> mode say V E S.

In this mode you may say the following commands:

• VES

# JOBNAME: CHRY NAVI (Contenta PAGE: 126 SESS: 2 OUTPUT: Tue Nov 23 15:39:31 2010 SUM: 228E6FED /chry\_pdm/chrysler/navi/rhr/navi

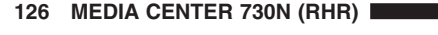

• VES REMOTE LOCK (to lock the VES™ remote)

# **Memo**

To switch to the voice recorder mode say MEMO.

In this mode you may say the following commands:

• NEW MEMO (to record a new memo)

During the recording you may press the Voice Command «{ hard-key to stop recording. You proceed by saying one of the following commands:

- − SAVE (to save the memo)
- − CONTINUE (to continue recording)
- − DELETE (to delete the recording)
- PLAY MEMOS (to play previously recorded memos)

During the playback you may press the Voice Command «{ hard-key to stop playing memos. You proceed by saying one of the following commands:

- − REPEAT (to repea<sup>t</sup> <sup>a</sup> memo)
- − NEXT (to play the next memo)
- − PREVIOUS (to play the previous memo)
- − DELETE (to delete <sup>a</sup> memo)
- DELETE ALL (to delete all memos)

**NOTE:** Keep in mind that you have to press the Voice Command «{ hard-key first and wait for the beep, before speaking the "barge in" commands.

# **Navigation**

To switch to the navigation mode say NAVIGATION.

**NOTE:** Not all commands will be available at all times, depending upon the system context.

**NOTE:** Read the navigation chapter first to help you understand the functionality of the available commands.

You may say:

JOBNAME: CHRY NAVI (Contenta PAGE: 127 SESS: 2 OUTPUT: Tue Nov 23 15:39:31 2010 SUM: 08C1AD4B /chry\_pdm/chrysler/navi/rhr/navi

- DESTINATION ENTRY
	- − GUIDE ME TO A NAME
	- − STREET ADDRESS
	- INPUT COUNTRY
	- INPUT STATE
	- INPUT CITY NAME
	- INPUT STREET NAME
	- INPUT HOUSE NUMBER
	- − INTERSECTION
	- − POINT OF INTEREST
		- FIND NEARBY POI
		- FIND POI NEAR DESTINATION
		- FIND WITHIN A CITY

• INPUT PHONE NUMBER

**MEDIA CENTER 730N (RHR) 127**

**1**

- SELECT POI ICONS
- FIND POI (Say POI name if known)
- − ADVANCED INPUT
	- INPUT ZIP CODE
	- INTERSECTION
	- CANCEL DESTINATION ENTRY
- − RECENT DESTINATIONS
- ROUTING OPTIONS
- − GO
- − STOP ROUTING
- − MUTE GUIDANCE
- − REPEAT GUIDANCE

JOBNAME: CHRY NAVI (Contenta PAGE: 128 SESS: 2 OUTPUT: Tue Nov 23 15:39:31 2010 SUM: 0AC24F83 /chry\_pdm/chrysler/navi/rhr/navi

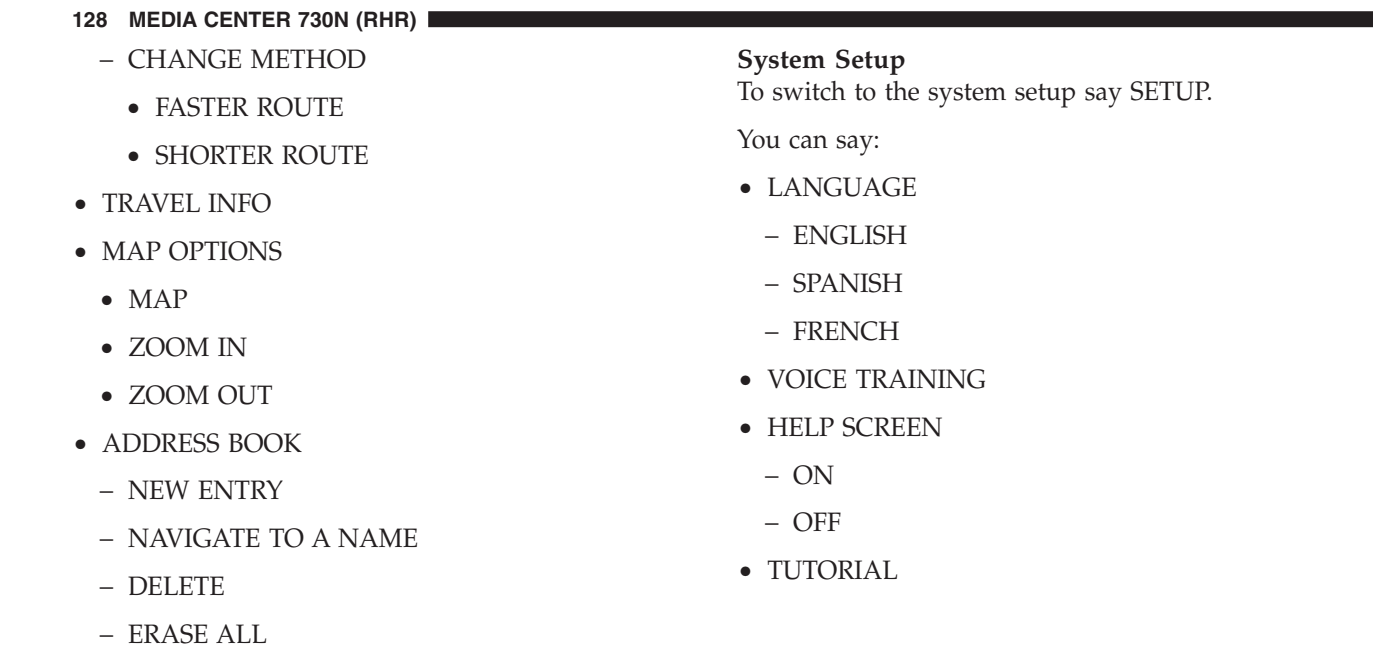

JOBNAME: CHRY NAVI (Contenta PAGE: 129 SESS: 2 OUTPUT: Tue Nov 23 15:39:31 2010 SUM: 2023E8C7 /chry\_pdm/chrysler/navi/rhr/navi

## **Voice Training**

For users experiencing difficulty with the system recognizing their voice commands or numbers, the Uconnect™ Phone system Voice Training feature may be used.

1. Press the Voice Command «{ hard-key, say "SYS-TEM SETUP" and once you are in that menu then say "VOICE TRAINING."

This will train your own voice to the system and will improve Command.

2. Repeat the words and phrases when prompted by the Uconnect™ Phone system. For best results, the Voice Training session should be completed when the vehicle is parked, engine running, all windows closed, and the blower fan switched off.

This procedure may be repeated with <sup>a</sup> new user. The system will adapt to the last trained voice only.

#### **MEDIA CENTER 730N (RHR) 129**

**1**

If the system does not understand the words VOICE TRAINING:

- 1. Press the MENU hard-key.
- 2. Press System Setup.

3. Press the Voice Command soft-key to access the Voice Command menu.

- Touch the Show Help Screens During Voice Command Sessions to show or hide the help screens when using the speech dialog system.
- • Touch the Reset Voice Command System to Factory Defaults when you would like to restore the Voice Command system to factory default settings.
- Touch the Start Voice Training soft-key to train the Voice Command system.
- Touch the Listen to Tutorial soft-key to hear instructions on voice training.

JOBNAME: CHRY NAVI (Contenta PAGE: 130 SESS: 2 OUTPUT: Tue Nov 23 15:39:31 2010 SUM: 0C41360F /chry\_pdm/chrysler/navi/rhr/navi

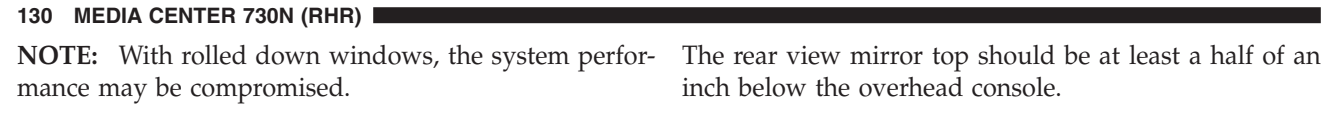

In <sup>a</sup> convertible vehicle, the system performance may be compromised with roof top down.

JOBNAME: CHRY NAVI (Contenta PAGE: 131 SESS: 2 OUTPUT: Tue Nov 23 15:39:31 2010 SUM: 1EFE0939 /chry\_pdm/chrysler/navi/rhr/navi

# **Uconnect™ Phone**

Uconnect™ Phone is <sup>a</sup> voice-activated, hands-free, in vehicle communications system. **art=rer-38231.tif NO TRANS**

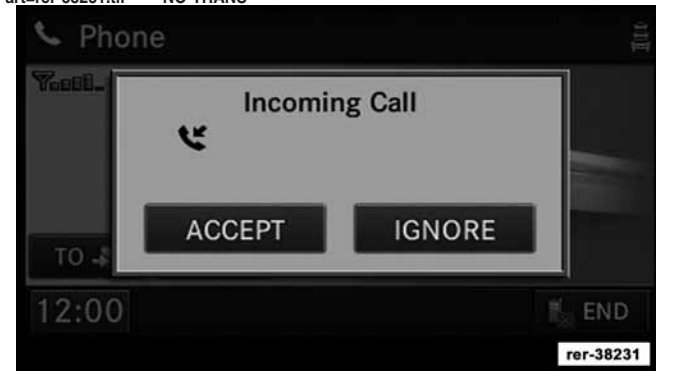

The Uconnect™ system is fully integrated with the vehicle's audio system. The radio display will be used for visual prompts from the Uconnect<sup>™</sup> system such as phone battery status, signal strength, caller ID, and call

#### **MEDIA CENTER 730N (RHR) 131**

type. Uconnect™ Phone allows you to dial <sup>a</sup> phone number with your cellular phone using simple voice commands (e.g., "Call" … "Jim" …Work" or "Dial" … "248-555-1212"). Your cellular phone's audio is transmitted through your vehicle's audio system; the system will automatically mute your radio when using the Uconnect™ Phone system.

Safety advice: While the vehicle is parked, practice the use of the Uconnect™ Phone system until you are familiar with its functionality.

JOBNAME: CHRY NAVI (Contenta PAGE: 132 SESS: 2 OUTPUT: Tue Nov 23 15:39:31 2010 SUM: 10B9E0FD /chry\_pdm/chrysler/navi/rhr/navi

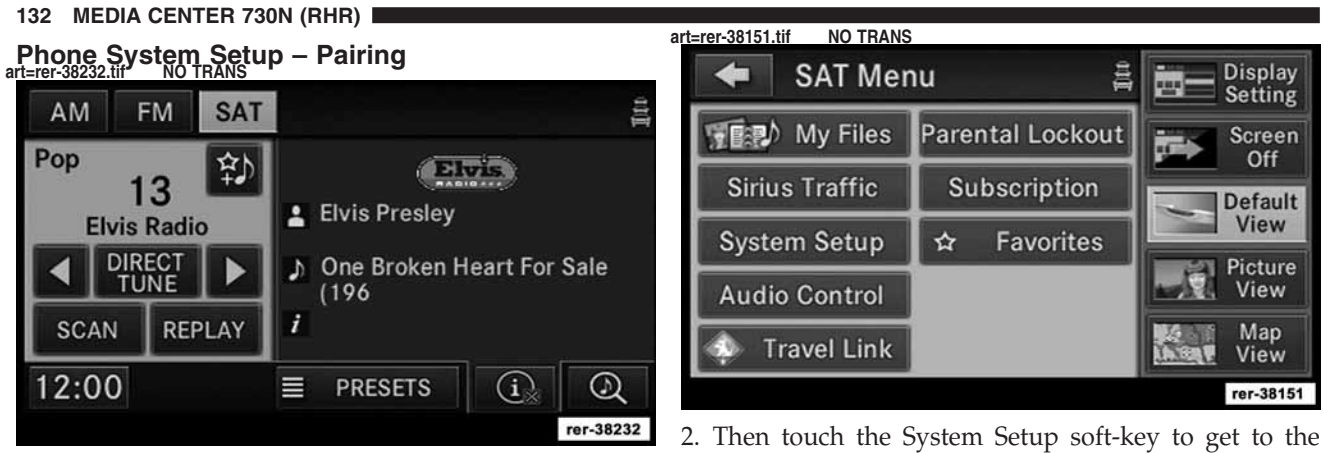

1. Press the MENU hard-key on the right side of the radio.

System Setup menu.

JOBNAME: CHRY NAVI (Contenta PAGE: 133 SESS: 2 OUTPUT: Tue Nov 23 15:39:31 2010 SUM: 0A032EF4 /chry\_pdm/chrysler/navi/rhr/navi

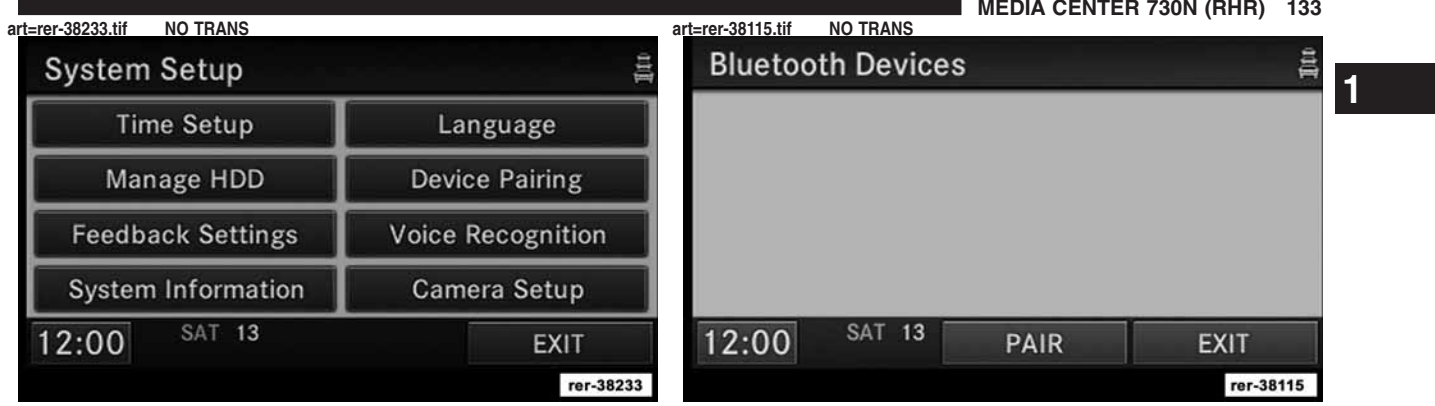

3. Touch the Device Pairing soft-key to access the This menu lists all paired Bluetooth devices. Bluetooth Devices menu.

- 
- 4. Press the PAIR soft-key to start <sup>a</sup> new pairing.

JOBNAME: CHRY NAVI (Contenta PAGE: 134 SESS: 2 OUTPUT: Tue Nov 23 15:39:31 2010 SUM: 108858AC /chry\_pdm/chrysler/navi/rhr/navi

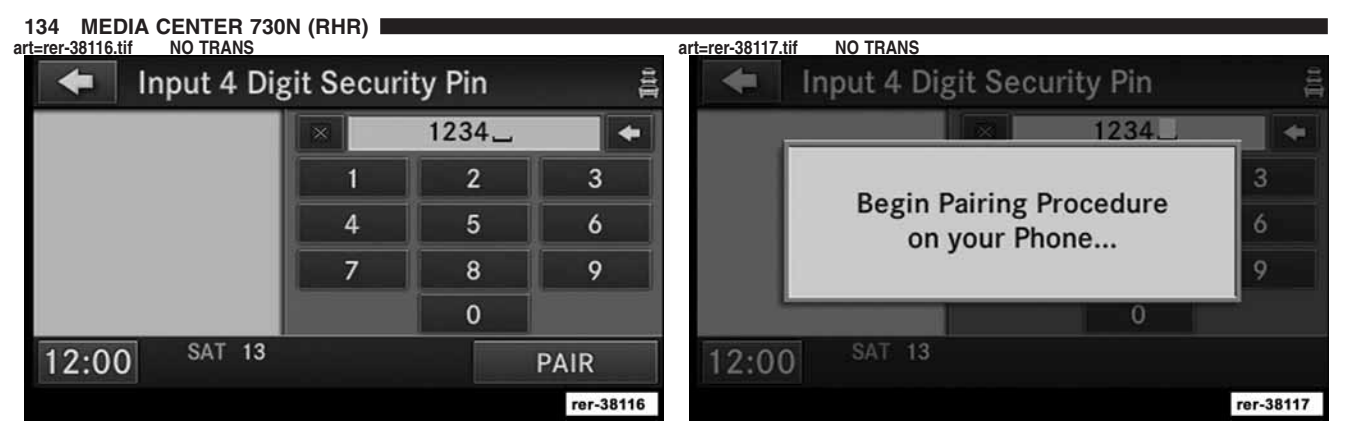

5. You can use the BACK soft-key to switch to the 7. The pairing procedure starts. Refer to the user's previous menu.

6. Enter any <sup>4</sup> Digit Security PIN and touch the PAIR soft-key again.

manual of your Bluetooth phone to complete the procedure on your phone. During this process you need to enter your Security Pin into the phone.

JOBNAME: CHRY NAVI (Contenta PAGE: 135 SESS: 2 OUTPUT: Tue Nov 23 15:39:31 2010 SUM: 0E455409 /chry\_pdm/chrysler/navi/rhr/navi

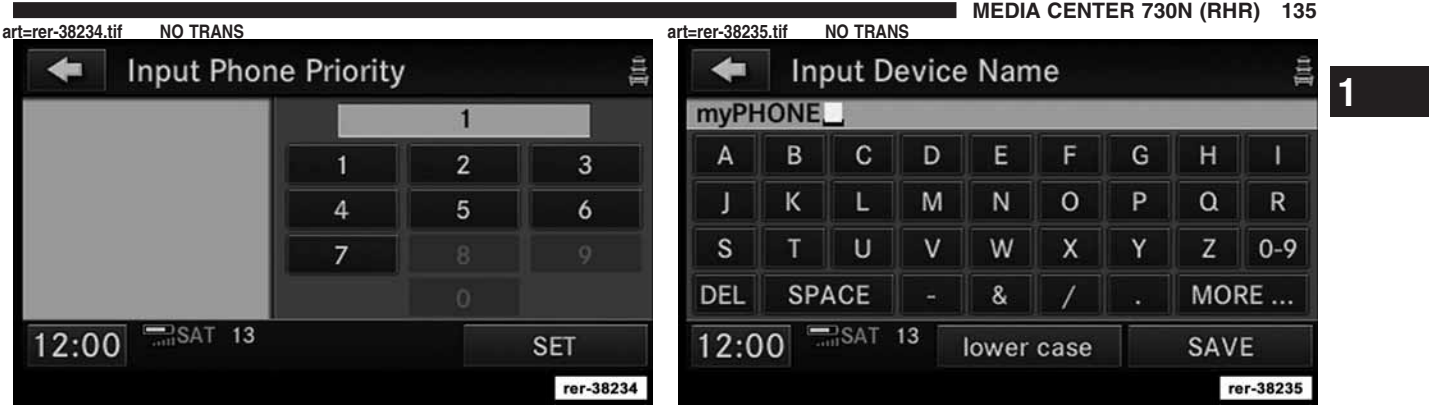

8. You will then be asked to set <sup>a</sup> priority for the paired 9. You may now change the device name. phone. If there is more than one paired phone available, the navigation radio will try to connect to the phone with the highest priority setting.

**NOTE:** Note: You can enter up to 20 characters.

10. Touch the SAVE soft-key to confirm the device name.

JOBNAME: CHRY NAVI (Contenta PAGE: 136 SESS: 2 OUTPUT: Tue Nov 23 15:39:31 2010 SUM: 160E20A8 /chry\_pdm/chrysler/navi/rhr/navi

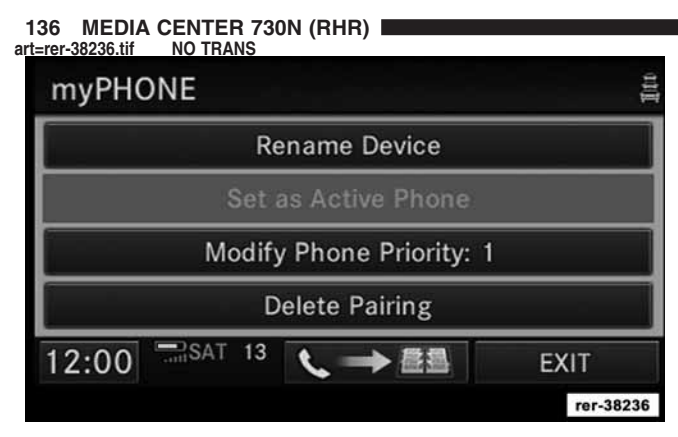

11. You may rename the device, set it as active phone, if more than one device is connected, modify the phone priority, or delete the pairing.

12. Touch the phonebook update soft-key to download the phone book into the radio.

**NOTE:** If the phone book download feature is supported by your cell phone, only the first 1000 contacts will be automatically copied to the radio. Contacts will be downloaded from your SIM card first and then copied from your phones default phone book. The phone book will automatically download upon initial pairing, after the phone is paired once you may use the download soft-key to update the phone book in the radio.

JOBNAME: CHRY NAVI (Contenta PAGE: 137 SESS: 2 OUTPUT: Tue Nov 23 15:39:31 2010 SUM: 2F0B51DA /chry\_pdm/chrysler/navi/rhr/navi

# **Uconnect™ GPS Navigation**

#### **General Notes**

## **System Overview**

Your navigation system receives GPS signals from up to 16 satellites to display the position of your vehicle. Map and database information is supplied through <sup>a</sup> hard disk drive. <sup>A</sup> gyroscope and the vehicles speed sensor enable the system to display the presen<sup>t</sup> vehicle position even in locations where GPS signals may be blocked.

When you input <sup>a</sup> destination, the navigation system uses map data from the hard disk drive to quickly calculate <sup>a</sup> route. As you drive along your chosen route, you are guided with pictorial displays and voice prompts.

#### **Navigation Software**

This navigation radio requires digital data from <sup>a</sup> navi-**1**gation database. The data in the navigation database is licensed from Navigation Technologies . Not all roads are digitized.

**MEDIA CENTER 730N (RHR) 137**

# **Navigation Database**

The navigation unit is provided with <sup>a</sup> navigation database on the internal hard drive. The database contains data for the continental USA, some of the major cities in Canada, Alaska, parts of Hawaii, and Puerto Rico.

#### **WARNING!**

**Drive with caution, paying attention to the road, obeying all traffic laws!**

# **System Limitations**

The map data that is included with your system is the most recent available at the time of production. Because JOBNAME: CHRY NAVI (Contenta PAGE: 138 SESS: 2 OUTPUT: Tue Nov 23 15:39:31 2010 SUM: 1E0E0350 /chry\_pdm/chrysler/navi/rhr/navi

## **138 MEDIA CENTER 730N (RHR)**

of changes in streets, neighborhoods, and business locations, there may be situations where the navigation system is not able to route you to your desired destination by the entry method you have chosen. If this occurs, choose another entry method.

**Selecting Navigation Mode** Press the NAV hard-key to toggle between Navigation MAIN MENU and Navigation MAP.

#### **Navigation Main Menu**

#### **Selecting NAV Main Menu**

1. If not already done, press the ACCEPT soft-key to agree to the navigation disclaimer.

2. Press the NAV hard-key to switch to the navigation menu and toggle between Map Viewer and Navigation Main Menu.

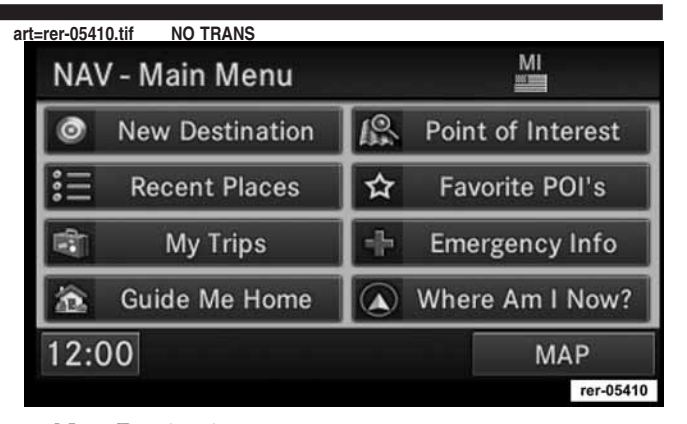

• New Destination

Touch this soft-key when you want to program <sup>a</sup> destination. (See the Destination Input section for details).

• Recent Places

# JOBNAME: CHRY NAVI (Contenta PAGE: 139 SESS: 2 OUTPUT: Tue Nov 23 15:39:31 2010 SUM: 1E6ADD05 /chry\_pdm/chrysler/navi/rhr/navi

Touch this soft-key when you want to route to <sup>a</sup> destination you programmed before. (See the Destination Input section for details).

• My Trips

Touch this soft-key when you want to program or save trips with multiple destinations. (See the My Trips section for details).

• Guide Me Home

Touch this soft-key when you want to route to your home destination. (See the Guide Me Home section for details).

• Point of Interest

Touch this soft-key when you want to route to <sup>a</sup> point of interest. (See the POI section for details).

• Favorite POI's

# **MEDIA CENTER 730N (RHR) 139**

Touch this soft-key when you want to enter <sup>a</sup> point of interest from <sup>a</sup> preselected favorite POI category list, **1**which is also available while the vehicle is in motion. (See the Favorite POI section for details).

• Emergency Info

Touch this soft-key when you want to route to an emergency facility near to the current location of your vehicle. You may list fire stations, police stations, hospitals and Chrysler dealerships. (See the Emergency Info section for details).

• Where Am I Now?

Touch this soft-key when you want to find out where you are, and when you need to search for an available point of interest near your current vehicle position. (See the Where Am I Now section for details).

• MAP

JOBNAME: CHRY NAVI (Contenta PAGE: 140 SESS: 2 OUTPUT: Tue Nov 23 15:39:31 2010 SUM: 21C942D1 /chry\_pdm/chrysler/navi/rhr/navi

## **140 MEDIA CENTER 730N (RHR)**

your current position. (See the Map Viewer section for details).

# **Inputting Information**

<sup>a</sup> smart speller. **art=rer00133.tif NO TRANS**

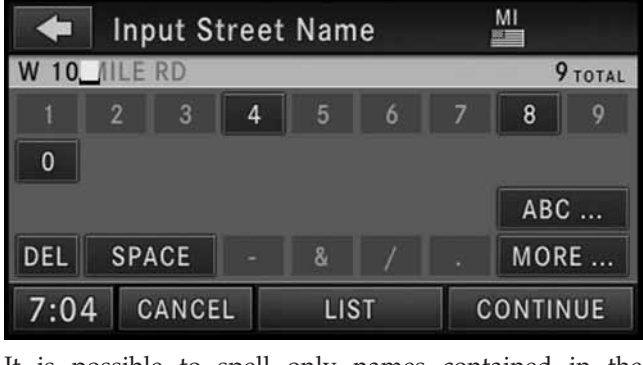

It is possible to spell only names contained in the database. Unavailable letters are in <sup>a</sup> lighter color and are

Touch this soft-key when you want to display <sup>a</sup> map of not selectable. If the desired street name is shown completely, touch the CONTINUE soft-key to proceed. If there are only <sup>a</sup> few choices left, you may touch the LIST soft-key to display <sup>a</sup> list of street names.

Names (e.g., city names or street names) are entered with **IMPORTANT NOTE:** Use the space symbol as <sup>a</sup> space between words (e.g., NEW\_YORK\_CITY).

> **NOTE:** Touch the DEL soft-key to delete <sup>a</sup> misspelled letter or press the NAV hard-key to go back to the Navigation Main Menu.

> **NOTE:** Touch the 0-9 soft-key to access numbers, and touch the MORE... soft-key to access special characters, if needed.

# **WARNING!**

**For your own safety and the safety of others, it is not possible to use the speller while the vehicle is in motion.**

JOBNAME: CHRY NAVI (Contenta PAGE: 141 SESS: 2 OUTPUT: Tue Nov 23 15:39:31 2010 SUM: 160F5C08 /chry\_pdm/chrysler/navi/rhr/navi

# **Destination Input by POI**

destination from <sup>a</sup> list of locations and public places, or name, by phone number, and within <sup>a</sup> city. points of interest (POI).

Press the NAV hard-key to access the NAV Main Menu. **art=rer-05410.tif NO TRANS**

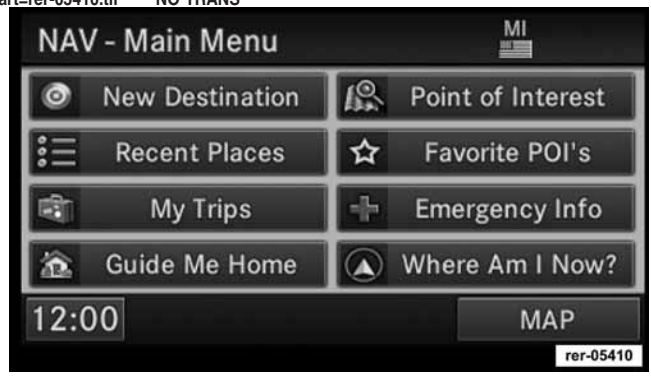

<sup>A</sup> point of interest (POI) can be found in different ways; Close to the current vehicle position (POI Local Area),

## **MEDIA CENTER 730N (RHR) 141**

The Point of Interest database allows you to select a tion), within the map database (POI in Map Area), by POI close to the currently active destination (Nearby Destina-

# **POI Local Area**

For this example we will continue by entering <sup>a</sup> gas station close to the vehicle location. **art=rer00146.tif NO TRANS**

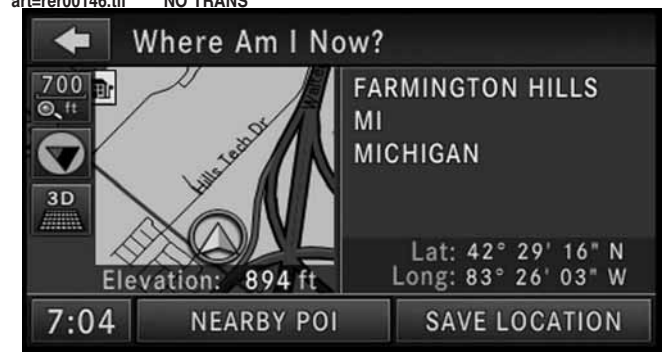

JOBNAME: CHRY NAVI (Contenta PAGE: 142 SESS: 2 OUTPUT: Tue Nov 23 15:39:31 2010 SUM: 1414B4C2 /chry\_pdm/chrysler/navi/rhr/navi

# **142 MEDIA CENTER 730N (RHR)**

**art=rer-07804.tif NO TRANS**

Where AM <sup>I</sup> Now? soft-key. The navigation radio displays your current location on <sup>a</sup> map, and the location information (e.g., latitude, longitude, elevation, road name, city, state, if available).

1. While you are in the NAV - Main Menu touch the **NOTE:** Nearest POI can also be found by simply selecting "Point of Interest" instead of the "Where Am <sup>I</sup> Now?" soft key.

Select <sup>a</sup> POI category. For this example select Gasoline. **art=rer-38244.tif NO TRANS**

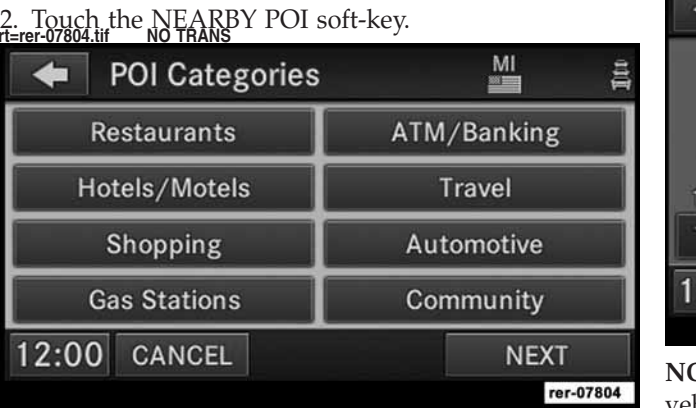

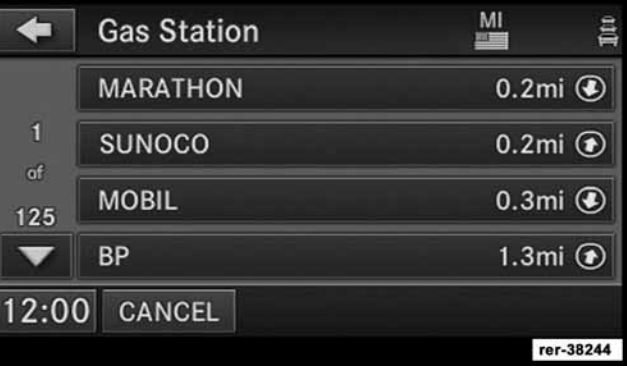

**NOTE:** Some categories may be disabled while the vehicle is in motion.

JOBNAME: CHRY NAVI (Contenta PAGE: 143 SESS: 2 OUTPUT: Tue Nov 23 15:39:31 2010 SUM: 1147FD88 /chry\_pdm/chrysler/navi/rhr/navi

> The POI list shows the POI address, the distance to the POI (direct aerial distance), and <sup>a</sup> directional arrow.

> 3. Select one of the Gas Stations from the list and confirmyour route by touching the GO soft-key in the confirmation screen.

# **POI Nearby Destination**

For this example we will continue by entering <sup>a</sup> gas station close to the currently entered destination.

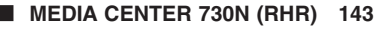

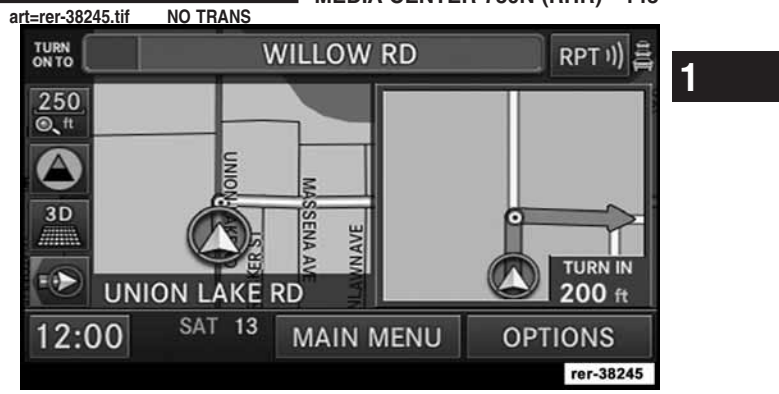

1. While the system is in guidance mode, touch the OPTIONS soft-key.

JOBNAME: CHRY NAVI (Contenta PAGE: 144 SESS: 2 OUTPUT: Tue Nov 23 15:39:31 2010 SUM: 1476EFE5 /chry\_pdm/chrysler/navi/rhr/navi

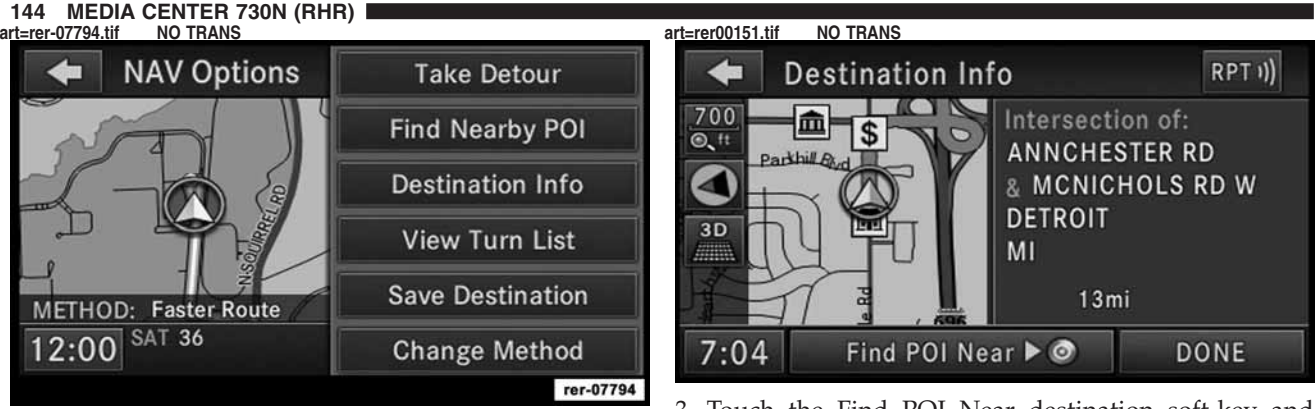

2. Touch the Destination Info soft-key to select the Destination Info menu.

 3. Touch the Find POI Near destination soft-key and select <sup>a</sup> category. Pick <sup>a</sup> gas station from the list and confirm the destination. This is the same process as described in the POI Local Area section.

# **POI in Map Area**

To select <sup>a</sup> POI from anywhere on the navigation database map area, select Point of Interest in the NAV – Main Menu screen.
JOBNAME: CHRY NAVI (Contenta PAGE: 145 SESS: 2 OUTPUT: Tue Nov 23 15:39:31 2010 SUM: 15DC8BD9 /chry\_pdm/chrysler/navi/rhr/navi

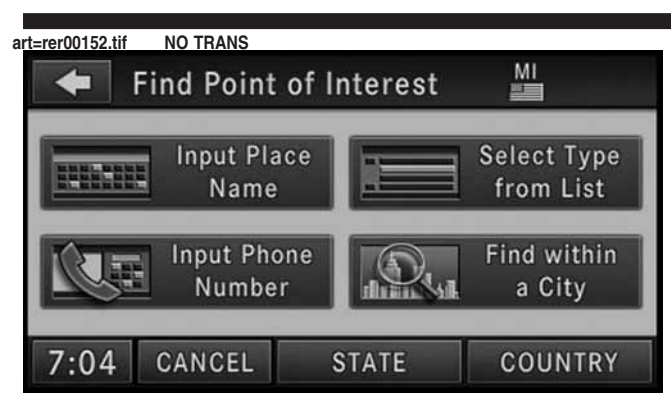

You can find POIs by the POI name, by type, by the phone number, or by entering <sup>a</sup> city name.

# **POI by Type**

To select <sup>a</sup> POI by type, select Point of Interest in the NAV – Main Menu screen, and then touch the Select Type from List soft-key.

#### **MEDIA CENTER 730N (RHR) 145**

**1**

Touch the soft-key with the desired category to display <sup>a</sup> list of Points of Interest.

**NOTE:** The length of the lists are limited to five pages while the vehicle is in motion.

# **Favorite POI Categories**

**NOTE:** For your safety, the number of displayed POIs may be limited in certain screens, while the vehicle is in motion.

For easier access to POIs while the vehicle is in motion, you may define your own POI category list.

JOBNAME: CHRY NAVI (Contenta PAGE: 146 SESS: 2 OUTPUT: Tue Nov 23 15:39:31 2010 SUM: 0EE20FF4 /chry\_pdm/chrysler/navi/rhr/navi

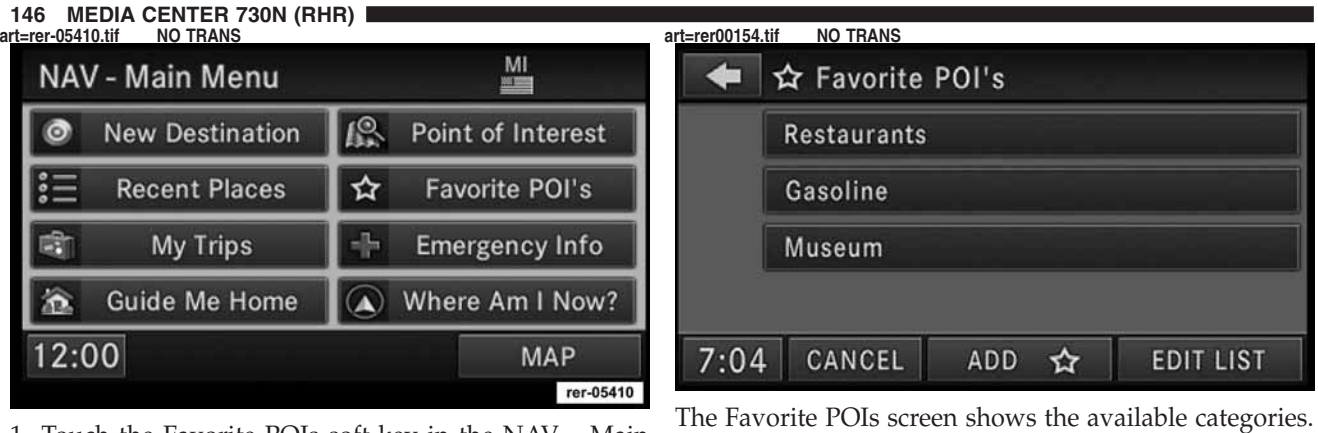

1. Touch the Favorite POIs soft-key in the NAV – Main Menu screen.

2. You may select ADD to add more categories.

You may select EDIT LIST to either clear all, clear selected, or move POI categories in the list.

JOBNAME: CHRY NAVI (Contenta PAGE: 147 SESS: 2 OUTPUT: Tue Nov 23 15:39:31 2010 SUM: 13B53166 /chry\_pdm/chrysler/navi/rhr/navi

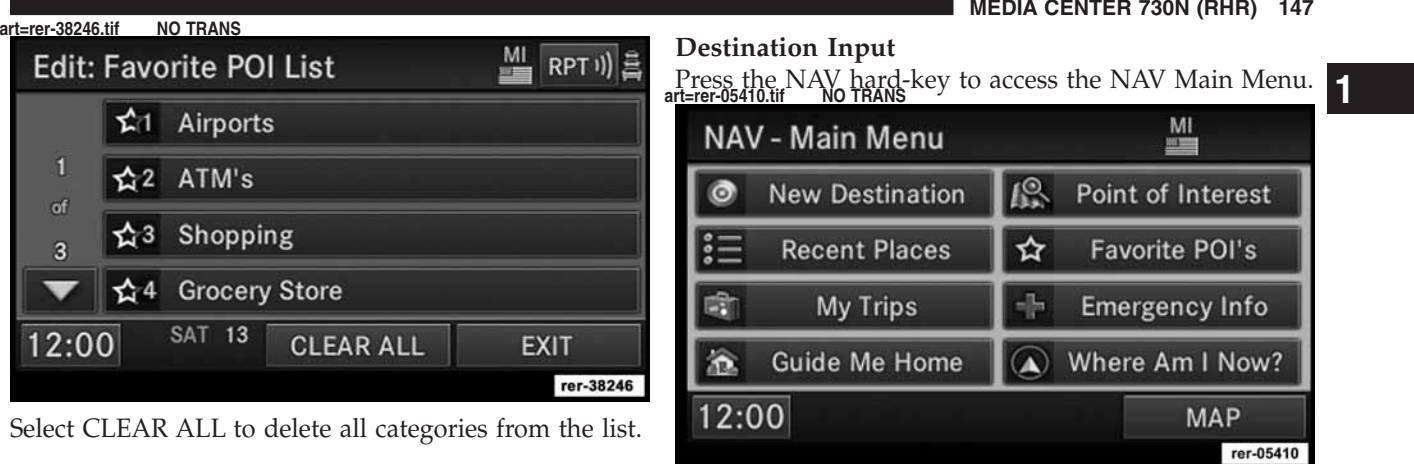

Edit <sup>a</sup> category soft-key by touching the soft-key with the category you would like to edit. If you select Clear in the next screen the soft-key will be removed from the list. If you select Move, you may change the position of the soft-key in the list.

Touch the New Destination soft-key to ge<sup>t</sup> to the Destination Input Screen

**NOTE:** Once you start the destination input you can touch the CANCEL soft-key to cancel the destination input process.

JOBNAME: CHRY NAVI (Contenta PAGE: 148 SESS: 2 OUTPUT: Tue Nov 23 15:39:31 2010 SUM: 20FE600C /chry\_pdm/chrysler/navi/rhr/navi

#### **148 MEDIA CENTER 730N (RHR)**

# **Overview Destination Entry Screen art=rer-07805.tif NO TRANS**

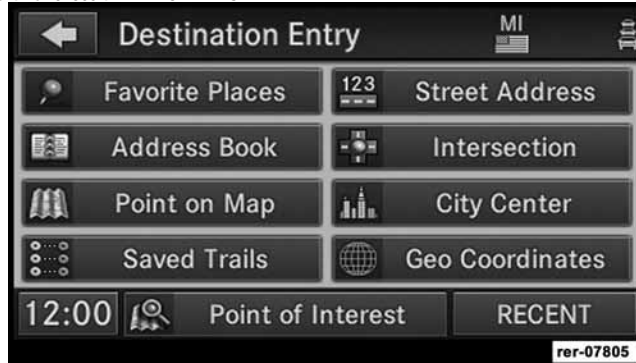

At this point, you need to decide what type of destination you would like to enter.

Use **Favorite Place** and **Address Book** to access previ-Book section in this manual to learn more about the destination at the center of the city. address book.

**Point on Map** allows quick and easy selection of <sup>a</sup> destination directly from the Map screen. By selecting <sup>a</sup> street segmen<sup>t</sup> or icon, you can quickly enter <sup>a</sup> destination without the need to input the city name or street.

Use **Saved Trail** to access previously saved trails. Review the Trails section in this manual to learn more abouttrails.

A **Street Address** or <sup>a</sup> street name with house number.

**NOTE:** If you select <sup>a</sup> street without knowing <sup>a</sup> house number or the house number cannot be entered, the navigation radio will guide you to the closest end location on the entered street.

**Intersection** allows you to enter two street names.

ously saved addresses or locations. Review the Address city. The navigation system will calculate <sup>a</sup> route with the Use **City Center** if you want directions to <sup>a</sup> particular JOBNAME: CHRY NAVI (Contenta PAGE: 149 SESS: 2 OUTPUT: Tue Nov 23 15:39:31 2010 SUM: 1616A6B5 /chry\_pdm/chrysler/navi/rhr/navi

#### **Geo Coordinates**

<sup>A</sup> geo coordinate is <sup>a</sup> coordinate used in geography.

You can determine <sup>a</sup> geo coordinate with the help of <sup>a</sup> handheld GPS receiver, <sup>a</sup> map, or the navigation system.

# **Destination Input by Street Address**

For this example we will continue by entering the following address 2101 CONSTITUTION AVE NW, WASHING-TON D.C., DC 20037, U.S.A.

1. Touch the Street Address soft-key to ge<sup>t</sup> to the Street Address menu.

#### **art=rer00136.tif NO TRANS** $\mathbf{M}$ **Street Address** ⇚ **1** Input street name in **MICHIGAN** Input city name in MI **USA** Input Zip Code in **USA**  $7:04$ CANCEL **STATE** COUNTRY

**MEDIA CENTER 730N (RHR) 149**

This menu shows the default country and state settings.

#### **Changing State/Province and/or Country**

If your destination is not in the displayed state and/or country, either enter <sup>a</sup> city name by touching the USA soft-key in the second row, or the ZIP code (if known), by touching the USA soft-key in the third row of the screen.

JOBNAME: CHRY NAVI (Contenta PAGE: 150 SESS: 2 OUTPUT: Tue Nov 23 15:39:31 2010 SUM: 19DD2588 /chry\_pdm/chrysler/navi/rhr/navi

#### **150 MEDIA CENTER 730N (RHR)**

You can change the state/province and/or country temporarily for the current destination input by touching the STATE, PROVINCE, or COUNTRY soft-key in this menu.

### **NOTE:**

- <sup>A</sup> pop-up will appear asking whether or not you would like the new state, province, or country to be the default.
- It is recommended to change the default state and/or default country, if you plan to enter more than one destination in the destination area (e.g., vacation, business travel, etc.).

1. If the COUNTRY is not set to USA, touch COUNTRY, and touch the USA soft-key for this example.

2. For this example touch STATE and change the state to Washington D.C.

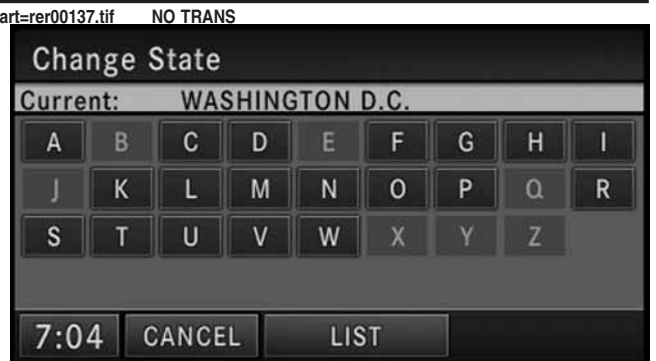

Enter W into the speller and select WASHINGTON D.C., DC from the list. Once selected, <sup>a</sup> CHANGE soft-key will appear in the lower right corner of the screen. Touch CHANGE to confirm your selection.

3. Once the country is set to USA and the state is set to WASHINGTON D.C., touch the WASHINGTON D.C. JOBNAME: CHRY NAVI (Contenta PAGE: 151 SESS: 2 OUTPUT: Tue Nov 23 15:39:31 2010 SUM: 13613206 /chry\_pdm/chrysler/navi/rhr/navi

> soft-key in the first row of the Street Address screen. This 4. Touch the LIST soft-key to display <sup>a</sup> list of possible will allow you to input the street name in Washington street names. Select CONSTITUTION AVE NW from the D.C.

 $\mathbb{E}$ Input Street Name ◀■ **CONSTITUTION AVE NW** 1 TOTAL G  $\alpha$  $0 - 9$ MORE ... **DEL SPACE** CANCEL **CONTINUE**  $7:04$ rer-06399

Touch the C soft-key in the speller, to enter the first letter of the street name (CONSTITUTION AVE NW). In the upper right corner the number of possible roads decreases.

list to ge<sup>t</sup> to the Input Number menu. **art=rer-06399.tif NO TRANS art=rer00139.tif NO TRANS**

**MEDIA CENTER 730N (RHR) 151**

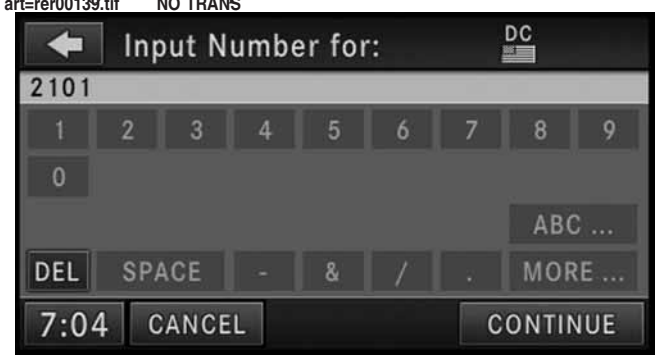

The speller displays only numbers contained in the digital map.

5. In this example we have entered 2101 as the house number. Touch the CONTINUE soft-key to ge<sup>t</sup> to the Confirm Route screen.

JOBNAME: CHRY NAVI (Contenta PAGE: 152 SESS: 2 OUTPUT: Tue Nov 23 15:39:31 2010 SUM: 219380C7 /chry\_pdm/chrysler/navi/rhr/navi

### **152 MEDIA CENTER 730N (RHR)**

If you touch the CONTINUE soft-key without entering <sup>a</sup> number, the navigation system will guide you to <sup>a</sup> section of the entered street which is the closest to your current location. **art=rer00140.tif NO TRANS**

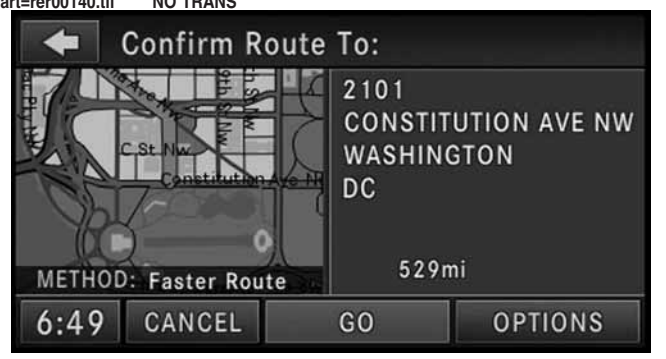

In the Confirm Route screen the navigation radio displays the complete address, <sup>a</sup> map of the destination area, and the current routing method for you to verify.

- • If the displayed address is not the desired address, you can either touch the BACK soft-key in the upper left corner of the screen to step back to the previous screens, press the NAV hard-key to start over from the NAV - Main Menu, or touch CANCEL to cancel the destination input.
- Pressing the Option soft key while in the Confirm Screen will also allow you to select alternative routes. You will have an option to choose <sup>1</sup> of <sup>2</sup> quickest routes or <sup>1</sup> of <sup>2</sup> shortest routes (depending on the route method currently selected).

6. Touch the GO soft-key to activate the route guidance. To read more about the OPTIONS soft-key in this menu, see the NAV Options section of this manual.

# **Destination Input by Intersection**

For this example we will continue by entering the following intersection: Kaufman Ln and Bridwell Dr, in Louisville, Kentucky.

**NOTE:**

JOBNAME: CHRY NAVI (Contenta PAGE: 153 SESS: 2 OUTPUT: Tue Nov 23 15:39:31 2010 SUM: 14483712 /chry\_pdm/chrysler/navi/rhr/navi

#### **MEDIA CENTER 730N (RHR) 153** 1. From the Destination Entry menu touch the Intersec-2. For this example touch the Within KENTUCKY softkey.<br>art=rer00142.tif NO TRANS tion soft-key to ge<sup>t</sup> to the Find Intersection menu. **art=rer00141.tif NO TRANS art=rer00142.tif NO TRANS1** $KY$  $KY$ **Find Intersection** Intersection In: 43 ◀■ the State of KENTUCKY **KENTUCKY** Within Enter Name of Street 1 KY **USA** Within a city in **USA** Within a zip code in CANCEL COUNTRY **STATE**  $7:04$ CANCEL  $7:04$

change state/province and/or country section to learn first street. how to change state/province and/or country.

**NOTE:** If Kentucky is not your default state refer to the 3. Touch the Enter Name of Street <sup>1</sup> soft-key to enter the

4. Enter "Kaufman Ln" into the speller and confirm the

It is possible to select the intersection within the whole name. country, <sup>a</sup> city, or <sup>a</sup> ZIP code area.

JOBNAME: CHRY NAVI (Contenta PAGE: 154 SESS: 2 OUTPUT: Tue Nov 23 15:39:31 2010 SUM: 0D06E893 /chry\_pdm/chrysler/navi/rhr/navi

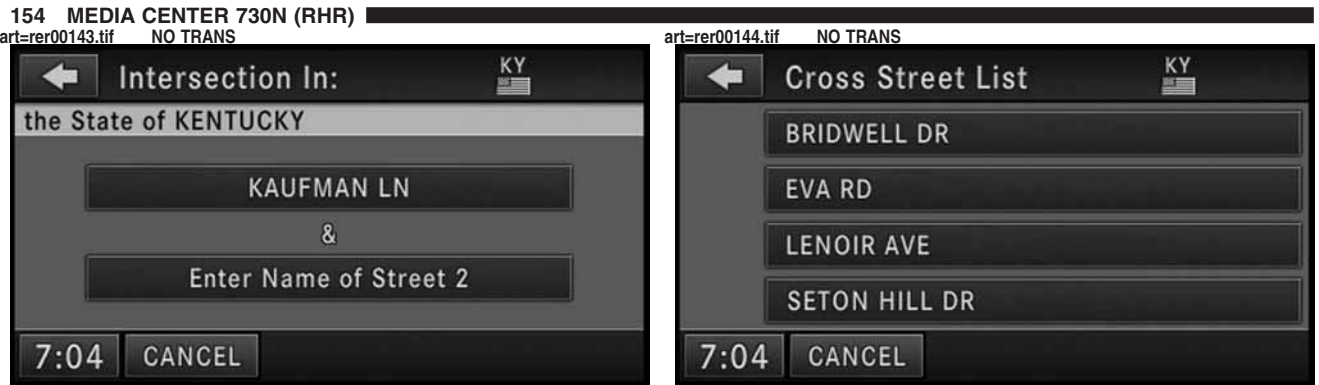

5. Touch the Enter Name of Street <sup>2</sup> soft-key to enter the second street. The navigation radio will display <sup>a</sup> list of possible cross streets of the initially entered street.

6. Select "Bridwell Dr" for this example.

JOBNAME: CHRY NAVI (Contenta PAGE: 155 SESS: 2 OUTPUT: Tue Nov 23 15:39:31 2010 SUM: 13D4032A /chry\_pdm/chrysler/navi/rhr/navi

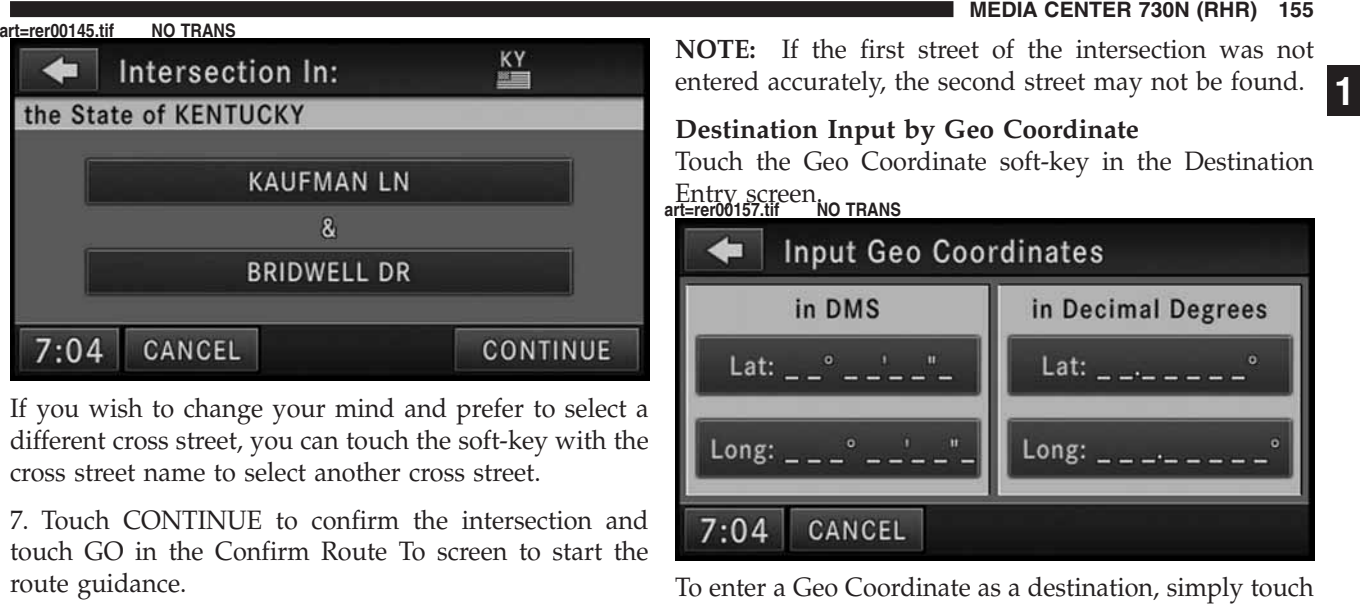

the Lat: soft-key and enter the latitude, then touch the Long: soft-key to enter the longitude.

JOBNAME: CHRY NAVI (Contenta PAGE: 156 SESS: 2 OUTPUT: Tue Nov 23 15:39:31 2010 SUM: 175A68D9 /chry\_pdm/chrysler/navi/rhr/navi

#### **156 MEDIA CENTER 730N (RHR)**

#### **Destination Input by Favorite Places**

Touch the Favorite Places soft-key in the Destination Entry Menu.

**NOTE:** The Favorite Places soft-key is disabled if the favorite places memory is empty. To fill the favorite places memory, you must save <sup>a</sup> location as <sup>a</sup> Favorite Place from the Where Am I Now? Menu or by saving current destination in the NAV options screen in after <sup>a</sup> destination has already been entered.

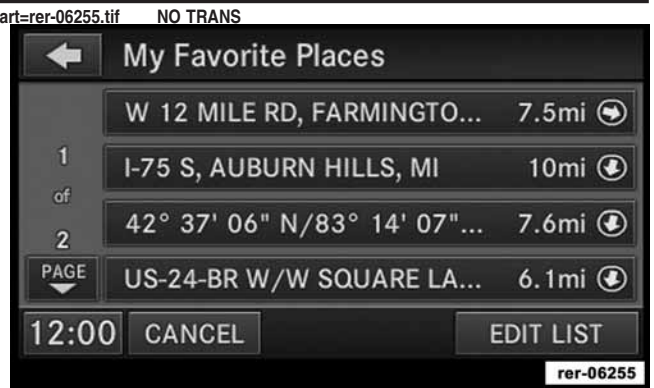

Touch the soft-key with the name of the desired destination and confirm the route with GO to start the route guidance.

Touch the EDIT LIST soft-key to delete either all or single entries off the Favorite Places list. To exit the Edit

### JOBNAME: CHRY NAVI (Contenta PAGE: 157 SESS: 2 OUTPUT: Tue Nov 23 15:39:31 2010 SUM: 171AF090 /chry\_pdm/chrysler/navi/rhr/navi

Favorite Places menu touch the EXIT soft-key. To go back Select <sup>a</sup> folder or touch SEARCH to search for the desiredto the Main Menu touch the back soft-key in the upper left corner of the screen.

### **Destination Input by Address Book**

Touch the Address Book soft-key in the Destination Entry

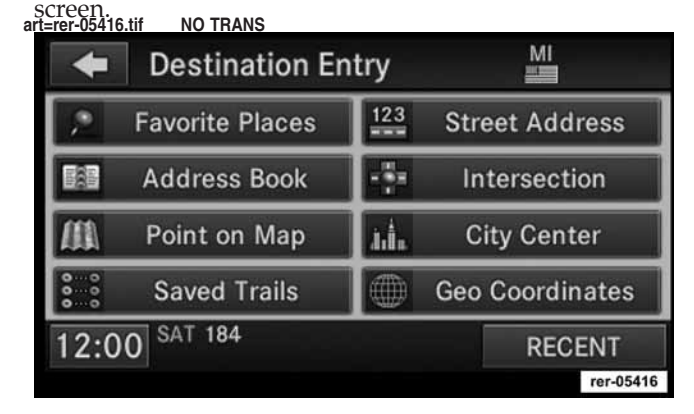

#### **MEDIA CENTER 730N (RHR) 157**

 contact to enter the destination (see the Address Book **1**section in this manual for more information).

# **Destination Input by Point on Map**

This feature allows quick and easy selection of <sup>a</sup> destination directly from the map screen. By selecting <sup>a</sup> street segmen<sup>t</sup> or POI icon, you can quickly enter <sup>a</sup> destination without the need to input the city name or street.

**NOTE:** This feature is also available while the vehicle is in motion.

1. Touch the MAP soft-key in the NAV - Main Menu to access the map.

JOBNAME: CHRY NAVI (Contenta PAGE: 158 SESS: 2 OUTPUT: Tue Nov 23 15:39:31 2010 SUM: 13CBB559 /chry\_pdm/chrysler/navi/rhr/navi

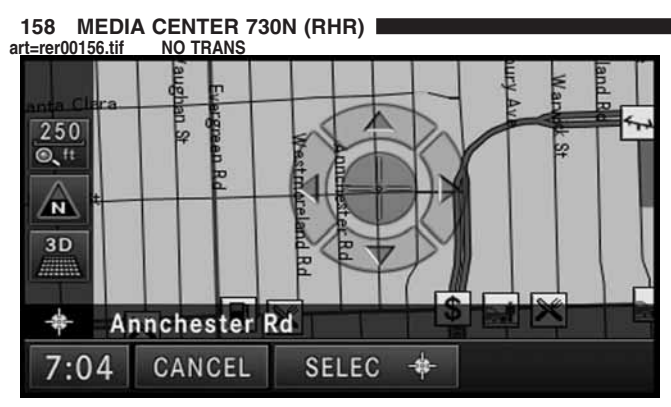

After touching the map on the screen, <sup>a</sup> set of arrows appears.

2. Use the arrows to navigate the center of the cross over the desired destination.

3. Either touch the SELECT soft-key to select the destination, or touch the POIs soft-key to see <sup>a</sup> list of POIs in the selected area.

# **Destination Input by Saved Trails**

Touch the Saved Trails soft-key in the Destination Entry menu.

**NOTE:** The Saved Trails soft-key is disabled if the trails memory is empty. To fill the trails memory, you must save <sup>a</sup> trail. **art=rer-05416.tif NO TRANS**

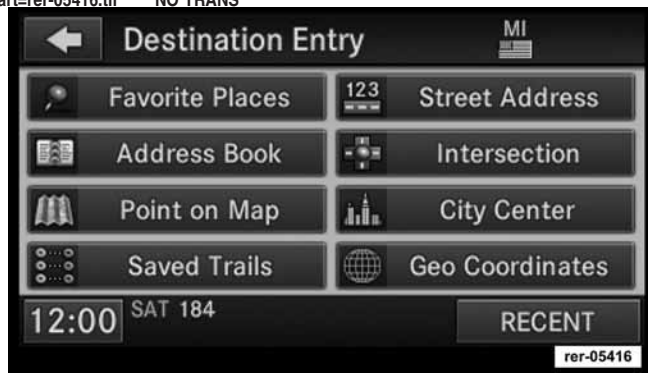

JOBNAME: CHRY NAVI (Contenta PAGE: 159 SESS: 2 OUTPUT: Tue Nov 23 15:39:31 2010 SUM: 21091EEF /chry\_pdm/chrysler/navi/rhr/navi

> See the Record New Trail section in this manual for more information.

#### **Destination Input by Recent Places**

Touch the Recent Places soft-key in the NAV Main Menu. **art=rer-06393.tif NO TRANS**

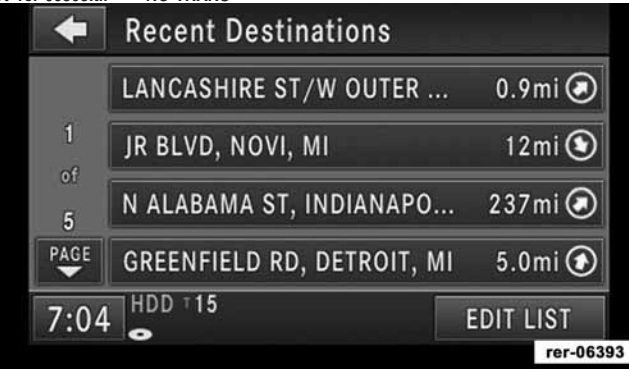

Touch the soft-key with the name of the desired destination and confirm the route with GO to start the routeguidance.

# **MEDIA CENTER 730N (RHR) 159**

Touch the EDIT LIST soft-key to delete either all or single entries off the recent destination list. To exit the Edit Recent Destinations menu touch the EXIT soft-key. To go back to the Main Menu touch the Back soft-key in the upper left corner of the screen.

### **Destination Input by Voice**

Read the Voice Command System section for details.

1. Press the Voice Command  $\sqrt[\mu]{ }$  hard-key. Wait for the beep and say NAVIGATION.

The navigation radio will respond, saying: "Navigation." The navigation radio has switched to the navigation mode and is now ready to receive navigation-related voice commands. For this example, the default country is set to the U.S. and the default state is set to Michigan.

2. Press the Voice Command  $\sqrt[16]{ }$  hard-key, wait for the beep. Say INPUT STREET.

JOBNAME: CHRY NAVI (Contenta PAGE: 160 SESS: 2 OUTPUT: Tue Nov 23 15:39:31 2010 SUM: 1EF54A9F /chry\_pdm/chrysler/navi/rhr/navi

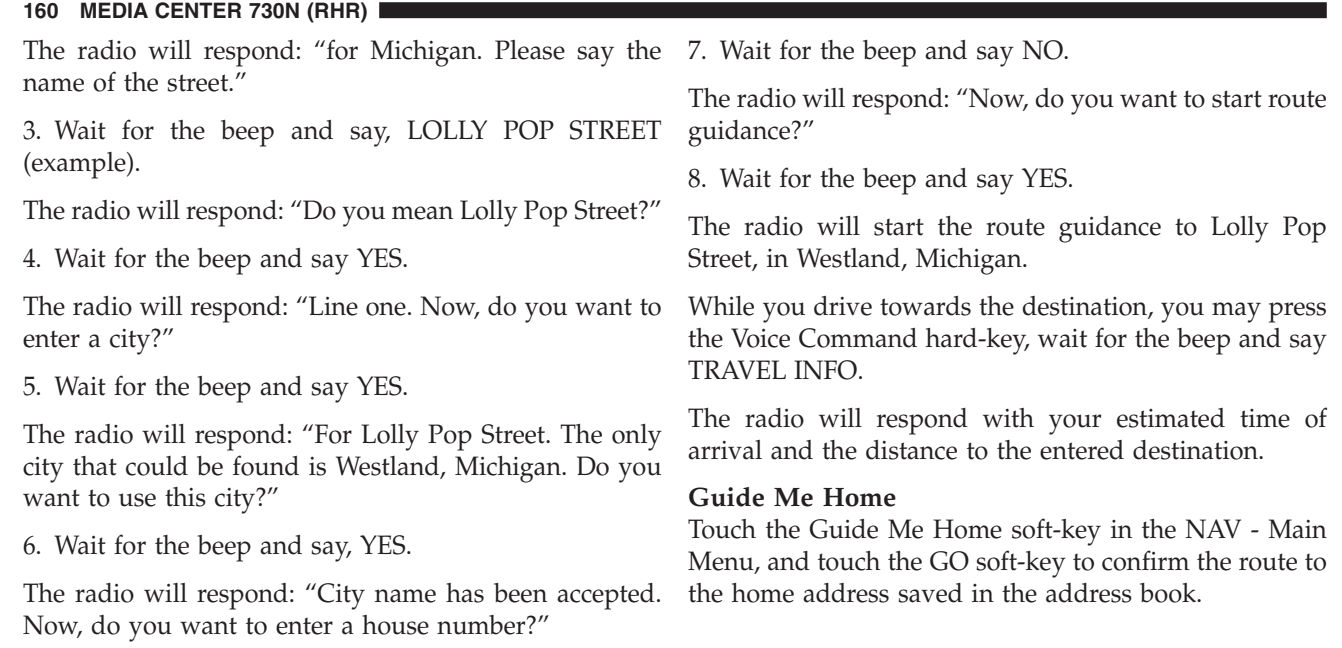

JOBNAME: CHRY NAVI (Contenta PAGE: 161 SESS: 2 OUTPUT: Tue Nov 23 15:39:31 2010 SUM: 14B048CE /chry\_pdm/chrysler/navi/rhr/navi

**MEDIA CENTER 730N (RHR) 161 art=rer00163.tif NO TRANS**See the Getting Started and Address Book section in this Save Current Location To: manual for information on how to save, clear, or edit the **1** home address.**Favorite Places Where Am I Now?Address Book** The Where Am <sup>I</sup> Now? menu displays location informa-**GRAND RIVER AVE** tion for the current vehicle position. **DETROIT** My Trips MI Touch the NEARBY POI soft-key to search for <sup>a</sup> local POI. 盒 Save as HOME Touch the SAVE LOCATION soft-key to save the current CANCEL  $7:04$ location in the Saved Locations memory.

> Save the current location in the Favorite Places folder ofthe Saved Locations memory, in the Address Book, in the My Trips memory, or as the home address.

# **Emergency Info**

Use this function to locate emergency Points of Interest, e.g. hospitals/medical facilities, police stations, fire departments, or dealerships.

JOBNAME: CHRY NAVI (Contenta PAGE: 162 SESS: 2 OUTPUT: Tue Nov 23 15:39:31 2010 SUM: 1E900080 /chry\_pdm/chrysler/navi/rhr/navi

#### 1. Touch the Emergency Information soft-key in the NAV - Main Menu.2. Select hospitals, police stations, fire departments or dealerships. 3. Read and confirm the disclaimer.Touch the CALL 911 soft-key to dial 911 with <sup>a</sup> cellular phone connected via Uconnect™ Phone. See the Uconnect™ Phone section in this manual for more information on Uconnect™ Phone. **Record New Trail**The trail function is <sup>a</sup> feature that allows you to log and save <sup>a</sup> trail in non-digitized areas. **162 MEDIA CENTER 730N (RHR)**

**NOTE:** It is recommended to start the trail into <sup>a</sup>non-digitized area from <sup>a</sup> digitized road.

1. Touch the MAP soft-key in the NAV Main Menu to access the map.

**NOTE:** The Start/Stop Trail button is in the lower right corner of the screen if <sup>a</sup> route guidance is active and the map view settings are set to Turn List.

# **WARNING!**

**The distances displayed in the Emergency facility lists are aerial distances. In some cases the road distance to the facility may vary. Actual road distances will be displayed after <sup>a</sup> specific destination is selected and the route planning is completed. In unverified areas the route selected may not be the quickest route to your destination!**

JOBNAME: CHRY NAVI (Contenta PAGE: 163 SESS: 2 OUTPUT: Tue Nov 23 15:39:31 2010 SUM: 134678BF /chry\_pdm/chrysler/navi/rhr/navi

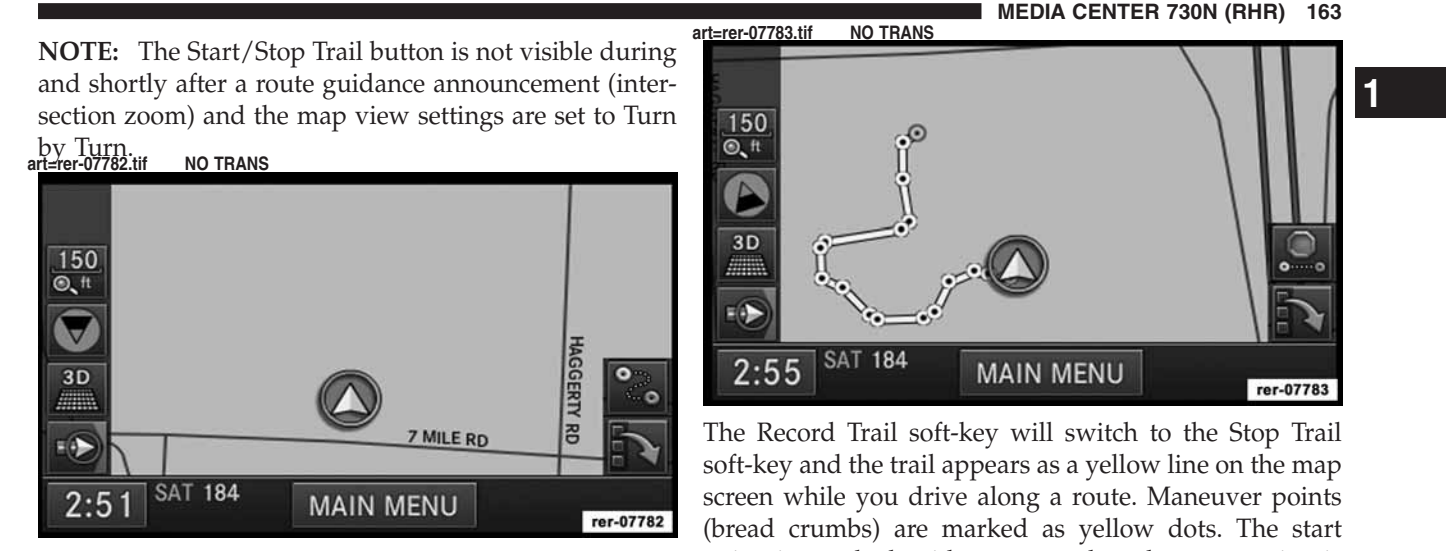

2. Touch the Record Trail soft-key in the lower right corner of the map viewer screen to record <sup>a</sup> route.

point is marked with <sup>a</sup> green dot, the stop point is marked with <sup>a</sup> red dot.

JOBNAME: CHRY NAVI (Contenta PAGE: 164 SESS: 2 OUTPUT: Tue Nov 23 15:39:31 2010 SUM: 124C991D /chry\_pdm/chrysler/navi/rhr/navi

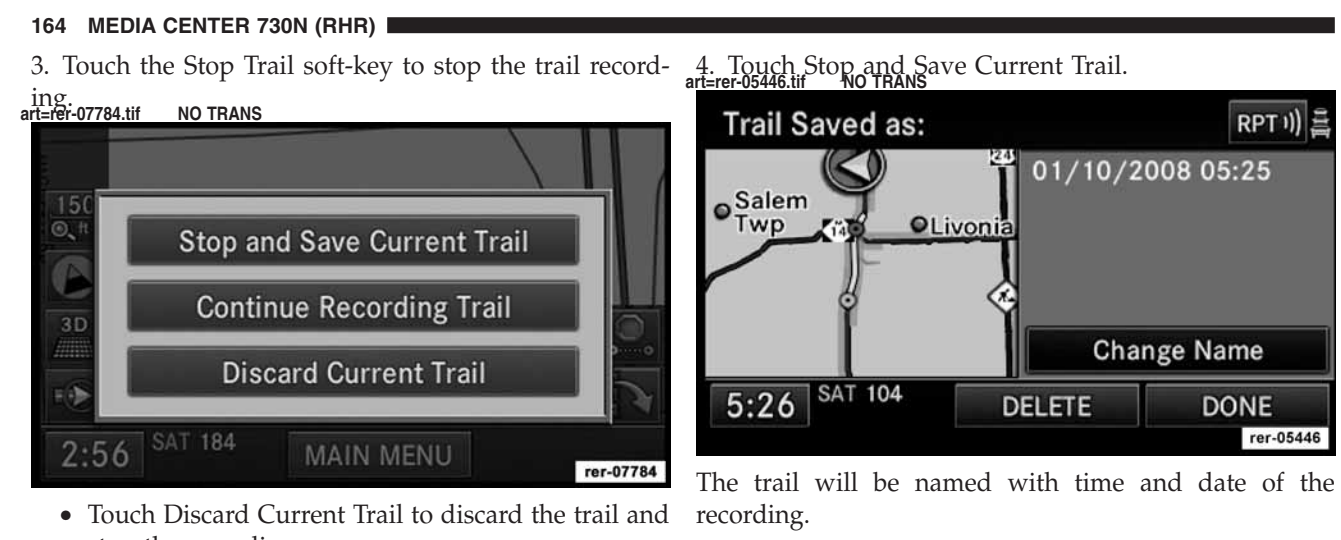

stop the recording.

5. Touch the Change Name soft-key to edit the trail

• Touch Continue Recording Trail to continue the name. recording.

JOBNAME: CHRY NAVI (Contenta PAGE: 165 SESS: 2 OUTPUT: Tue Nov 23 15:39:31 2010 SUM: 15A66406 /chry\_pdm/chrysler/navi/rhr/navi

**MEDIA CENTER 730N (RHR) 165 art=rer-38606.tif NO TRANS**6. Touch the EXIT soft-key to save the trail recording **Confirm Route To:** Щ without changing the name. **1**<sup>o</sup> Start of: The trail recording is now saved in the Saved Trails My Trail Memory. N OPDYKE RD VETER ANS ME **NOTE:AUBURN HILLS OPontiac** • You can save up to <sup>12</sup> trails. If the trail memory is full, you must discard one of the previous recorded trails in **3**2.7mi  $\begin{array}{c} \begin{array}{c} \begin{array}{c} \begin{array}{c} \end{array} \\ \end{array} \end{array} \end{array} \end{array} \begin{array}{c} \begin{array}{c} \begin{array}{c} \end{array} \\ \end{array} \end{array} \end{array} \begin{array}{c} \begin{array}{c} \end{array} \end{array} \end{array} \begin{array}{c} \begin{array}{c} \end{array} \end{array} \end{array} \begin{array}{c} \begin{array}{c} \end{array} \end{array} \end{array} \begin{array}{c} \begin{array}{c} \end{array} \end{array} \end{array} \begin{array}{c} \$ **METHOD:** Faster Route order to record <sup>a</sup> new trail.

• The Start/Stop Trail button is not visible during intersection zoom and when the map view settings are set to Turn by Turn.

### **Route Guidance to <sup>a</sup> Recorded Trail**

The Saved Trails Memory is accessible in the Destination Entry menu. The route guidance will allow you <sup>a</sup> choice to route to the start or end of the pre-recorded trail.

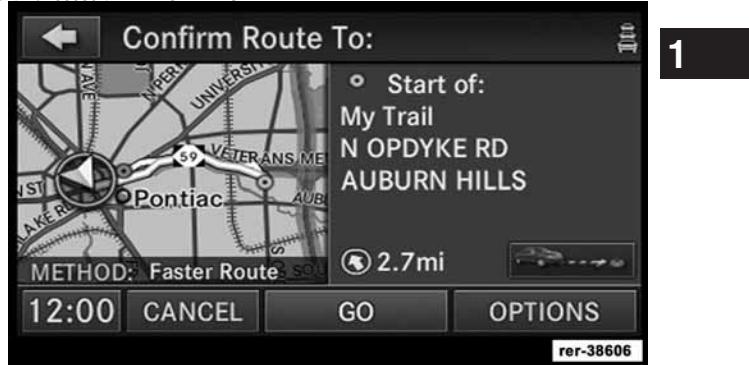

JOBNAME: CHRY NAVI (Contenta PAGE: 166 SESS: 2 OUTPUT: Tue Nov 23 15:39:31 2010 SUM: 0C912B2A /chry\_pdm/chrysler/navi/rhr/navi

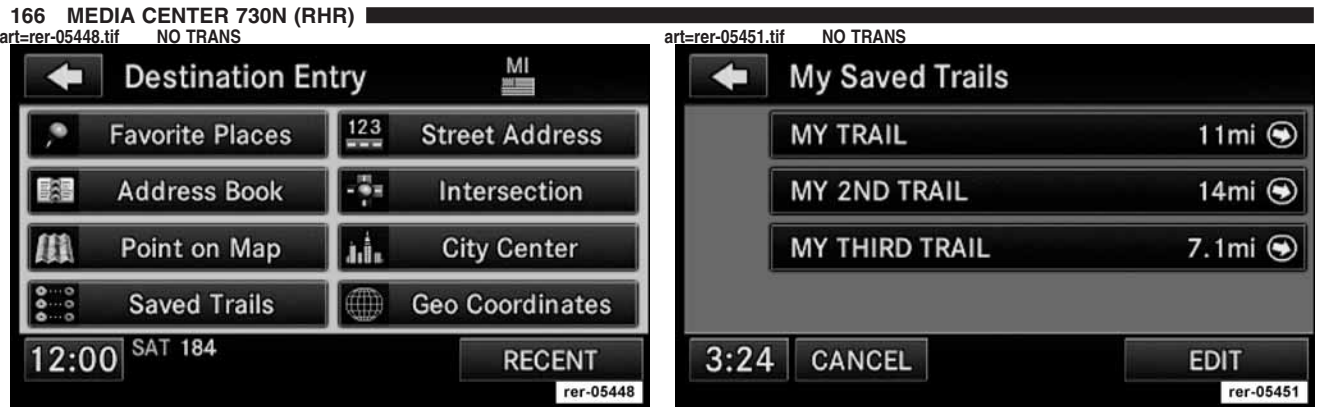

Touch the Saved Trails soft-key. You may touch the EDIT soft-key to change the trail name or to delete trails from the My Saved Trails list. Select the desired trail.

JOBNAME: CHRY NAVI (Contenta PAGE: 167 SESS: 2 OUTPUT: Tue Nov 23 15:39:31 2010 SUM: 0D002416 /chry\_pdm/chrysler/navi/rhr/navi

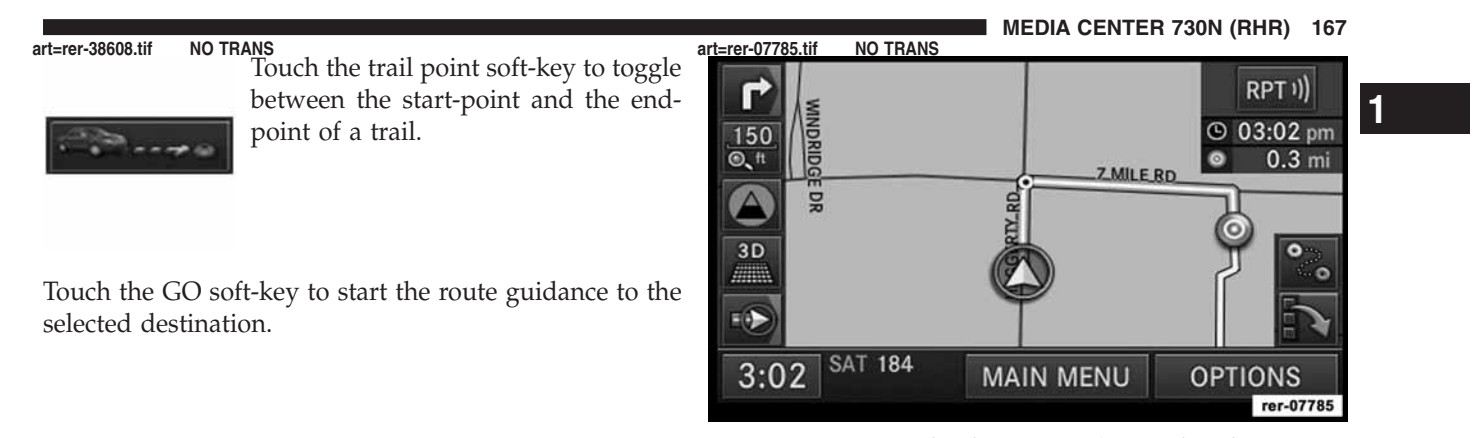

Once you arrive at the destination (green dot, destination icon), the route guidance will end.

JOBNAME: CHRY NAVI (Contenta PAGE: 168 SESS: 2 OUTPUT: Tue Nov 23 15:39:31 2010 SUM: 16FE3E0E /chry\_pdm/chrysler/navi/rhr/navi

![](_page_167_Figure_1.jpeg)

You may now follow the trail on the screen. The trail will be displayed until you touch the STOP TRAIL soft-key in the Navigation Main Menu.

### **Route Guidance**

 After starting route guidance, the system calculates the route and announces: "Follow the arrows on the display." You will receive navigation recommendations by voice messages and screen displays. **art=rer00171.tif NO TRANS**

![](_page_167_Figure_5.jpeg)

**Navigation View Settings** Press the MENU hard-key to select the NAV Menu.

JOBNAME: CHRY NAVI (Contenta PAGE: 169 SESS: 2 OUTPUT: Tue Nov 23 15:39:31 2010 SUM: 12D7B66F /chry\_pdm/chrysler/navi/rhr/navi

![](_page_168_Picture_306.jpeg)

Touch the Full Map soft-key to display <sup>a</sup> full map during route guidance.

Touch the Turn by Turn soft-key to display turn arrows and intersection zooms on the right half of the screen.

Touch the Turn List soft-key to display <sup>a</sup> list of upcoming turns on the right half of the screen.

#### **MEDIA CENTER 730N (RHR) 169**

**NOTE:** Touch the Map View soft-key in any Radio Menu screen to enable the map view mode, where the **1** navigation map or turn-by-turn navigation can be displayed on the right half of the radio screen (see Display Settings for more information).

### **Map Items**

Press the Map Items soft-key in the NAV Menu to access the Display Items on Map menu.

JOBNAME: CHRY NAVI (Contenta PAGE: 170 SESS: 2 OUTPUT: Tue Nov 23 15:39:31 2010 SUM: 18571F1D /chry\_pdm/chrysler/navi/rhr/navi

![](_page_169_Picture_372.jpeg)

- Touch the Map Buttons soft-key to show or hide the Zoom, Map Heading, 2D/3D View and the Button Minimize soft-key.
- Touch the Next Turn Info soft-key to show or hide the next turn soft-key and the next turn information bar.
- Touch the Current Road Info soft-key to show or hide the NOW ON soft-key and the current road information bar.
- Touch the Time Remaining soft-key to show or hide the estimated time remaining until you reach your destination.
- Touch the Time of Arrival soft-key to show or hide the estimated time of arrival at your destination.

Touch the SAVE soft-key to save your changes.

### **POI Icons on the Map**

The navigation radio is able to display available points of interest on the map. Touch the Select POI Icons soft-key to show <sup>a</sup> list of point of interest icons.

JOBNAME: CHRY NAVI (Contenta PAGE: 171 SESS: 2 OUTPUT: Tue Nov 23 15:39:31 2010 SUM: 03121F11 /chry\_pdm/chrysler/navi/rhr/navi

![](_page_170_Figure_1.jpeg)

JOBNAME: CHRY NAVI (Contenta PAGE: 172 SESS: 2 OUTPUT: Tue Nov 23 15:39:31 2010 SUM: 12284A03 /chry\_pdm/chrysler/navi/rhr/navi

#### **172 MEDIA CENTER 730N (RHR)** Touch the icon soft-key to show or hide an icon on the **Repeat Navigation Announcement art=rer-07787.tif NO TRANSO**Canton map. **art=rer-38249.tif NO TRANS** RPT !) Select POI Icons Dearborn  $2.0$ **Heights**  $\odot$ , m ■ ※ Airports  $\rm \circ^{Salem}_{Twp}$ **OLivonia** Ы **&** ATM's сk  $^{54}$  $3D$ of FIL 昌 Automobile  $\overline{Q}$ Farmington EC. **Mille** 0 **Border Crossing** HDD<sup>T</sup>7  $2:48$ **MAIN MENU OPTIONS** 2:00 CANCEL  $\checkmark$  ALL SAVE rer-38249

Touch the RPT soft-key in the upper right corner of the navigation screen to hear the current navigation announcement.

RPT !)

15 mi

rer-07787

© 03:05 pm

 $\circ$ 

 $\mathbf{e}^{\mathbf{S}}$ 

## **Automatic Re-Routing**

If you miss <sup>a</sup> turn while navigating, the navigation radio will automatically adjust your route.

JOBNAME: CHRY NAVI (Contenta PAGE: 173 SESS: 2 OUTPUT: Tue Nov 23 15:39:31 2010 SUM: 183251E5 /chry\_pdm/chrysler/navi/rhr/navi

## **Route Options**

After pressing the OPTIONS soft-key in the Route Guidance Menu, the following information is displayed: **art=rer-07794.tif NO TRANS**

![](_page_172_Picture_3.jpeg)

In the left half of the screen, the current position and the current routing method are displayed.

The Take Detour soft-key will allow you to calculate <sup>a</sup> different route.

### **MEDIA CENTER 730N (RHR) 173**

**1**

Touch the Find Nearby POI soft-key to search for <sup>a</sup> local POI.

The Destination Info soft-key displays destination information.

The View Turn List soft-key lists streets utilized for the current route.

Touch the Save Destination to save the destination address.

The Change Method soft-key will allow you to change the routing method.

# **Canceling Route Guidance**

The current route guidance can be aborted at any time by pressing the STOP ROUTING soft-key in the NAV-Main Menu.

JOBNAME: CHRY NAVI (Contenta PAGE: 174 SESS: 2 OUTPUT: Tue Nov 23 15:39:31 2010 SUM: 17FC984E /chry\_pdm/chrysler/navi/rhr/navi

![](_page_173_Picture_1.jpeg)

Touch the YES soft-key to confirm the cancellation, or touch the NO soft-key to keep the route guidance.

# **Unverified Navigation Database Area**

Unverified areas are roads that are included in thedatabase but have not been verified.

Route guidance in an unverified area is different from the guidance you receive in <sup>a</sup> detailed, verified area. When

traveling in an unverified area, turn-by-turn guidance, voice prompts and <sup>a</sup> route are only route guidance

In an unverified map area, the navigation system is unaware of turning restrictions e.g. one way roads, or where turns are not permitted. **art=rer-07788.tif NO TRANS**

![](_page_173_Picture_8.jpeg)

JOBNAME: CHRY NAVI (Contenta PAGE: 175 SESS: 2 OUTPUT: Tue Nov 23 15:39:31 2010 SUM: 1CE26D4E /chry\_pdm/chrysler/navi/rhr/navi

> **NOTE:** <sup>A</sup> warning message may appear on the screen lot, garage, etc., that is not contained on the digital street every time you enter an area with unverified navigation database data.

#### **Notes on Route Guidance**

During navigation you will receive voice recommendations to help guide you. The following explains some guidance messages you may receive.

#### **WARNING!**

**Danger of Accident! DO NOT IGNORE TRAFFIC LAWS. If <sup>a</sup> driving recommendation contradicts the traffic laws, the laws ALWAYS take precedence!**

"Make <sup>a</sup> U-turn if possible." - You are driving in the wrong direction and should turn around at the earliest legal opportunity.

"Follow the arrows on the display." - This display tells you that you are currently in an area, such as <sup>a</sup> parking

**MEDIA CENTER 730N (RHR) 175**

map. The arrow indicates the actual geographic direction **1**to the destination. **art=rer00178.tif NO TRANS**

![](_page_174_Picture_10.jpeg)

"Please take <sup>a</sup> left in 500 feet." - The red arrow points in the direction you should turn. The dot indicates <sup>a</sup> maneuver point.

JOBNAME: CHRY NAVI (Contenta PAGE: 176 SESS: 2 OUTPUT: Tue Nov 23 15:39:31 2010 SUM: 17B0329D /chry\_pdm/chrysler/navi/rhr/navi

![](_page_175_Figure_1.jpeg)

"Follow the road." - You should continue driving on the current road for the distance shown.

"Prepare to take <sup>a</sup> left" or "Keep left in one mile." - Keep left does not mean to use HOV lanes or express lanes. You should note that there is an upcoming turn and prepare

to make any lane changes needed to safely make the turn. As always, road safety must be observed when making <sup>a</sup> lane change. **art=rer-38250.tif NO TRANS**

![](_page_175_Figure_5.jpeg)

"Take the second exit to the right." - This means to pass the first exit after this announcement is given.

"Take the second turn on the right." - This arrow shows you which exit you should take from <sup>a</sup> traffic circle.

JOBNAME: CHRY NAVI (Contenta PAGE: 177 SESS: 2 OUTPUT: Tue Nov 23 15:39:31 2010 SUM: 16F96C72 /chry\_pdm/chrysler/navi/rhr/navi

> **NOTE:** At intersections and traffic circles, only the ends of the roads to be passed are displayed. **art=rer-38251.tif NO TRANS**

![](_page_176_Figure_2.jpeg)

"Keep right in half <sup>a</sup> mile." - "Keep right" means that the street will fork and you should follow the indicated direction.

### **MEDIA CENTER 730N (RHR) 177**

"You have reached your destination." - The specified destination has been reached and route guidance is **1**terminated. The display will switch back after few seconds.

# **Navigation Options**

**Options Before Activating the Route Guidance** Before confirming the route with the GO soft-key, it is possible to select options different from the default route settings.

Touch the OPTIONS soft-key in the Confirm Route screen to ge<sup>t</sup> to the NAV Options screen.

JOBNAME: CHRY NAVI (Contenta PAGE: 178 SESS: 2 OUTPUT: Tue Nov 23 15:39:31 2010 SUM: 0E69B92C /chry\_pdm/chrysler/navi/rhr/navi

![](_page_177_Figure_1.jpeg)

Press **View Route Choices**

Touch the Destination Info soft-key in the NAV Options menu to find <sup>a</sup> map of the destination area, the complete address or coordinates of your destination.

JOBNAME: CHRY NAVI (Contenta PAGE: 179 SESS: 2 OUTPUT: Tue Nov 23 15:39:31 2010 SUM: 0D7DED2A /chry\_pdm/chrysler/navi/rhr/navi

![](_page_178_Picture_1.jpeg)

Press **Simulate Route** to simulate the route.

**View Turn List** to see a list of turns on the route.

Use the page soft-keys to scroll through the list of turns. The turn soft-keys display the length of the route segment, direction of turn, and the name of the street.

Touch <sup>a</sup> street in the list either to avoid the street or to preview the turn in the map view.

JOBNAME: CHRY NAVI (Contenta PAGE: 180 SESS: 2 OUTPUT: Tue Nov 23 15:39:31 2010 SUM: 14D369CA /chry\_pdm/chrysler/navi/rhr/navi

![](_page_179_Picture_1.jpeg)

Touch the Avoid This Road soft-key to avoid the selected turn in the list. The route will be re-calculated, if an alternate route is possible.

Touch the Show This Turn soft-key to display <sup>a</sup> map of the area surrounding the selected turn.

The turn will be displayed in the center of the map. Touch the NEXT TURN soft-key to show <sup>a</sup> map of the area close to the next turn in the turn list, touch the PREV TURN soft-key to show <sup>a</sup> map of the area close to the previous turn in the turn list.

Touch the Back soft-key to go back to the Turn List menu.
JOBNAME: CHRY NAVI (Contenta PAGE: 181 SESS: 2 OUTPUT: Tue Nov 23 15:39:31 2010 SUM: 15DC416D /chry\_pdm/chrysler/navi/rhr/navi

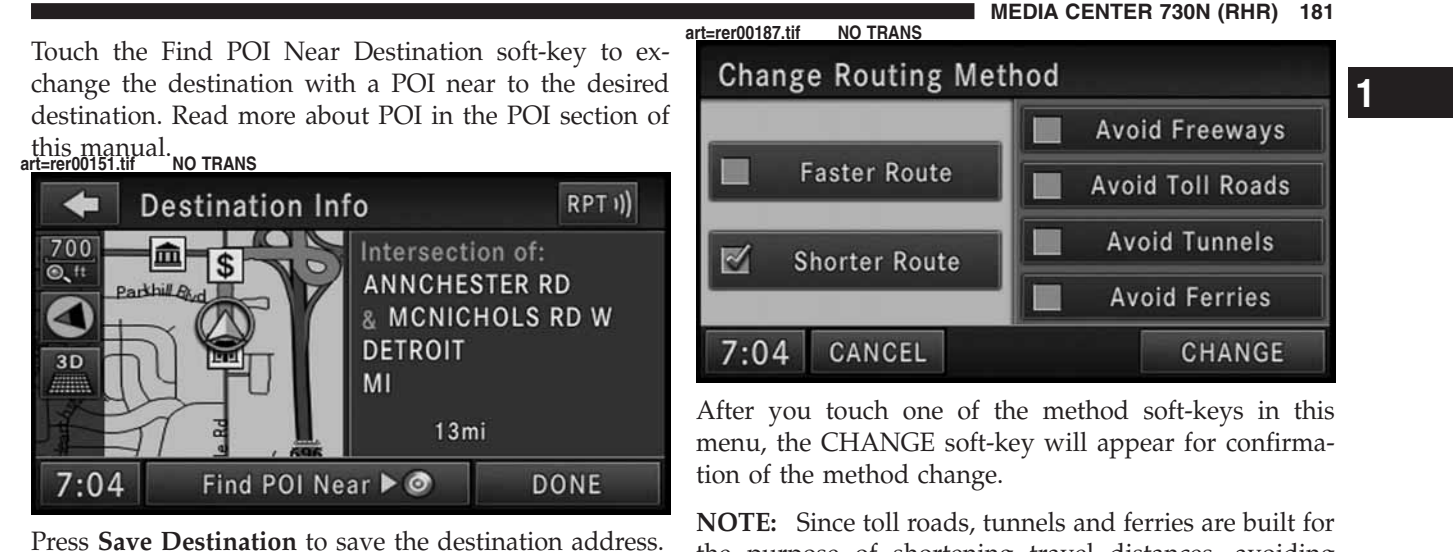

Touch the **Change Method** soft-key in the NAV Options menu to change the default routing method.

the purpose of shortening travel distances, avoiding these road types may increase distance and travel time.

JOBNAME: CHRY NAVI (Contenta PAGE: 182 SESS: 2 OUTPUT: Tue Nov 23 15:39:31 2010 SUM: 16BD13CD /chry\_pdm/chrysler/navi/rhr/navi

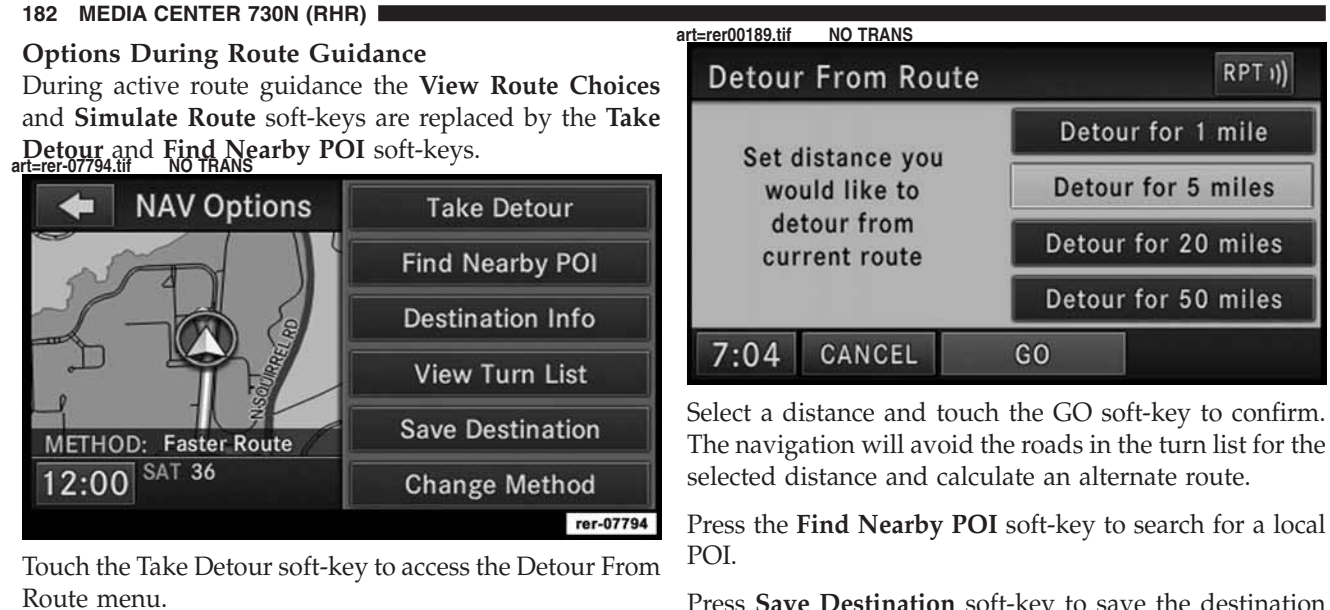

Press **Save Destination** soft-key to save the destination address.

JOBNAME: CHRY NAVI (Contenta PAGE: 183 SESS: 2 OUTPUT: Tue Nov 23 15:39:31 2010 SUM: 0EB5B228 /chry\_pdm/chrysler/navi/rhr/navi

# **Navigation Default Settings**

Touch the NAV Settings soft-key in the Navigation - Main Menu to select the preferred measurement, set default routing method, view GPS information, and adjust guidance promp<sup>t</sup> volume.

## **MEDIA CENTER 730N (RHR) 183**

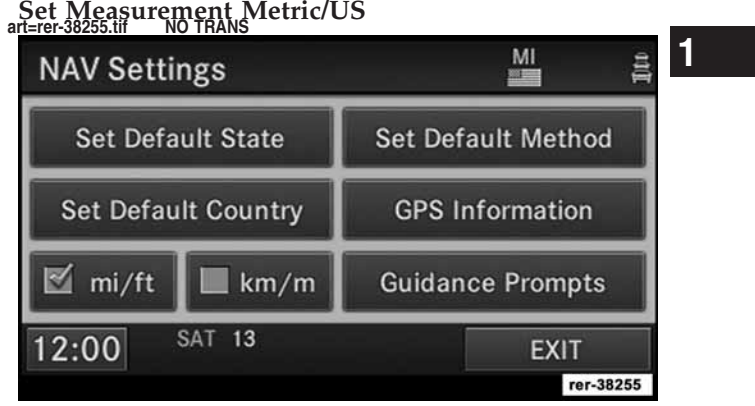

From the Navigation Main Menu touch NAV Settings and then select either mi/ft or km/m.

JOBNAME: CHRY NAVI (Contenta PAGE: 184 SESS: 2 OUTPUT: Tue Nov 23 15:39:31 2010 SUM: 1685C145 /chry\_pdm/chrysler/navi/rhr/navi

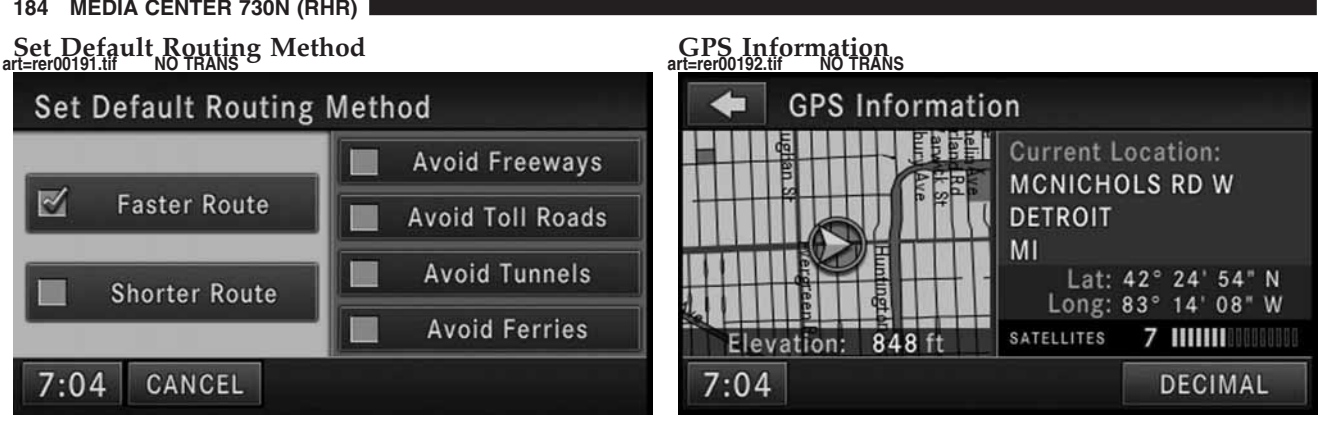

Mark or unmark route parameters and then touch the SAVE soft-key (not shown) to confirm the changes. Press the NAV hard-key to cancel without change.

**NOTE:** Avoiding freeways, toll roads, tunnels or ferries may result in very long routes.

The GPS Information menu displays Current Location, Coordinates in degrees, minutes and seconds (touch the DECIMAL soft-key to switch to Decimal degrees), number of used satellites, <sup>a</sup> map of the calculated position, and elevation.

Press the NAV hard-key to exit to the NAV - Main Menu.

JOBNAME: CHRY NAVI (Contenta PAGE: 185 SESS: 2 OUTPUT: Tue Nov 23 15:39:31 2010 SUM: 1519674B /chry\_pdm/chrysler/navi/rhr/navi

# **Guidance Prompts art=rer00193.tif NO TRANSGuidance Prompt Settings** M Play Audible Guidance Prompts Show Turn Arrows in Radio/Media **NAV PROMPT VOLUME 12**  $\blacktriangleright$ CANCEL SAMPLE VOL SAVE  $7:04$

Select and adjust the navigation guidance prompts in this menu.

Touch the SAMPLE VOL soft-key to listen to the current volume setting.

# **MEDIA CENTER 730N (RHR) 185**

Once satisfied with the volume, touch the SAVE soft-key to save the settings. Touch the CANCEL soft-key to exit **1**the menu without saving the settings.

# **Map Viewer**

Press the NAV hard-key to switch to the Navigation - Main Menu.

Press the NAV hard-key again to toggle between Navigation - Main Menu and navigation MAP.

JOBNAME: CHRY NAVI (Contenta PAGE: 186 SESS: 2 OUTPUT: Tue Nov 23 15:39:31 2010 SUM: 135B6720 /chry\_pdm/chrysler/navi/rhr/navi

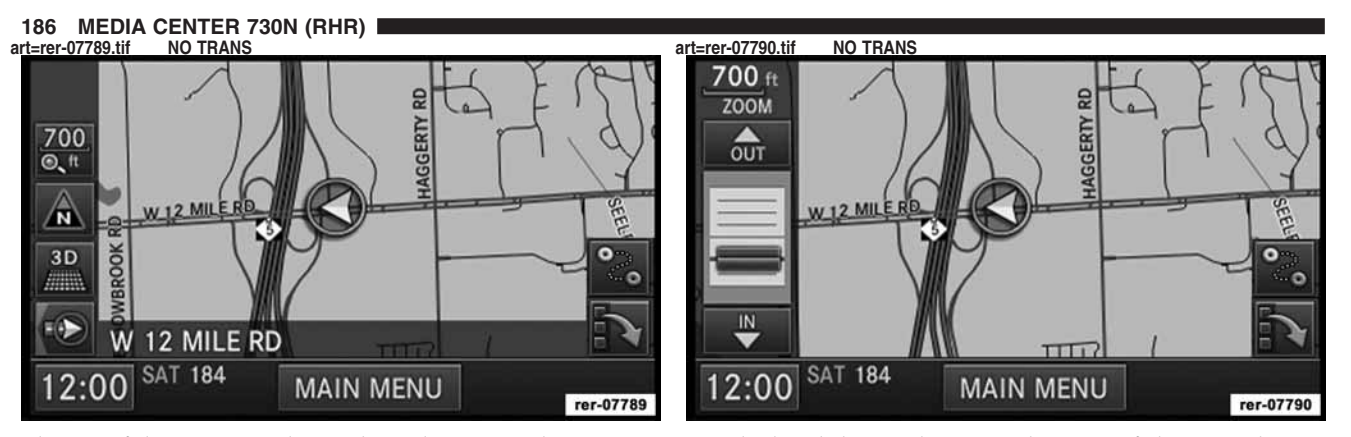

The tip of the arrow in the circle in the center shows your vehicle's position on the map. The square soft-keys on the left show the map zoom factor, the map orientation, the display mode, and the current location soft-key.

## **Map Zoom Level**

Press the Zoom soft-key to change the zoom level.

Touch the slider or the IN and OUT soft-keys to change the zoom level. Roads with lower functional classification are not shown in higher zoom levels. (E.g. residential streets, lightly-traveled county roads.)

JOBNAME: CHRY NAVI (Contenta PAGE: 187 SESS: 2 OUTPUT: Tue Nov 23 15:39:31 2010 SUM: 1649E730 /chry\_pdm/chrysler/navi/rhr/navi

# **Map Orientation**

Touch the soft-key with the compass arrow to toggle between <sup>a</sup> map oriented to the North, or oriented parallel to the vehicle heading.

**NOTE:** Map orientation to the North is not available in lines. 3D mode.

## **3D Map Viewer**

Touch the soft-key with the 2D/3D symbol to toggle between 2D or 3D map views.

## **Minimize Buttons**

Touch the Minimize Button on the lower right of the map to hide/show all the other buttons on the map.

## **Route Lines**

The navigation radio displays recorded trail lines as yellow lines on top of the road map. (See Record New Trail section for more details.)

#### **MEDIA CENTER 730N (RHR) 187**

Suggested routes are displayed as bright green lines on top of the road map when the route guidance is active. **1**

**NOTE:** Suggested routes (green) have <sup>a</sup> higher priority than recorded trails and may overwrite recorded trail JOBNAME: CHRY NAVI (Contenta PAGE: 188 SESS: 2 OUTPUT: Tue Nov 23 15:39:31 2010 SUM: 1FB4CB5A /chry\_pdm/chrysler/navi/rhr/navi

## **188 MEDIA CENTER 730N (RHR)**

# **Stop Over art=rer-05420.tif NO TRANS**

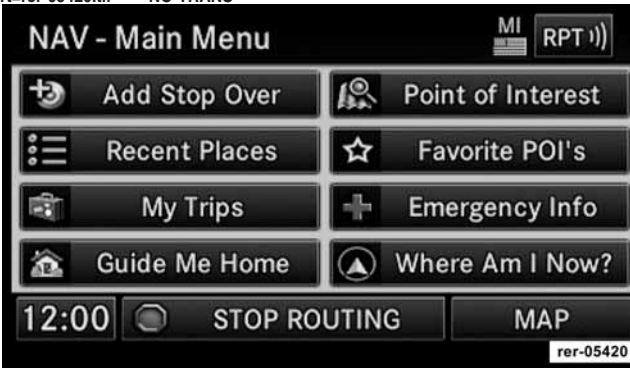

When the route guidance is active, press the Add Stop Over soft-key to add multiple destinations. After you confirm <sup>a</sup> stop over, you may either go to the entered stop over first, or add it to <sup>a</sup> destination list.

Touch the ADD soft-key to confirm the stop over destination.

**NOTE:** Once you reach <sup>a</sup> destination, the system will automatically guide you to the next destination on the list.

To review the destination list, touch the OPTIONS softkey in the Route Guidance screen and touch the VIEW DESTINATIONS soft-key.

To show the destinations information touch the Desired Destinations soft-key.

Touch the EXIT soft-key to exit the Destination Info menu.

# **Trip Planner**

If you are traveling to multiple destinations, the My Trip function will allow you to calculate and save the route to each destination.

1. Touch the My Trips soft-key in the NAV - Main Menu.

JOBNAME: CHRY NAVI (Contenta PAGE: 189 SESS: 2 OUTPUT: Tue Nov 23 15:39:31 2010 SUM: 08BDF3AA /chry\_pdm/chrysler/navi/rhr/navi

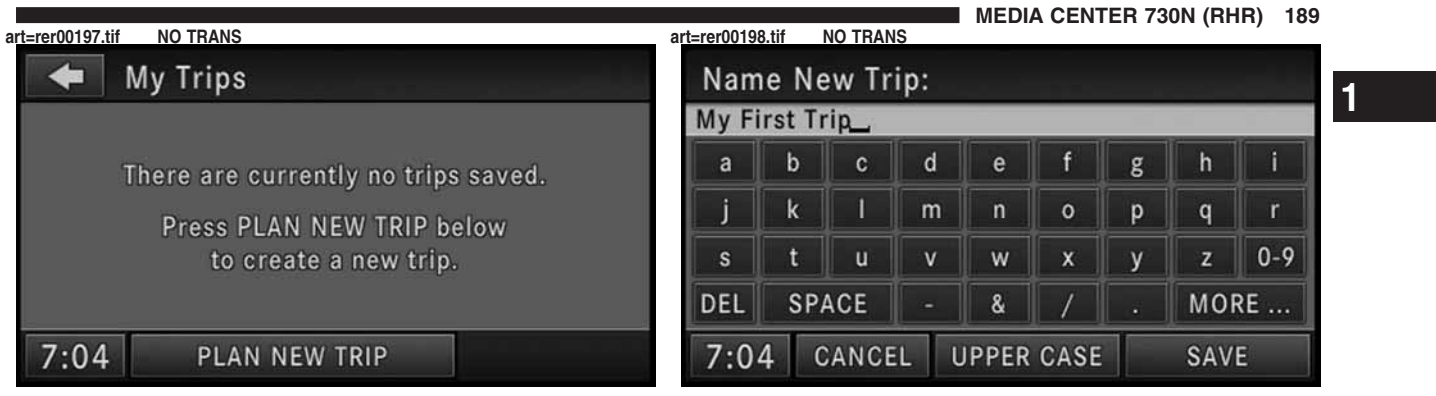

2. Touch the PLAN NEW TRIP soft-key to start <sup>a</sup> new 3. Name the trip and touch the SAVE soft-key. trip.

JOBNAME: CHRY NAVI (Contenta PAGE: 190 SESS: 2 OUTPUT: Tue Nov 23 15:39:31 2010 SUM: 0D24E867 /chry\_pdm/chrysler/navi/rhr/navi

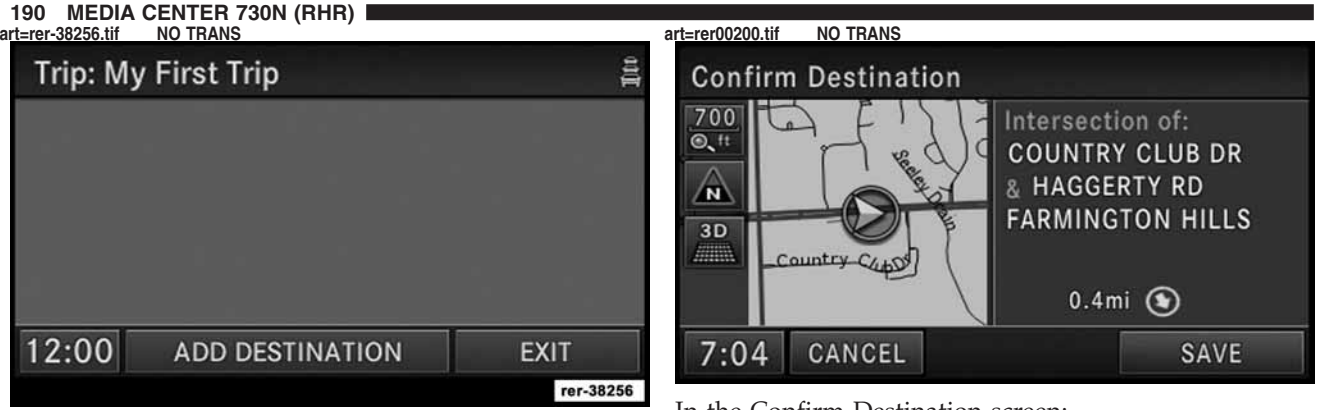

4. Touch ADD DESTINATION.

5. Enter <sup>a</sup> destination (see section Destination Input in this manual).

In the Confirm Destination screen:

6. Touch the SAVE soft-key to add the destination to the list.

JOBNAME: CHRY NAVI (Contenta PAGE: 191 SESS: 2 OUTPUT: Tue Nov 23 15:39:31 2010 SUM: 112739FD /chry\_pdm/chrysler/navi/rhr/navi

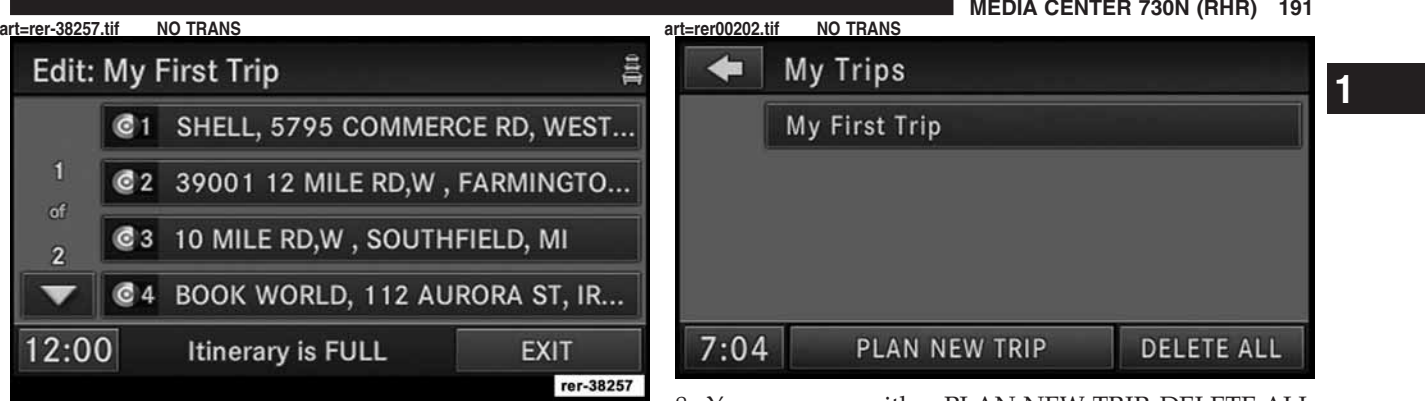

**NOTE:** You can add up to eight destinations to <sup>a</sup> trip. The display shows the Itinerary is FULL message in the status line if all eight destinations are used.

7. Touch the EXIT soft-key to access the My Trips menu.

8. You may now either PLAN NEW TRIP, DELETE ALL your trips, or select your trip by touching the soft-key with the desired trip name.

**NOTE:** You may add up to <sup>12</sup> trips to the list. The display shows the My Trips is FULL message in the status line if all <sup>12</sup> trips are used.

JOBNAME: CHRY NAVI (Contenta PAGE: 192 SESS: 2 OUTPUT: Tue Nov 23 15:39:31 2010 SUM: 1590EDBA /chry\_pdm/chrysler/navi/rhr/navi

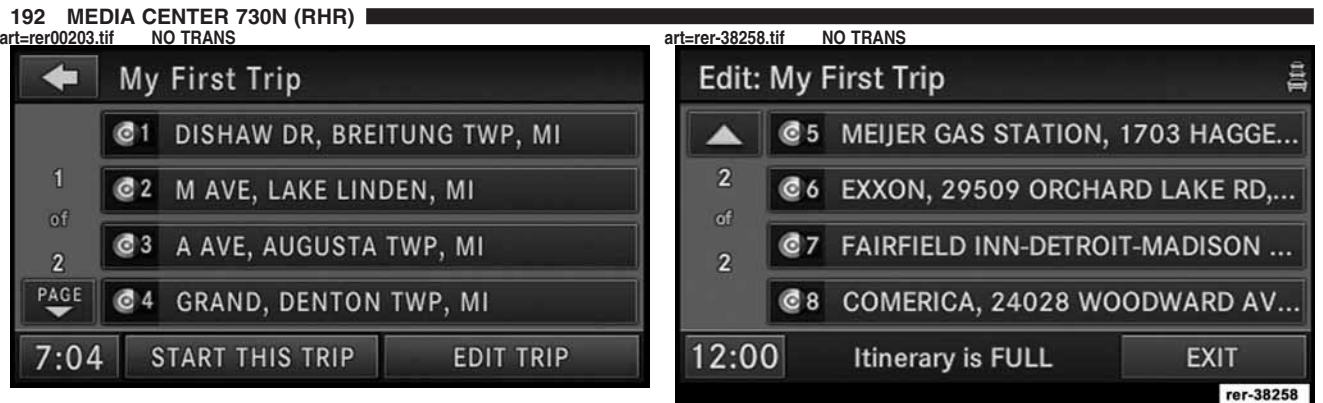

9. Touch <sup>a</sup> destination soft-key to ge<sup>t</sup> the destination information, or touch the START THIS TRIP soft-key to start the trip.

10. Touch the GO soft-key to confirm the first destination of the trip.

You may touch the EDIT TRIP soft-key to edit the trip.

In the Edit Trip menu you may rename, delete, or edit the details of this trip. Touch <sup>a</sup> destination in the list.

From the Edit Trip menu touch the desired destination you would like to edit.

JOBNAME: CHRY NAVI (Contenta PAGE: 193 SESS: 2 OUTPUT: Tue Nov 23 15:39:31 2010 SUM: 144929DD /chry\_pdm/chrysler/navi/rhr/navi

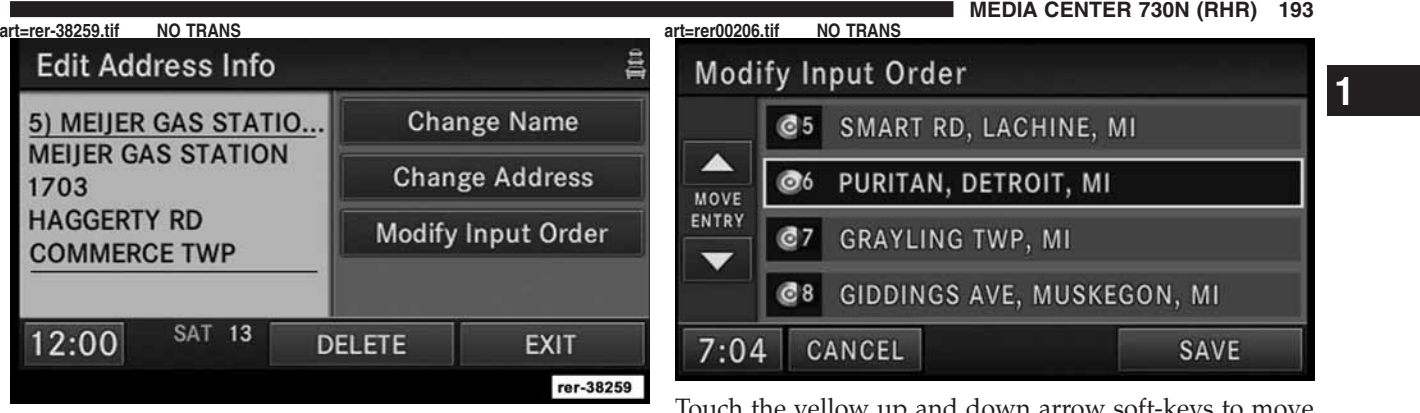

You may now Change Name or Change Address.

Touch the EXIT soft-key to confirm your changes.

Touch the Modify Input Order soft-key in the Edit Address Info menu to rearrange the order of the destinations in the trip.

Touch the yellow up and down arrow soft-keys to move the entry in the list. Touch the SAVE soft-key when you are done.

# **Realtime Traffic by SIRIUS Satellite Radio**

The SIRIUS Realtime Traffic feature is <sup>a</sup> specific application of the radio receiver used for receiving real-time traffic.

JOBNAME: CHRY NAVI (Contenta PAGE: 194 SESS: 2 OUTPUT: Tue Nov 23 15:39:31 2010 SUM: 1878A07F /chry\_pdm/chrysler/navi/rhr/navi

## **194 MEDIA CENTER 730N (RHR)**

The navigation radio receives traffic messages with the satellite radio receiver. You must have <sup>a</sup> subscription with SIRIUS to receive this service. Refer to the Re-Subscribe to SIRIUS Satellite Radio chapter in the Radio section of this manual.

## **SIRIUS Realtime Traffic Flow**

Traffic flow information is fed to SIRIUS Traffic by roadway sensors monitored and maintained by local departments of transportation. The availability of these feeds varies city by city and is limited by road infrastructure and maintenance.

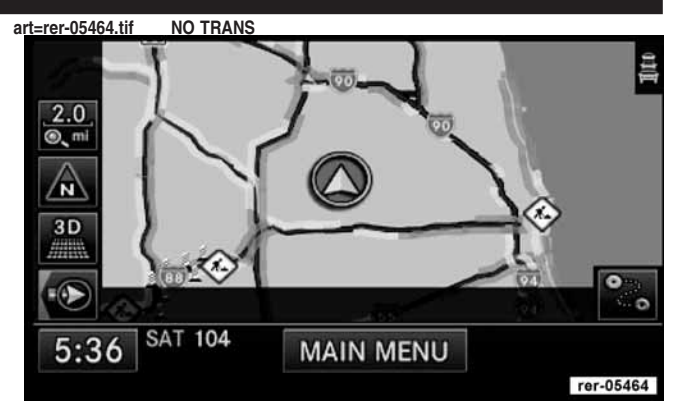

- <sup>A</sup> transparent green line indicates flowing traffic with speeds greater than or equal to 65% of the speed as given by the digital map
- <sup>A</sup> transparent yellow line indicates an average driving speed 20% and 65% of the speed as given by the digital map.

JOBNAME: CHRY NAVI (Contenta PAGE: 195 SESS: 2 OUTPUT: Tue Nov 23 15:39:31 2010 SUM: 1295C419 /chry\_pdm/chrysler/navi/rhr/navi

> • <sup>A</sup> transparent red line indicates an average driving 2. Touch the SIRIUS Traffic soft-key to display the availspeed is less than or equal to 20% of the speed as given able traffic messages. **art=rer-38260.tif NO TRANS**by the digital map.

# **Display Traffic Messages**

1. Press the MENU hard-key on the right side of the radio. **art=rer-38247.tif NO TRANS**

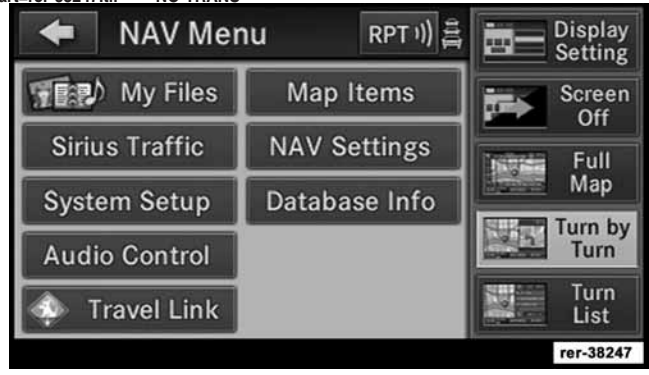

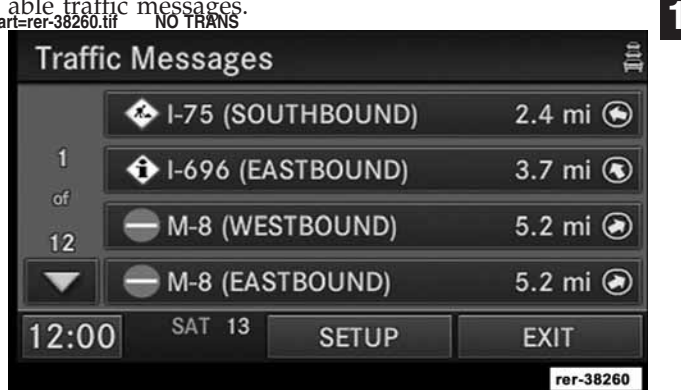

The traffic message screen displays traffic messages in <sup>a</sup> list form. Data related to traffic flows, incidents and construction are gathered from traffic monitoring systems, emergency services, motorists' calls, etc., and are processed at <sup>a</sup> central traffic information center. The

## **MEDIA CENTER 730N (RHR) 195**

JOBNAME: CHRY NAVI (Contenta PAGE: 196 SESS: 2 OUTPUT: Tue Nov 23 15:39:31 2010 SUM: 170AF38D /chry\_pdm/chrysler/navi/rhr/navi

## **196 MEDIA CENTER 730N (RHR)**

information is transferred to the Realtime Traffic Information service provider, who then generates the Realtime Traffic messages that are sent by SIRIUS to the vehicle.

3. Touch one of the soft-keys with <sup>a</sup> message to view details. **art=rer-06575.tif NO TRANS**

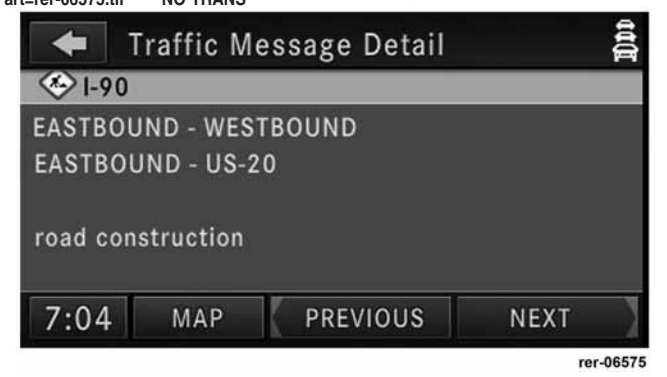

Touch Map to see the location of <sup>a</sup> message on <sup>a</sup> map. Touch PREVIOUS or NEXT to step through the list of available messages.

Touch the back soft-key in the upper left corner of the screen to exit the Traffic Message Detail screen.

# **Switching SIRIUS Realtime Traffic On or Off**

1. Press the MENU hard-key on the right side of the radio.

- 2. Touch the SIRIUS Traffic soft-key.
- 3. Touch Setup to access the SIRIUS Traffic Setup menu.

JOBNAME: CHRY NAVI (Contenta PAGE: 197 SESS: 2 OUTPUT: Tue Nov 23 15:39:31 2010 SUM: 1DAF8178 /chry\_pdm/chrysler/navi/rhr/navi

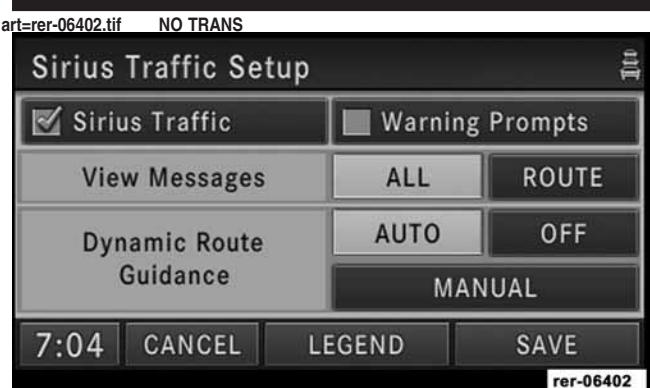

4. The Realtime Traffic icon in the upper right corner of the screen indicates that the Realtime Traffic receiver is on. The green icon indicates an active subscription, the yellow icon indicates an expired subscription. Refer to the Re-Subscribe to SIRIUS Satellite Radio chapter in the Radio section of this manual. **art=rer00211.tif NO TRANS**

## **MEDIA CENTER 730N (RHR) 197**

# **Warning Prompts**

Touch the Warning Prompts soft-key to enable warning **1**prompts. Once you change settings, touch the SAVE soft-key to confirm your changes.

# **View All Messages**

You can view either all received messages for the area you have <sup>a</sup> subscription, or only the messages on your route within the same area.

## **Dynamic Route Guidance**

Ongoing route guidance will change your route based upon the traffic information received. The AUTO mode will make these changes automatically; the MANUAL mode will ask for each traffic event.

# **Realtime Traffic Legend**

The navigation radio can display icons on the map when the SIRIUS Traffic function is active.

JOBNAME: CHRY NAVI (Contenta PAGE: 198 SESS: 2 OUTPUT: Tue Nov 23 15:39:31 2010 SUM: 1470E180 /chry\_pdm/chrysler/navi/rhr/navi

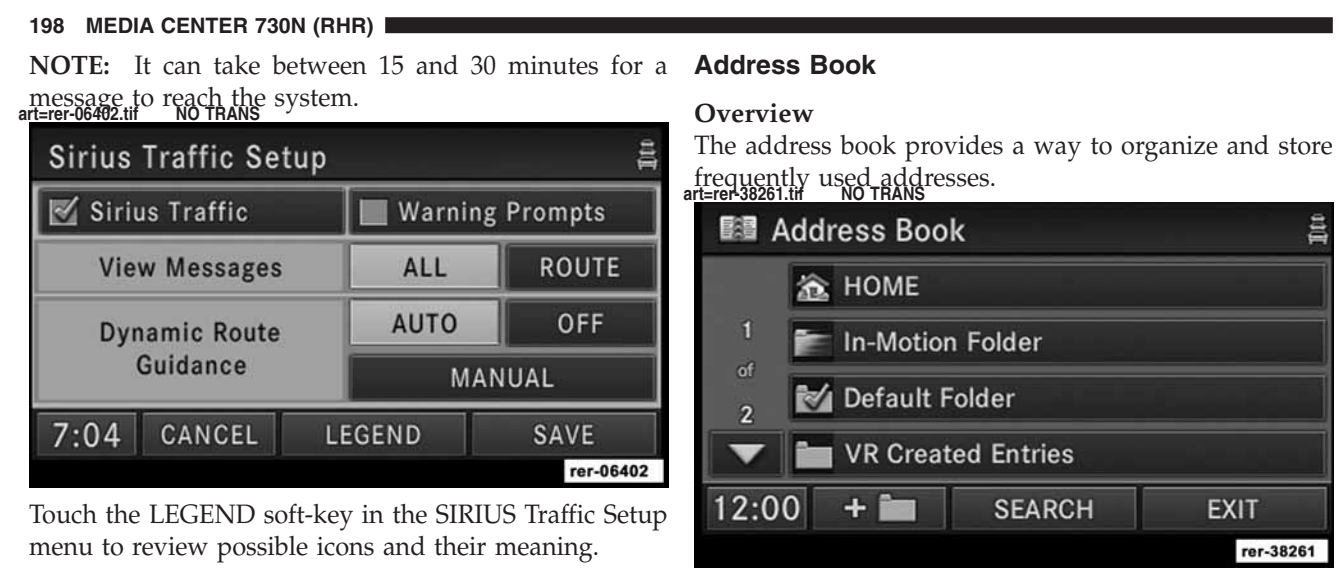

The address book is organized in folders.

JOBNAME: CHRY NAVI (Contenta PAGE: 199 SESS: 2 OUTPUT: Tue Nov 23 15:39:31 2010 SUM: 266DF15C /chry\_pdm/chrysler/navi/rhr/navi

- The HOME folder contains only your home address. Touch this folder soft-key to edit your home address. You may route to this address by touching the Guide Me Home soft-key in the NAV - Main Menu.
- The In-Motion Folder contains links to entries in the other folders. The In-Motion Folder is the only folder accessible while the vehicle is in motion. This is <sup>a</sup> safety feature that limits the availability of certain navigation tasks while the vehicle is traveling. Touch the In-Motion Folder soft-key and add links to existing entries in the Default Folder, Voice Command Created Entries folder, or any of the personalized folders.
- The Default Folder contains contacts which are available whenever the vehicle is not in motion. Touch the Default Folder soft-key to add, edit, delete, and route to your contacts.
- The Voice Command Created Entries folder contains contacts which were created with the help of the Voice

**MEDIA CENTER 730N (RHR) 199**

Command System. Touch the Voice Command Created Entries folder soft-key to add, edit, delete, and **1**route to your contacts.

• The GOOG-411 folder lets you connect to the Google Voice Local Search telephone service, that provides <sup>a</sup> speech recognition-based business directory search and places <sup>a</sup> call to the resulting number in the US or Canada. http://www.google.com/goog411/

## **Add <sup>a</sup> Folder**

Touch the +Folder soft-key to add <sup>a</sup> personalized folder. After the new folder is named, the folder will be available in the address book.

# **Entering/Editing/Deleting an Address**

1. Touch Menu to access one of the menus.

JOBNAME: CHRY NAVI (Contenta PAGE: 200 SESS: 2 OUTPUT: Tue Nov 23 15:39:31 2010 SUM: 0B18D96F /chry\_pdm/chrysler/navi/rhr/navi

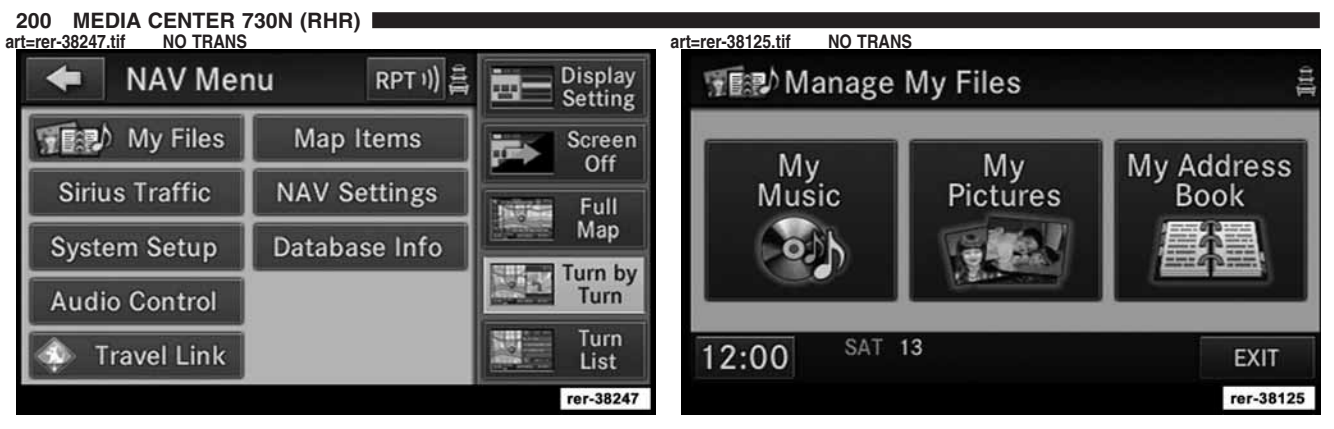

2. Touch My Files for the Manage My Files screen. 3. Touch My Address Book soft-key to ge<sup>t</sup> to the Address Book menu.

JOBNAME: CHRY NAVI (Contenta PAGE: 201 SESS: 2 OUTPUT: Tue Nov 23 15:39:31 2010 SUM: 0E749567 /chry\_pdm/chrysler/navi/rhr/navi

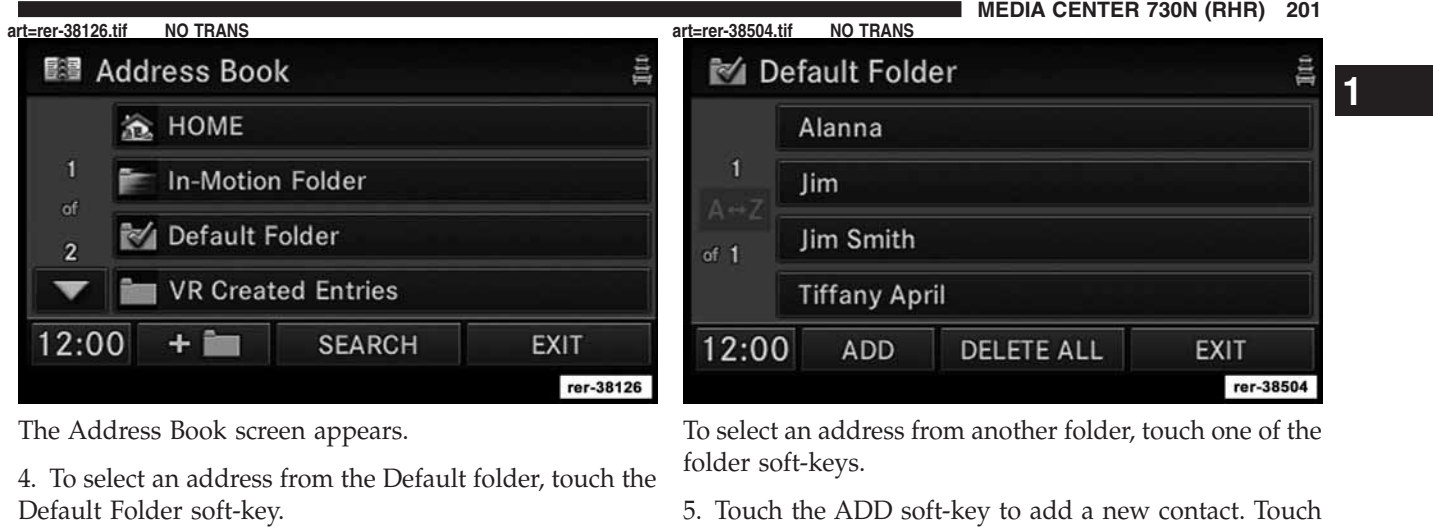

5. Touch the ADD soft-key to add <sup>a</sup> new contact. Touch CLEAR ALL to delete all contacts in this folder, touch EXIT to go back to the Address Book menu, or touch <sup>a</sup> soft-key with <sup>a</sup> contact name to view, edit, or change the Contact Information.

JOBNAME: CHRY NAVI (Contenta PAGE: 202 SESS: 2 OUTPUT: Tue Nov 23 15:39:31 2010 SUM: 0E4DF610 /chry\_pdm/chrysler/navi/rhr/navi

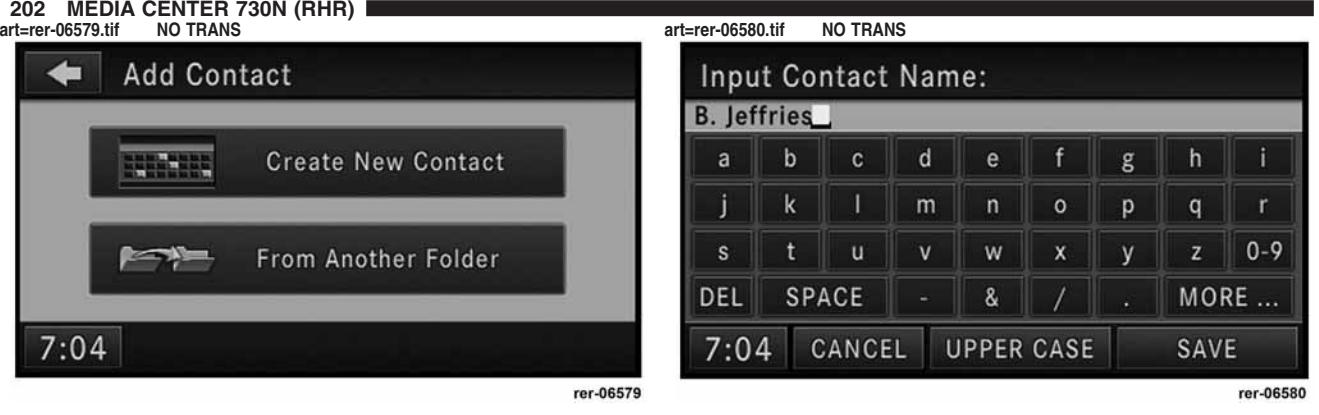

You may now create <sup>a</sup> new contact or copy <sup>a</sup> contact from 7. Enter <sup>a</sup> name for your new contact. another folder.

8. Press the SAVE soft-key to display the Contact Information menu.

6. Touch Create New Contact to go to the next screen.

JOBNAME: CHRY NAVI (Contenta PAGE: 203 SESS: 2 OUTPUT: Tue Nov 23 15:39:31 2010 SUM: 0EF101E0 /chry\_pdm/chrysler/navi/rhr/navi

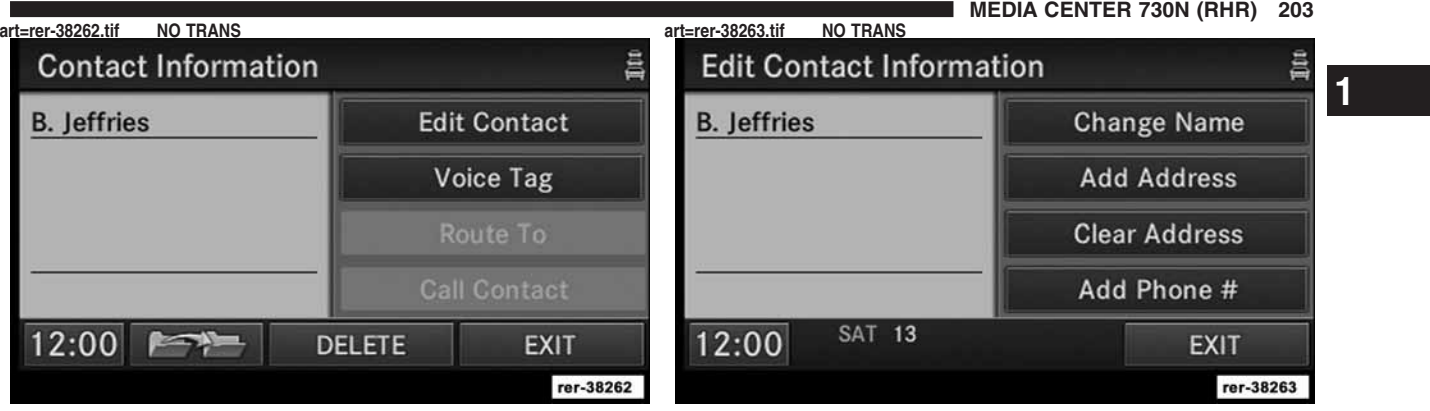

You may now edit the contact information. Add <sup>a</sup> voice In this example, we need to add an address to the contact. tag for the voice recognition or touch the Edit Contact soft-key to add more information to the entry.

9. Press Add Address and enter <sup>a</sup> destination (refer to Destination Input section in this manual).

Touch the DELETE soft-key to delete the contact.

JOBNAME: CHRY NAVI (Contenta PAGE: 204 SESS: 2 OUTPUT: Tue Nov 23 15:39:31 2010 SUM: 0CB46733 /chry\_pdm/chrysler/navi/rhr/navi

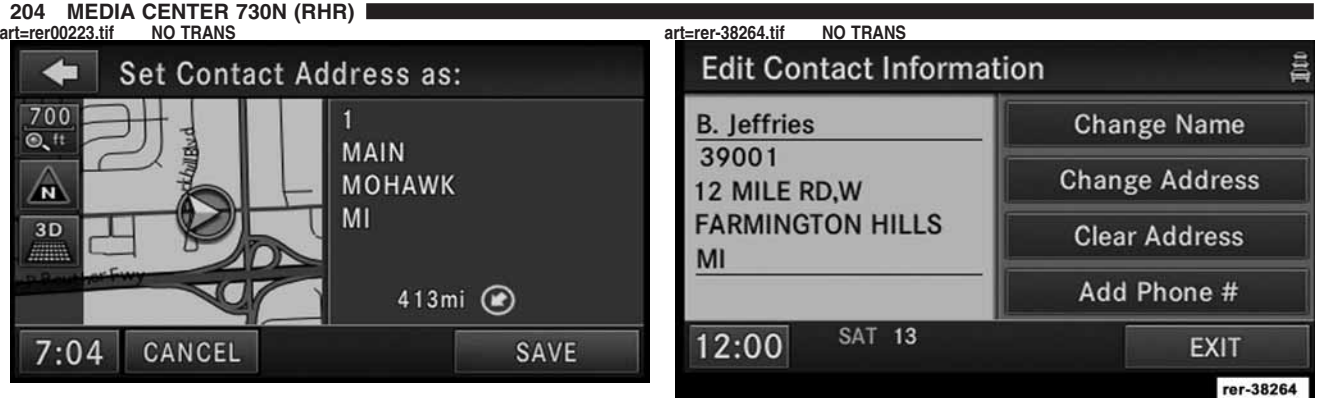

10. Once the destination is entered, touch the SAVE

soft-key to confirm the address. In addition, you may enter <sup>a</sup> <sup>p</sup>hone number by pressing the Add Phone # soft-key.

11. Touch the EXIT soft-key after all available information has been entered.

JOBNAME: CHRY NAVI (Contenta PAGE: 205 SESS: 2 OUTPUT: Tue Nov 23 15:39:31 2010 SUM: 0C71EA3E /chry\_pdm/chrysler/navi/rhr/navi

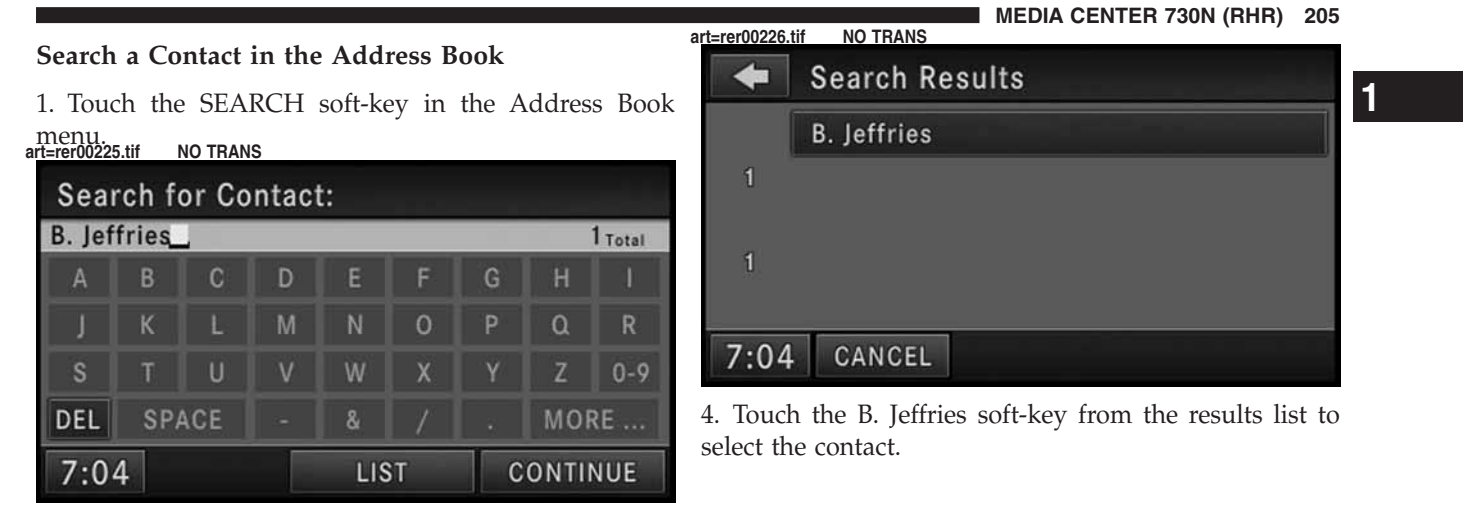

- 2. Enter <sup>a</sup> contact name.
- 3. Touch either LIST or CONTINUE.

JOBNAME: CHRY NAVI (Contenta PAGE: 206 SESS: 2 OUTPUT: Tue Nov 23 15:39:31 2010 SUM: 0C9D877E /chry\_pdm/chrysler/navi/rhr/navi

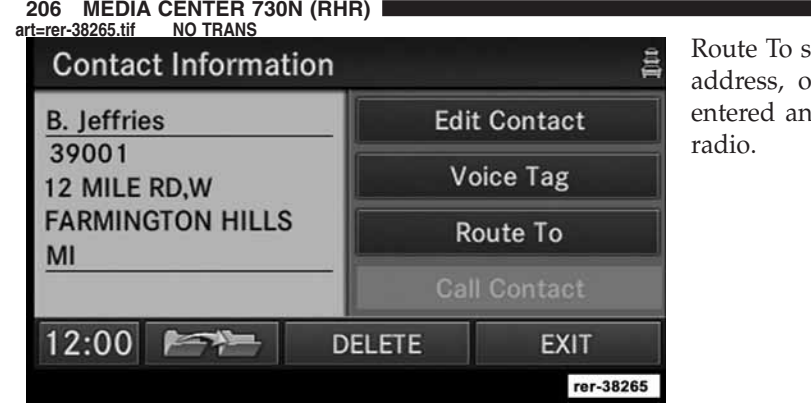

5. Once the contact information is displayed, touch the

Route To soft-key to start route guidance to the contacts address, or touch Call Contact if <sup>a</sup> valid phone was entered and <sup>a</sup> telephone is connected to the navigation JOBNAME: CHRY NAVI (Contenta PAGE: 207 SESS: 2 OUTPUT: Tue Nov 23 15:39:31 2010 SUM: 2836FC63 /chry\_pdm/chrysler/navi/rhr/navi

# **SYSTEM INFORMATION**

Press the MENU hard-key on the right side of the radio and touch the System Setup soft-key to access the System Setup menu.

Touch the System Information soft-key to access the system information. **art=rew-39168.tif NO TRANS**

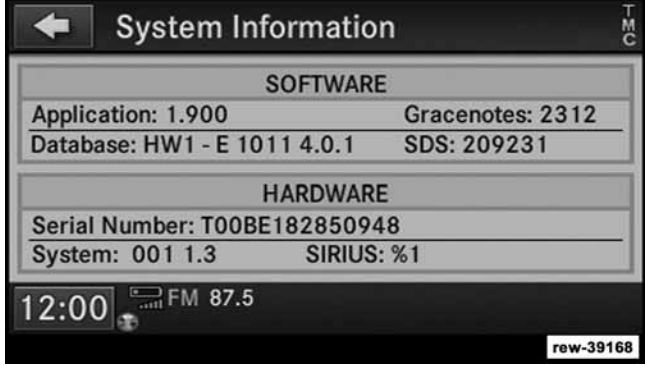

## **User Data Backup**

Contact your local authorized dealer for information on **1**how to backup or transfer your user data, such as address book entries, music files, etc., before returning or changing to <sup>a</sup> vehicle with <sup>a</sup> compatible navigation radio (e.g., end of lease).

**MEDIA CENTER 730N (RHR) 207**

## **Database Updates**

Contact your local authorized dealer for information on available database updates.

Updates are available for the navigation radio software, the Gracenote music recognition technology database, and the navigation database.

Please read the specific instructions on the update discs before installing the updates.

Contact your local authorized dealer if you need help or more information about the available updates.

JOBNAME: CHRY NAVI (Contenta PAGE: 208 SESS: 2 OUTPUT: Tue Nov 23 15:39:31 2010 SUM: 36F9C972 /chry\_pdm/chrysler/navi/rhr/navi

## **208 MEDIA CENTER 730N (RHR)**

#### **TROUBLESHOOTING**

#### **Radio**

Q.: <sup>I</sup> cannot find my favorite radio station that <sup>I</sup> was always able to receive before. What can <sup>I</sup> do?

A.: Select MUSIC TYPE while in radio mode. Select CLEAR to disable all PTY filters, and try to SEEK for your station.

#### **Disc**

Q.: The radio does not display the information for the disc I inserted. How do I access this information?

A.: The radio will search the internal Gracenote music recognition technology database on the hard drive for the inserted disc. If the database is out of date or the database does not contain the particular disc, the information cannot be displayed. Contact an authorized dealer or website www.chrysler.com, www.jeep.com, www.dodge- .com or www.ramtruck.com for available updates.

## **HDD**

Q.: When the radio is playing songs from the HDD, it jumps to the first song in the list. Why does it do that?

A.: After the radio is done copying or ripping music to the HDD, it needs to rebuild the current playlist. After the playlist was rebuilt, the radio starts to play the first song in the current playlist.

# **iPod/Digital Device Control**

Q.: <sup>I</sup> cannot copy the iTunes library songs from my iPod to the HDD.

A.: That is correct. iPod does not allow iTunes library songs to be copied off the iPod.

Q.: Can <sup>I</sup> use an iPod to copy songs to the HDD?

A.: Yes. Copy to WMA or MP3 files to the USB storage partition on your iPod. Connect the iPod to the USB connector on the radio and copy the files to the HDD.

JOBNAME: CHRY NAVI (Contenta PAGE: 209 SESS: 2 OUTPUT: Tue Nov 23 15:39:31 2010 SUM: 218FEEDC /chry\_pdm/chrysler/navi/rhr/navi

**NOTE:** MP4 and M4V files are not supported.

Q.: My iPod does not play audio on the radio.

A.: Make sure the iPod is connected via the iPodconnector.

#### **Navigation**

Q.: <sup>I</sup> entered the wrong home address. How can <sup>I</sup> change it?

A.: Go to My Files, then Address Book. In the Address Book, press the HOME soft-key. Press Edit Contact to edit the entry. Refer to the Getting Started section for more details.

# **Voice Command**

Q.: The voice command does not understand what <sup>I</sup> say. What can I do to make this work?

## **MEDIA CENTER 730N (RHR) 209**

A.: If the navigation radio has trouble recognizing your voice, you should press the MENU hard-key, press **1**System Setup, and then press the Voice Command softkey to access the Voice Command menu. Touch the Start Voice Training soft-key and follow the spoken instructions.

#### **Uconnect™ Phone**

Q.: My phone does not pair to the radio. How do <sup>I</sup> know if my phone is compatible?

A.: Refer to the compatibility device list located on the following brand websites: www.chrysler.com, www.jeep- .com, www.dodge.com or www.ramtruck.com.

JOBNAME: CHRY NAVI (Contenta PAGE: 210 SESS: 2 OUTPUT: Tue Nov 23 15:39:31 2010 SUM: 2B48A3FF /chry\_pdm/chrysler/navi/rhr/navi

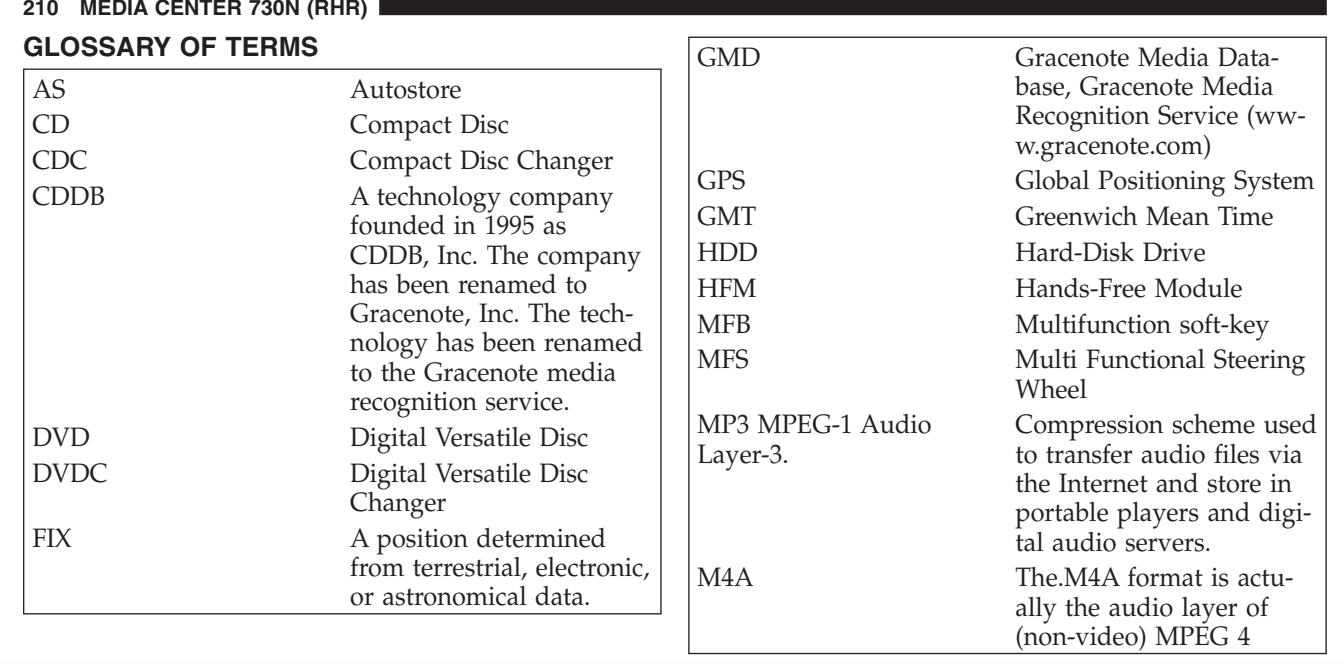

JOBNAME: CHRY NAVI (Contenta PAGE: 211 SESS: 2 OUTPUT: Tue Nov 23 15:39:31 2010 SUM: 105D7E03 /chry\_pdm/chrysler/navi/rhr/navi

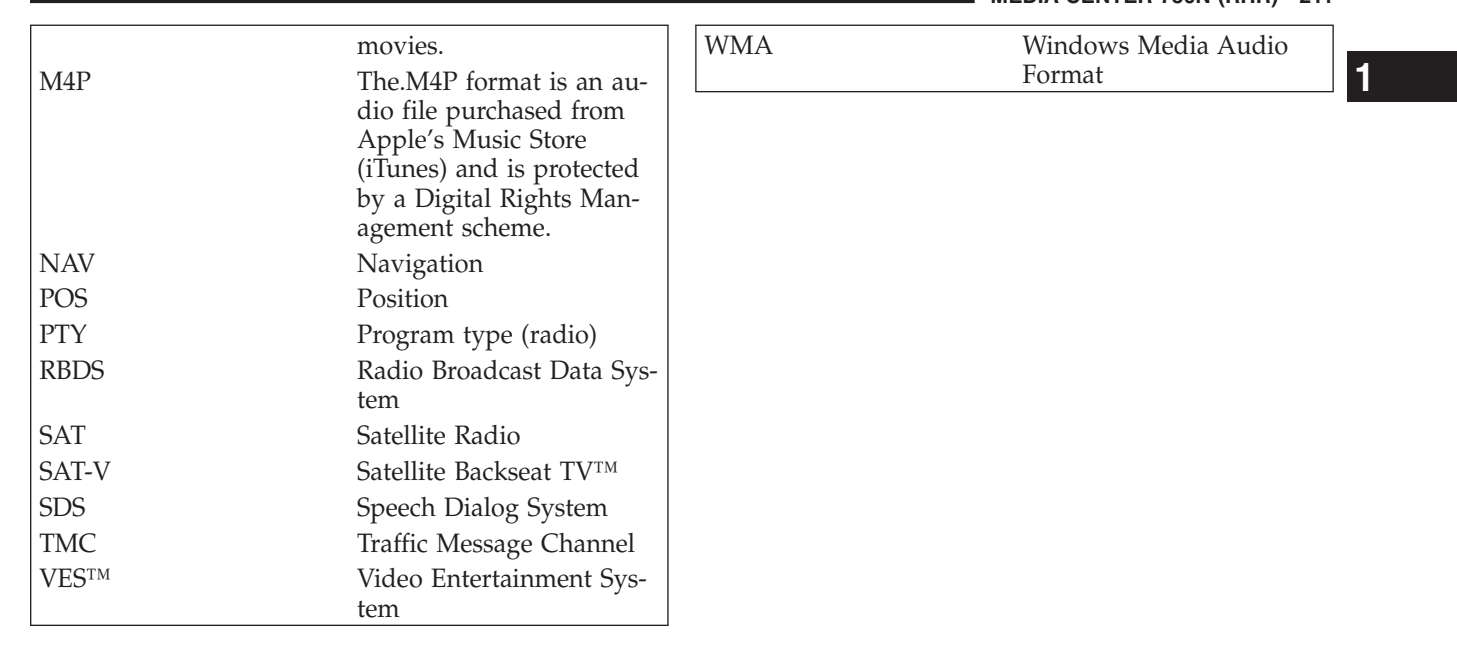

## **MEDIA CENTER 730N (RHR) 211**

JOBNAME: CHRY NAVI (Contenta PAGE: 212 SESS: 3 OUTPUT: Tue Nov 23 15:39:31 2010 SUM: 000FE011 /chry\_pdm/chrysler/navi/rhr/navi

JOBNAME: CHRY NAVI (Contenta PAGE: 213 SESS: 3 OUTPUT: Tue Nov 23 15:39:31 2010 SUM: 023E4C16 /chry\_pdm/chrysler/navi/rhr/navi

**INDEX**

JOBNAME: CHRY NAVI (Contenta PAGE: 214 SESS: 3 OUTPUT: Tue Nov 23 15:39:31 2010 SUM: 0BB7F1EF /chry\_pdm/chrysler/navi/rhr/navi

a sa kacamatan ing Kabupatèn Kabupatèn Kabupatèn Kabupatèn Kabupatèn Kabupatèn Kabupatèn Kabupatèn Kabupatèn K

**214 INDEX**